# <span id="page-0-0"></span>**Guía del usuario de sistemas Dell™ PowerConnect™ 3048**

[Precaución: instrucciones de seguridad](file:///C:/data/Network/2T180/sp/ug/pc3048si.htm#1084976) [Introducción](file:///C:/data/Network/2T180/sp/ug/pc3048c1.htm#1084976) **Características** [Indicadores del panel anterior](file:///C:/data/Network/2T180/sp/ug/pc3048c1.htm#1100168)  [Descripciones del panel posterior](file:///C:/data/Network/2T180/sp/ug/pc3048c1.htm#1107247)  [Administración](file:///C:/data/Network/2T180/sp/ug/pc3048c1.htm#1099466)  [Instalación](file:///C:/data/Network/2T180/sp/ug/pc3048cb.htm#1099632) [Contenido del paquete](file:///C:/data/Network/2T180/sp/ug/pc3048cb.htm#1099990)  [Antes de conectarse a la red: Instrucciones del](file:///C:/data/Network/2T180/sp/ug/pc3048cb.htm#1103079) **Arbol extensible** kit de montaje [Conexión del puerto de la consola](file:///C:/data/Network/2T180/sp/ug/pc3048cb.htm#1102696)  [Protección por contraseña](file:///C:/data/Network/2T180/sp/ug/pc3048cb.htm#1099279)  [Asignación de dirección IP](file:///C:/data/Network/2T180/sp/ug/pc3048cb.htm#1104371)  [Apilamiento](file:///C:/data/Network/2T180/sp/ug/pc3048cb.htm#1101083)  [Conexión de dispositivos al conmutador](file:///C:/data/Network/2T180/sp/ug/pc3048cb.htm#1100565)  [Interfaz Web](file:///C:/data/Network/2T180/sp/ug/pc3048cd.htm#1101281) [Páginas Web](file:///C:/data/Network/2T180/sp/ug/pc3048cd.htm#1099253)  [Inicio](file:///C:/data/Network/2T180/sp/ug/pc3048cd.htm#1099278)  [Administrador del sistema](file:///C:/data/Network/2T180/sp/ug/pc3048cd.htm#1113376)  [Administrador de puertos](file:///C:/data/Network/2T180/sp/ug/pc3048cd.htm#1099395)  [Administrador de direcciones](file:///C:/data/Network/2T180/sp/ug/pc3048cd.htm#1105240)  [Árbol extensible](file:///C:/data/Network/2T180/sp/ug/pc3048cd.htm#1109026)  [VLAN y CoS](file:///C:/data/Network/2T180/sp/ug/pc3048cd.htm#1099479)  [Troncal de puerto](file:///C:/data/Network/2T180/sp/ug/pc3048cd.htm#1115561)  [Duplicación de puertos](file:///C:/data/Network/2T180/sp/ug/pc3048cd.htm#1115630)  **SNMP** [Compatibilidad multimedia](file:///C:/data/Network/2T180/sp/ug/pc3048cd.htm#1105315)  **Estadísticas** [Guardar configuración](file:///C:/data/Network/2T180/sp/ug/pc3048cd.htm#1101655)  [Interfaz de consola](file:///C:/data/Network/2T180/sp/ug/pc3048cf.htm#1100253) [Interfaz para el usuario](file:///C:/data/Network/2T180/sp/ug/pc3048cf.htm#1106667)  [Desplazamiento por la interfaz de consola](file:///C:/data/Network/2T180/sp/ug/pc3048cf.htm#1103499)  [Protección por contraseña](file:///C:/data/Network/2T180/sp/ug/pc3048cf.htm#1106690)  [Menú principal](file:///C:/data/Network/2T180/sp/ug/pc3048cf.htm#1099281)  Administrador del sistema [Administrador de puertos](file:///C:/data/Network/2T180/sp/ug/pc3048cf.htm#1103771)  [Administrador de direcciones](file:///C:/data/Network/2T180/sp/ug/pc3048cf.htm#1099452)  [Configuración de VLAN y CoS](file:///C:/data/Network/2T180/sp/ug/pc3048cf.htm#1099524)  [Troncal de puerto](file:///C:/data/Network/2T180/sp/ug/pc3048cf.htm#1110499)  [Duplicación de puertos](file:///C:/data/Network/2T180/sp/ug/pc3048cf.htm#1102573)  [Administración SNMP](file:///C:/data/Network/2T180/sp/ug/pc3048cf.htm#1099590)  Compatibilidad multin **Estadísticas** [Guardar configuración](file:///C:/data/Network/2T180/sp/ug/pc3048cf.htm#1107250)  [Actualizaciones de software](file:///C:/data/Network/2T180/sp/ug/pc3048ch.htm#1084976) [Procedimiento de actualización](file:///C:/data/Network/2T180/sp/ug/pc3048ch.htm#1099445)  [Apéndice](file:///C:/data/Network/2T180/sp/ug/pc3048cj.htm#1099334) [Descripción de VLAN](file:///C:/data/Network/2T180/sp/ug/pc3048cj.htm#1101189)  [Ejemplos de VLAN](file:///C:/data/Network/2T180/sp/ug/pc3048cj.htm#1099253)  Solución de problemas [Especificaciones técnicas](file:///C:/data/Network/2T180/sp/ug/pc3048cj.htm#1111057)  [Asistencia técnica](file:///C:/data/Network/2T180/sp/ug/pc3048cj.htm#1112504)  [Problemas con su pedido](file:///C:/data/Network/2T180/sp/ug/pc3048cj.htm#1112572)  [Información sobre productos](file:///C:/data/Network/2T180/sp/ug/pc3048cj.htm#1112575)  [Devolución de artículos para su reparación en garantía o para la](file:///C:/data/Network/2T180/sp/ug/pc3048cj.htm#1112578)  devolución de su importe [Antes de llamar](file:///C:/data/Network/2T180/sp/ug/pc3048cj.htm#1112593)  [Cómo ponerse en contacto con Dell](file:///C:/data/Network/2T180/sp/ug/pc3048cj.htm#1120491)  [Avisos sobre regulación](file:///C:/data/Network/2T180/sp/ug/pc3048cj.htm#1114913) 

### **Notas, avisos y precauciones**

**A** NOTA: una NOTA proporciona información importante que le ayuda a utilizar su equipo de la mejor manera posible.

**AVISO:** un AVISO indica un posible daño al hardware o la pérdida de datos y le explica cómo evitar el problema.

**A PRECAUCIÓN: una PRECAUCIÓN indica un posible daño material, lesión corporal o muerte.** 

## **La información contenida en este documento puede modificarse sin aviso previo. © 2002–2003 Dell Computer Corporation. Reservados todos los derechos.**

Queda estrictamente prohibida la reproducción de este documento por cualquier medio sin la autorización por escrito de Dell Computer Corporation.

Marcas comerciales utilizadas en este texto: *Dell,* el logotipo de DELL, *PowerConnect, Dimension, Inspiron, OptiPlex, Latitude, Dell Precision y DellNet* son marcas comerciales de Dell<br>Computer Corporation; *Microsoft* y

Este documento puede incluir otras marcas y nombres comerciales para referirse a las entidades que son propietarias de los mismos o a sus productos. Dell Computer<br>Corporation renuncia a cualquier interés sobre la propiedad

Enero del 2003 P/N 2T180 Rev. A02

#### <span id="page-1-0"></span>[Regresar a la página de contenido](file:///C:/data/Network/2T180/sp/ug/index.htm)

### **Introducción**

**Guía del usuario de sistemas Dell™ PowerConnect™ 3048**

- **O** [Características](#page-1-1)
- $\bullet$  Indicadores
- [Descripciones del panel posterior](#page-3-1)
- [Management \(administración de energía\)](#page-3-2)

### <span id="page-1-1"></span>**Características**

El conmutador administrado Dell™ PowerConnect™ 3048 Fast Ethernet proporciona las siguientes características:

- l Modo de asignación de IP
- l Tabla de autorización de host SNMP
- l Modo de autenticación de usuario: dirección IP de servidor RADIUS, secreto compartido de RADIUS, filtrado de IP y direcciones IP admitidas
- l Prioridad de capa 3: DiffServ
- l Administración del archivo de configuración
- l Administración de seguridad mejorada
- l Más estadísticas/Resumen de utilización
- l 48 puertos de conmutación Fast Ethernet 10/100BASE-TX de detección automática
- l 2 puertos de conmutación Gigabit Ethernet 10/100/1000BASE-T de detección automática
- l 2 ranuras de convertidor de interfaz gigabit (GBIC) conectables de factor de forma pequeña (SFP)
- l 2 puertos de apilamiento gigabit para configuración en cadena para hasta 144 puertos Fast Ethernet
- l Compatible con IEEE 802.3u, IEEE 802.3z y IEEE 802.3ab
- l Caché de dirección de control de acceso a medios (MAC) de hasta 8K con duración asistida por hardware
- l Búsqueda de direcciones MAC basadas en puerto, identificación de red de área local virtual (VLAN) y direcciones MAC
- l Flujo de control de presión trasera en modo dúplex parcial
- l Control de flujo IEEE 802.3x para operaciones de modo dúplex total
- l Compatibilidad MDI y MDIX automática para los puertos 10/100BASE-TX y 10/100/1000BASE-T
- l VLAN con etiquetas basada en IEEE 802.1Q
- l Soporte para hasta 256 VLAN
- l CoS (Clase de servicio) IEEE 802.1p a través de prioridad dual para cada puerto
- l Compatibilidad con la inspección IGMP (Internet group management protocol, Protocolo de administración de grupos de Internet)
- 1 Adición de vínculos IEEE 802.3ad: hasta 4 troncales agregados por conmutador
- l Duplicación de puertos
- l Recopilación de estadísticas RMON (hardware-assisted remote monitoring, supervisión remota asistida por hardware)
- l LED del sistema y LED por puerto
- l Inicio de sesión remoto mediante Telnet
- l Inicio de red y carga de software mediante TFTP (Protocolo trivial de transferencia de archivos)
- l Puente transparente (IEEE 802.1 D)
- l Protocolo de árbol extensible
- l Aprendizaje de direcciones asistida por hardware
- l Entrada de direcciones estáticas
- l Chasis 1U estándar
- l Montable en estante de 19 pulgadas (48,3 cm)

#### **Características de administración**

- l Administración basada en Web con servidor HTTP integrado
- l Administración basada en texto a través de 3 sesiones Telnet en banda y un puerto de consola RS-232 fuera de banda (VT100)
- l Administración de red basada en SNMP (Protocolo simple de administración de red)
- l Base de datos de información de administración (MIB)
- <span id="page-2-0"></span>l MIB II (RFC1213)
- l MIB de interfaz Ethernet (RFC1643)
- l MIB puente (RFC1493)
- l MIB de empresa
- l 4 grupos RMON (RFC1757)
- l Administrable por HP OpenView

# <span id="page-2-1"></span>**Indicadores del panel anterior**

El panel anterior del sistema contiene todos los puertos Ethernet y los LED. Tal como se muestra en la siguiente figura, hay un LED del sistema, un LED de fuente de alimentación redundante (RPS), un LED de diagnóstico y un LED para cada puerto en el panel anterior.

# 

#### **LED del sistema**

Se utiliza un LED para mostrar el estado operativo general del sistema. Los LED de alimentación y diagnóstico muestran las siguientes indicaciones:

- l Alimentación
	- ¡ Apagado: el sistema no está encendido.
	- o Verde: la alimentación principal está operativa.
- l Diagnóstico
	- ¡ Apagado: el sistema no está encendido.
	- ¡ Verde: la unidad está operativa después de un inicio correcto.
	- o Ámbar: la unidad está en modo de inicio.
	- o Ámbar parpadeante: la unidad no se ha iniciado.

#### **LED de alimentación**

Muestra el estado operativo general del sistema según reflejan los indicadores siguientes:

- l Apagado: la unidad está apagada.
- l Verde: la unidad está encendida y lista para su uso.
- l Amarillo: la unidad está en modo de inicialización.
- l Parpadeo en amarillo: falla la inicialización de la unidad.

La secuencia normal tras el encendido o la reinicialización del sistema es Verde (inicialización correcta), Amarillo (inicio de aplicaciones) y Verde (sistema preparado)

### **LED de RPS**

Éste muestra el estado operativo de una unidad de energía redundante conectada. Los estados del indicador son los siguientes:

- l Apagado: la fuente de alimentación redundante no está conectada.
- l Verde: la fuente de alimentación redundante está funcionando normalmente.
- l Rojo: se ha producido un fallo en la fuente de alimentación redundante.

#### **Puerto de la consola**

Se puede acceder a la interfaz de la consola desde el puerto serie RS-232 o desde una conexión Telnet. El puerto de la consola usa un cable de conexión<br>directa estándar. Para obtener instrucciones sobre la configuración de

#### **LED de los puertos**

Cada puerto tiene un LED dedicado cuyo modo se puede conmutar mediante el botón que se encuentra en el panel anterior. El botón de modo de LED alterna los siguientes modos:

- l Modo de vínculo/act
- l Modo de velocidad
- l Modo dúplex/colisión

#### <span id="page-3-0"></span>**Puertos 10/100**

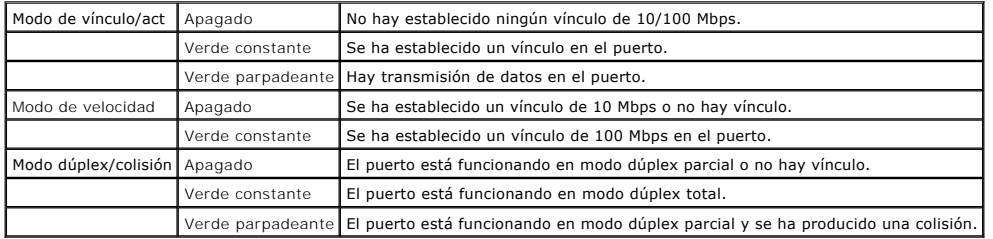

#### Puertos 10/100/1000

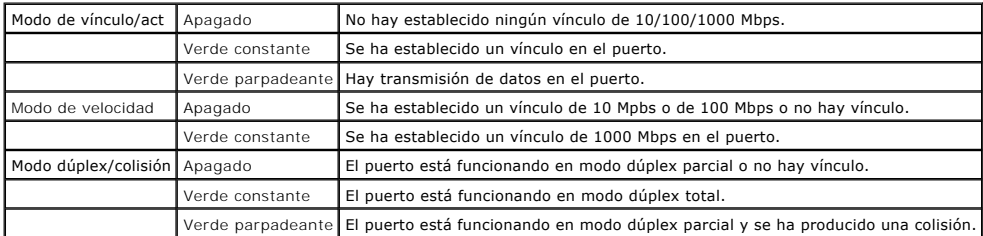

**Puertos mini GIBC**

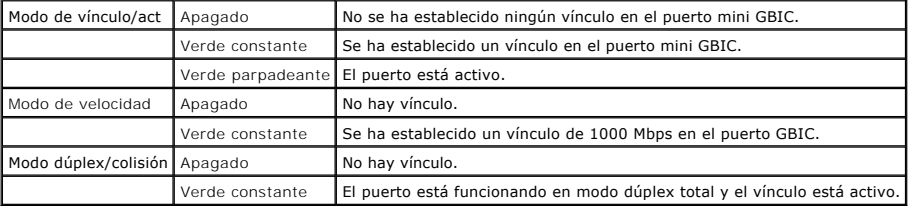

# <span id="page-3-1"></span>**Descripciones del panel posterior**

El panel posterior del sistema contiene los puertos gigabit de apilamiento y un enchufe de CA.

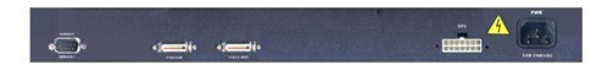

# **Enchufe de CA**

El conmutador ajusta automáticamente su configuración de alimentación a cualquier voltaje entre 90 y 240 V de CA.

# <span id="page-3-2"></span>**Administración**

En las siguientes secciones se describen los métodos que puede utilizar para administrar el conmutador.

#### **Interfaz basada en Web**

Después de haber instalado el conmutador correctamente, puede configurarlo, controlar el panel de los LED y mostrar estadísticas gráficas mediante un<br>explorador Web, como Netscape Navigator (versión 4,0 o posterior) o Micr

**NOTA: para acceder al conmutador a través de un explorador Web, el PC que ejecute dicho explorador debe disponer de acceso de red basado en IP al<br>conmutador.** 

#### **Interfaz de la consola por menús a través de un puerto serie o Telnet**

También se puede conectar un ordenador o terminal al puerto serie de la consola o utilizar Telnet para acceder al conmutador. La interfaz está basada en<br>menús por lo que no es necesario utilizar una sintaxis de comandos co información, consulte "[Interfaz de consola"](file:///C:/data/Network/2T180/sp/ug/pc3048cf.htm#1100253).

# **Plataformas de administración de red SNMP**

Puede administrar el conmutador con una estación de administración compatible con SNMP que ejecute plataformas como HP Open View. El conmutador es compatible con la versión 1.0 de SNMP.

El agente SNMP decodifica los mensajes SNMP de entrada y responde a estas solicitudes con objetos MIB almacenados en la base de datos. El agente SNMP<br>actualiza los objetos MIB cada 5 segundos para generar estadísticas y co

El conmutador es compatible con el siguiente conjunto global de extensiones MIB:

- l MIB II
- l MIB de interfaz Ethernet
- l MIB puente
- l 4 grupos RMON
	- ¡ Grupo de estadísticas Ethernet
	- ¡ Grupo de historial Ethernet
	- ¡ Grupo de alarmas
	- o Grupo de eventos
- l MIB de empresa
	- ¡ CommGroup: permite que los usuarios configuren la base de datos de la comunidad
	- o HostGroup: permite que los usuarios configuren los hosts
	- ¡ MiscGroup: permite que los usuarios configuren diversos elementos
	- o SpanGroup: permite que los usuarios configuren el árbol extensible
	- o ConfigGroup: permite que los usuarios configuren el sistema

[Regresar a la página de contenido](file:///C:/data/Network/2T180/sp/ug/index.htm)

#### <span id="page-5-0"></span>[Regresar a la página de contenido](file:///C:/data/Network/2T180/sp/ug/index.htm)

### **Instalación**

#### **Guía del usuario de sistemas Dell™ PowerConnect™ 3048**

- [Contenido del paquete](#page-5-1)
- [Antes de conectarse a la red: Instrucciones del kit de montaje](#page-5-2)
- [Conexión del puerto de la consola](#page-5-3)
- **O** [Protección mediante contraseña](#page-6-1)
- [Asignación de dirección IP](#page-6-2)
- [Apilamiento](#page-7-1)
- **O** [Conexión de los dispositivos al conmutador](#page-7-2)

# <span id="page-5-1"></span>**Contenido del paquete**

Antes de comenzar a instalar el conmutador, compruebe que el paquete contiene los elementos siguientes:

- l Conmutador
- l Cable de apilamiento
- l Cable de corriente alterna
- l Cable de módem nulo
- l Almohadillas de goma autoadhesivas para instalación en escritorio
- l Kit de montaje en estante para la instalación en estante

# <span id="page-5-2"></span>**Antes de conectarse a la red: Instrucciones del kit de montaje**

**AVISO:** no conecte el conmutador a la red hasta que haya establecido la configuración correcta del IP (Internet Protocol, Protocolo Internet).

Antes de conectarse a la red, debe colocar el conmutador en una superficie plana o en un estante, instalar un programa de emulación de terminal y enchufar<br>el cable de alimentación. A continuación, debe establecer una contr

El conmutador se suministra con almohadillas de goma para colocarlo en una superficie plana y con soportes de montaje y tornillos para colocarlo en un estante

#### **Instalación en una superficie plana**

El conmutador puede instalarse en cualquier superficie lisa que pueda soportar el peso de los conmutadores y de los cables conectados a los mismos. Debe<br>disponer de espacio suficiente a ambos lados para la ventilación y pa

Para instalar el conmutador en una superficie plana, siga estos pasos:

1. Coloque el conmutador en la superficie plana y compruebe que cuenta con la ventilación adecuada.

Deje libres como mínimo 2 pulgadas (5,1 cm) a cada lado para obtener una ventilación adecuada y 5 pulgadas (12,7 cm) en la parte trasera como espacio para el cable de alimentación.

2. Fije almohadillas de goma en cada zona marcada de la parte inferior del chasis.

El uso de las almohadillas de goma es optativo pero se recomienda con el fin de evitar que se deslice la unidad.

### **Instalación en un estante**

El conmutador se puede instalar en la mayoría de los estantes estándar de 19 pulgadas (48,3 cm).

**NOTA:** se suministran tuercas cúbicas para los estantes que no estén enroscados.

Para instalar el conmutador en un estante, siga estos pasos:

- 1. Utilice los tornillos suministrados para fijar un soporte de montaje a cada lado del conmutador.
- 2. Coloque el conmutador en el estante y alinee los orificios del soporte de montaje con los orificios del estante.
- 3. Inserte y apriete dos tornillos que sean adecuados para el estante en cada uno de los soportes de montaje.

# <span id="page-5-3"></span>**Conexión del puerto de la consola**

<span id="page-6-0"></span>El conmutador incluye un puerto serie RS-232 que permite conectarse a un PC o terminal para supervisar y configurar el conmutador. Este puerto es un<br>conector DB-9 macho instalado como una conexión DTE (data terminal equipm

Para utilizar el puerto de la consola, se necesita el siguiente equipamiento:

- l Un terminal o terminal compatible con TTY o bien un PC o un sistema portátil con un puerto serie y la capacidad de emular un terminal.
- l Un cable de conexión directa o RS-232 de cruce con un conector DB-9 hembra para el puerto de la consola del conmutador (suministrado con el conmutador).

Para conectar un terminal al puerto de la consola, realice los siguientes pasos:

- 1. Conecte el conector hembra del cable RS-232 directamente en el puerto de la consola del conmutador y apriete los tornillos cautivos de retención.
- 2. Conecte el otro extremo del cable a un terminal o al conector de serie de un PC que ejecute el software de emulación de terminal.

Asegúrese de que el software de emulación de terminal está configurado de la siguiente manera:

- a. Seleccione el puerto serie adecuado (puerto serie 1 o puerto serie 2).
- b. Establezca la velocidad de los de datos en 9600 baudios.
- c. Establezca el formato de los datos en 8 bits de datos, 1 bit de parada y ninguna paridad.
- d. Establezca el control de flujo en *ninguno*.
- e. En **Properties** (Propiedades), seleccione el modo **VT100 for Emulation** (VT100 para emulación).
- f. Seleccione **Terminal keys** (Teclas de terminal) para las teclas **Function (Función), Arrow (Flecha) y Ctrl**.

*M* NOTA: asegúrese de que la configuración es para teclas de Terminal, no para teclas de Windows.

O AVISO: cuando utilice HyperTerminal con Microsoft® Windows® 2000, asegúrese de que tiene instalado Windows 2000 Service Pack 2 o posterior.<br>Éste soluciona el problema de las teclas de flecha que no funcionan en la emulació

**NOTA:** cuando utilice HyperTerminal, pulse <Ctrl><l> para actualizar la pantalla y <Ctrl><w> para guardar la configuración en la NVRAM. Ø

3. Una vez instalado el terminal correctamente, enchufe el cable de alimentación en el enchufe situado en la parte posterior del conmutador. Aparece la secuencia de inicio en el terminal.

# <span id="page-6-1"></span>**Protección por contraseña**

En la pantalla de bienvenida inicial debe introducir una contraseña para continuar, en caso de que esté activada la protección por contraseña. Si está<br>desactivada, se muestra el menú principal y tiene acceso inmediato a la mediante contraseña está desactivada.

**IOTA:** si activa la protección por contraseña sin configurar una contraseña, el nombre de usuario predeterminado es root y la contraseña es switch.

Para impedir el acceso no autorizado al conmutador, puede activar la protección por contraseña.

1. Seleccione **System Manager** (Administrador del sistema) y pulse <Intro>.

Utilice la tecla <Tab> para desplazarse por el menú.

- 2. Seleccione **General**.
- 3. Seleccione Password Administration (Administración de contraseñas).

**NOTA:** cuando inicie sesión a través de la interfaz Web, el nombre de usuario es root.

- 4. Escriba la contraseña y pulse <Intro>.
- 5. Vuelva a escribir la contraseña para confirmarla. Pulse <Intro>.
- 6. Pulse <Ctrl><w> para guardar los cambios.

# <span id="page-6-2"></span>**Asignación de dirección IP**

Antes de que pueda asignar una dirección IP al conmutador, debe obtener la siguiente información del administrador de red:

- l Dirección IP del conmutador
- l Puerta de enlace predeterminada para la red
- l Máscara de red para esta red

<span id="page-7-0"></span>Para asignar una dirección IP al conmutador, realice los siguientes pasos:

**AOTA:** mediante el uso de la característica "cambio de IP al vuelo", no es necesario reiniciar el conmutador para que los cambios surtan efecto.

- 1. En el menú principal, seleccione **System Manager** (Administrador del sistema). Pulse <Intro>.
- 2. En el primer campo escriba la dirección IP correcta de este sistema (consulte al administrador de la red).
- 3. Introduzca la dirección de la puerta de enlace predeterminada de la red a la que está conectado el conmutador.
- 4. Introduzca la máscara de red adecuada para esta red (consulte al administrador de la red).
- 5. Pulse <Ctrl><w> para guardar los cambios.

### <span id="page-7-1"></span>**Apilamiento**

. Una configuración de conmutadores apilados combina entre 2 y 6 unidades en una pila de conmutadores, con el fin de obtener un máximo de 144 puertos<br>Fast Ethernet. Las unidades se conectan en una arquitectura de cadena ut

Para realizar una configuración apilada, se recomienda conectar todos los cables LVDS (señalización diferencial de bajo voltaje) antes de enchufar los cables de alimentación. El conmutador raíz comenzará la cadena con un cable LVDS desde la salida del conmutador raíz a la entrada del conmutador secundario.<br>Asegúrese de que el conmutador raíz no tiene un cable LVDS conectado en

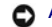

**AVISO:** no agregue ni quite un cable LVDS cuando las unidades estén encendidas.

Si utiliza sólo un conmutador en una configuración que no sea de apilamiento, no es necesario un cable LVDS.

La instalación se debe realizar utilizando una conexión RS-232 a un ordenador. Se recomienda que el conmutador esté fuera de la red hasta que se hayan configurado los valores IP correctos. Instale y configure el sistema siguiendo los pasos que se encuentran en "Conexión del puerto de la consol

# <span id="page-7-2"></span>**Conexión de dispositivos al conmutador**

Llegados a este punto, ya puede utilizar el cableado de red apropiado para conectar dispositivos a los conectores RJ-45 del conmutador.

Para conectar un dispositivo a un puerto GBIC SFP:

- 1. Utilice los requisitos de cableado para seleccionar un tipo de módulo GBIC SFP adecuado.
- 2. Inserte el módulo GBIC SFP (se adquiere por separado) en la ranura de GBIC SFP.
- 3. Utilice el cableado adecuado para conectar un dispositivo a los conectores del módulo GBIC SFP.

[Regresar a la página de contenido](file:///C:/data/Network/2T180/sp/ug/index.htm)

#### <span id="page-8-0"></span>[Regresar a la página de contenido](file:///C:/data/Network/2T180/sp/ug/index.htm)

#### **Interfaz Web**

#### **Guía del usuario de sistemas Dell™ PowerConnect™ 3048**

  [Páginas Web](#page-8-1)  $\bullet$  [Inicio](#page-9-1) [Administrador del sistema](#page-9-2) [Administrador de puertos](#page-14-1) [Administrador de direcciones](#page-15-1)  [Árbol extensible](#page-18-1) [VLAN y CoS](#page-19-1) **O** [Troncal de puerto](#page-21-1) O [Duplicación de puertos](#page-22-1) **O** SNMP **O** [Compatibilidad multimedia](#page-25-1) **O** [Estadísticas](#page-25-2) [Guardar configuración](#page-29-1)

**NOTA:** Los gráficos de esta sección pueden diferir ligeramente con los de su ordenador.

Gracias a la administración basada en Web, el usuario puede configurar el conmutador administrado PowerConnect 3048 Fast Ethernet y supervisar el sistema mediante un explorador Web.

La mayoría de las páginas Web del conmutador incluyen los siguientes botones:

- l **Refresh** (Actualizar): muestra los valores actuales del sistema con respecto a la página abierta.
- l **Apply** (Aplicar): efectúa los cambios en el sistema y actualiza la página. Estos cambios no se mantienen después de la sesión actual.

**AVISO:** para que los cambios persistan después de la sesión actual, debe guardar la nueva configuración desde la página **Save Configuration** (Guardar configuración).

- l **Add** (Agregar): agrega nuevas entradas en el sistema y actualiza la página.
- l **Remove** (Eliminar): elimina las entradas seleccionadas del sistema y actualiza la página.

# <span id="page-8-1"></span>**Páginas Web**

Cuando se conecta al conmutador con un explorador Web, aparece una pantalla de inicio de sesión (si se ha activado la protección por contraseña). El<br>nombre de usuario siempre es root. Introduzca la contraseña para acceder correcta, aparecerá la página principal.

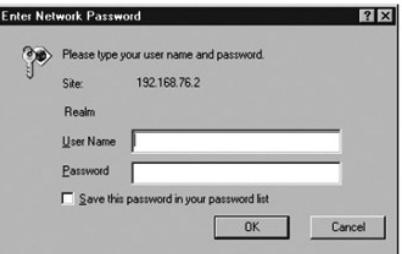

*M* NOTA: la contraseña predeterminada es switch.

En la interfaz Web están disponibles los siguientes menús

- l **Inicio**
- l **Administrador del sistema**
- l **Administrador de puertos**
- l **Administrador de direcciones**
- l **Árbol extensible**
- l **VLAN and CoS (VLAN y CoS)**
- l **Troncal de puerto**
- l **Duplicación de puertos**
- l **SNMP**
- l **Compatibilidad multimedia**
- <span id="page-9-0"></span>l **Estadísticas**
- l **Guardar configuración**

### <span id="page-9-1"></span>**Inicio**

La página Home (Inicio) describe brevemente las características de la administración basada en Web.

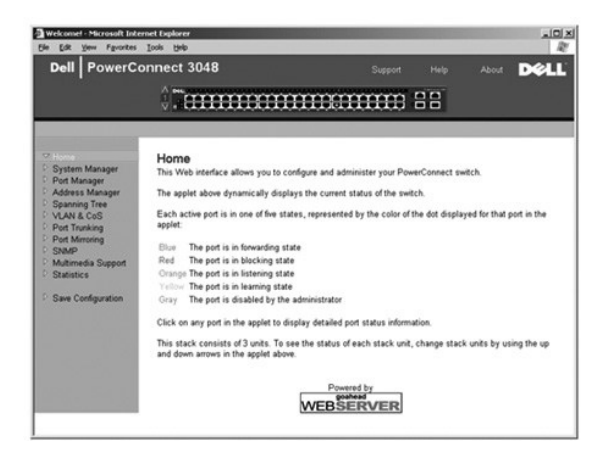

# <span id="page-9-2"></span>**Administrador del sistema**

La página **System Manager** (Administrador del sistema) contiene todas las funciones del sistema e información general. Incluye vínculos a las siguientes opciones:

- l General Info (Información general): ver información general del sistema y llevar a cabo tareas generales de administración.
- l IP Settings (Configuración IP): ver o modificar los parámetros IP.
- l Security Administration (Administración de seguridad): seleccionar la autenticación de usuario, activar o desactivar la protección mediante contraseña, filtrar por dirección IP.
- l Firmware Upgrade (Actualización de firmware): el firmware más actualizado para actualizar el TFTP.
- l Configuration (Configuración): guardar los archivos de configuración en un servidor o cargar los archivos de configuración desde un servidor.
- l Reset (Restablecer): reiniciar el conmutador.

# **Información general**

La página **General Info** (Información general) contiene la siguiente información:

- l **System description (Descripción del sistema)**
- l **MAC Address (Dirección MAC)**

También incluye los siguientes campos modificables:

- l **System Name (Nombre del sistema)**
- l **System Contact (Contacto del sistema)**
- l **System Location (Ubicación del sistema)**

Para guardar cualquier cambio realizado en esta página, haga clic en **Apply** (Aplicar). Para restablecer estos campos a su valor actual, haga clic en **Reload** (Recargar).

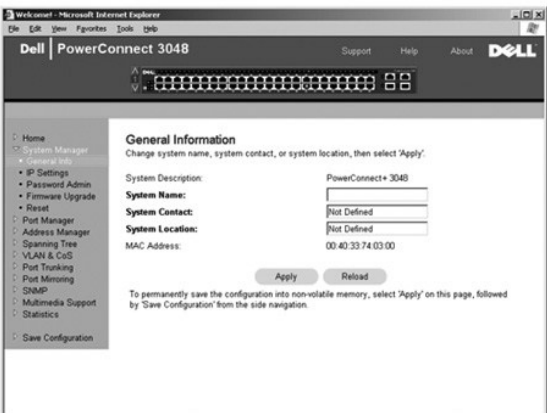

#### **Configuración IP**

En la página **IP Settings** (Configuración IP), se puede administrar la información relacionada con IP sobre el sistema. La página incluye los siguientes campos modificables:

- l **IP Address (Dirección IP)**
- l **Default Gateway (Puerta de enlace predeterminada)**
- l **Network Mask (Máscara de red)**
- l **IP Assignment Mode** (Modo de asignación de IP): establece si la funcionalidad IP está activada mediante configuración manual (estática) o mediante DHCP o BootP.
	- ¡ **Manual**: establece la dirección IP estática.
	- ¡ **BootP**: obtiene la dirección IP desde un servidor BootP.
	- ¡ **DHCP**: obtiene la dirección IP desde un servidor DHCP.

Para guardar cualquier cambio realizado en esta página para la sesión actual, haga clic en **Apply** (Aplicar). Para restablecer estos campos a su valor actual, haga clic en **Reload** (Recargar).

Para que los cambios de la dirección IP surtan efecto, lleve a cabo los siguientes pasos:

- 1. Desde la página **Save Configuration** (Guardar configuración), guarde los cambios para que se conserven después de la sesión actual.
- 2. Reinicie el sistema desde la página **System Manager/Reset** (Administrador del sistema/Restablecer).

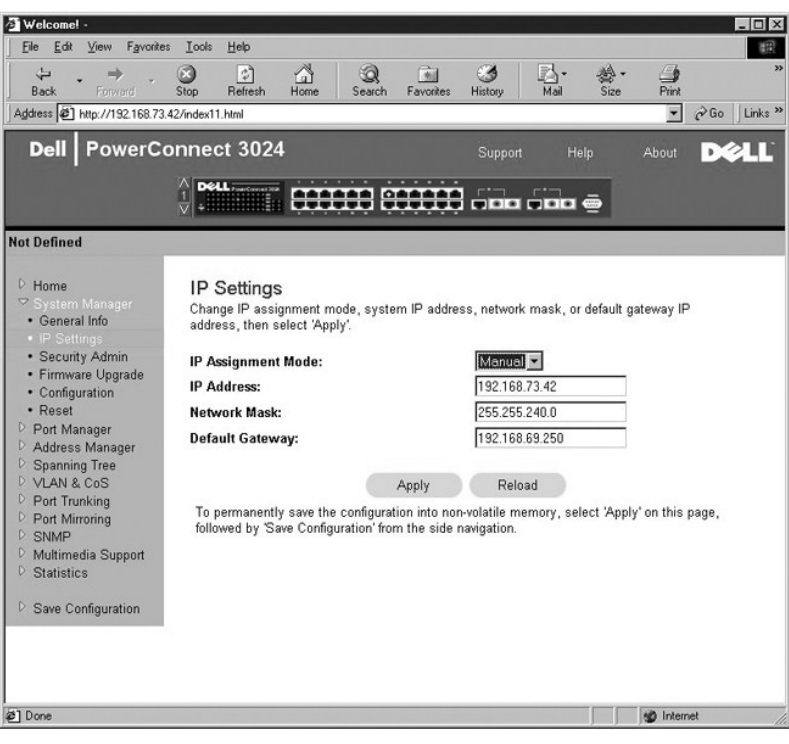

## **Administración de seguridad**

l **User Authentication Mode** (Modo de autenticación de usuario): selecciona la autenticación o secuencia de autenticación requerida.

- ¡ **Local Only** (Sólo local): el conmutador autentica al usuario.
	- ¡ **Local then Remote** (Local y después remoto): el conmutador intenta autenticar primero al usuario y, a continuación, lo intenta un servidor RADIUS.
- ¡ **Remote then Local** (Remoto y después local): un servidor RADIUS intenta autenticar primero al usuario y, a continuación, lo intenta el conmutador.
- ¡ **Remote Only** (Sólo remoto): un servidor RADIUS autentica al usuario.
- l **RADIUS Server IP Address** (Dirección IP del servidor RADIUS): identifica la dirección IP del servidor RADIUS.
- l **RADIUS Shared Secret** (Secreto compartido de RADIUS): especifica la cadena de texto compartida entre el conmutador y el servidor RADIUS.
- l **IP Filtering** (Filtrado de IP): admite un máximo de 16 direcciones IP para acceder a la función de administración del conmutador, si está activada.
- l **Password Admin** (Administración de contraseñas): activa o desactiva la protección por contraseña.

*M* NOTA: la contraseña predeterminada es switch.

- l **Allowed IP Addresses** (Direcciones IP admitidas): ofrece una opción para introducir un máximo de 16 direcciones IP en la tabla de direcciones IP admitidas.
- l **Disable Telnet/Web Access (Console Only)** (Desactivar Telnet/acceso Web (sólo consola)): ofrece una opción para activar o desactivar Telnet o el acceso Web para el conmutador.

Para guardar cualquier cambio realizado en esta página, haga clic en **Apply** (Aplicar). Para restablecer estos campos a su valor actual, haga clic en **Reload** (Recargar).

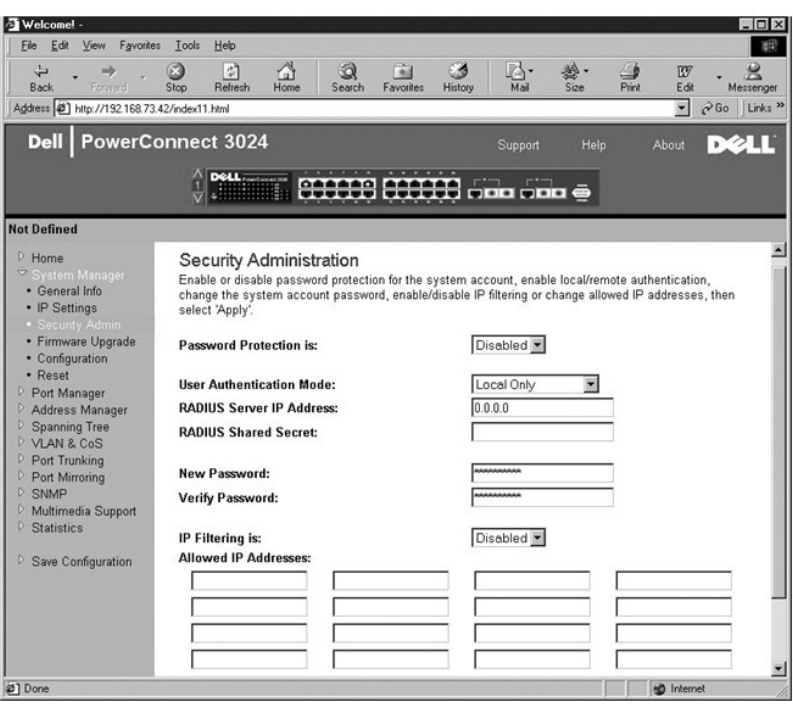

# **Administración de contraseñas**

La protección por contraseña es opcional. Debe realizar cambios en los siguientes campos para activar la protección por contraseña.

**NOTA:** la contraseña predeterminada es switch.

- l **Password Protection is** (La protección por contraseña está): seleccione **Enabled** (Activada) o **Disabled** (Desactivada).
- l **New Password** (Nueva contraseña): escriba la contraseña.
- l **Verify Password** (Verificar contraseña): vuelva a escribir la contraseña para asegurarse de que la ha escrito correctamente.

La contraseña introducida aparece cifrada en la pantalla como una secuencia de asteriscos (\*).

Para guardar cualquier cambio realizado en esta página, haga clic en **Apply** (Aplicar). Para restablecer estos campos a su valor actual, haga clic en **Reload** (Recargar).

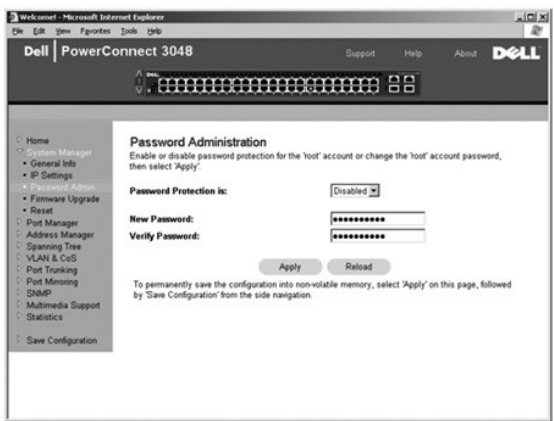

# **Actualización de firmware**

Desde la página F**irmware Upgrad**e (Actualización de firmware), se puede configurar el sistema para descargar una nueva versión del software de<br>administración. También puede establecer que el sistema utilice el nuevo softw

La página Firmware Upgrade (Actualización del Firmware) contiene la información siguiente:

- l **Current Hardware Version (Versión de hardware actual)**
- l **Current Boot-ROM Version (Versión de ROM de inicio actual)**
- l **Current Software Version (Versión de software actual)**

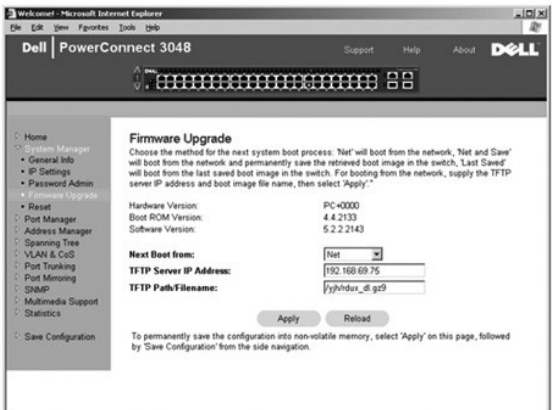

# **Configuration (Configuración)**

Para guardar el archivo actual de configuración del conmutador en un servidor:

- 1. Indique la dirección IP del servidor TFTP y el nombre del archivo de configuración.
- 2. Seleccione **Transfer Configuration File to Server** (Transferir archivo de configuración al servidor).

Para cargar un archivo de configuración de un servidor:

- 1. Indique la dirección IP del servidor TPTP y el nombre del archivo de configuración.
- 2. Seleccione **Transfer Configuration File from Server** (Transferir archivo de configuración desde el servidor).

Para restaurar la configuración preinstalada, seleccione **Restore** (Restaurar).

La página **Configuration** (Configuración) contiene las siguientes opciones:

- l **TFTP Server IP Address** (Dirección IP del servidor TFTP): inserta la dirección IP del servidor TFTP para guardar o cargar.
- l **TFTP Path/Configuration Filename** (Ruta/archivo de configuración de TFTP): inserta la ruta de acceso y el nombre del archivo de configuración de TFTP para guardar o cargar.
- l **Transfer Configuration to Server** (Transferir configuración al servidor): guarda el archivo de configuración del conmutador en un servidor.
- l **Transfer Configuration File from Server** (Transferir archivo de configuración desde el servidor): carga un archivo de configuración desde un servidor en el conmutador.
- l **Restore** Factory Default Configuration (Restaurar configuración predeterminada de fábrica): restaura la configuración predeterminada preinstalada.

<span id="page-14-0"></span>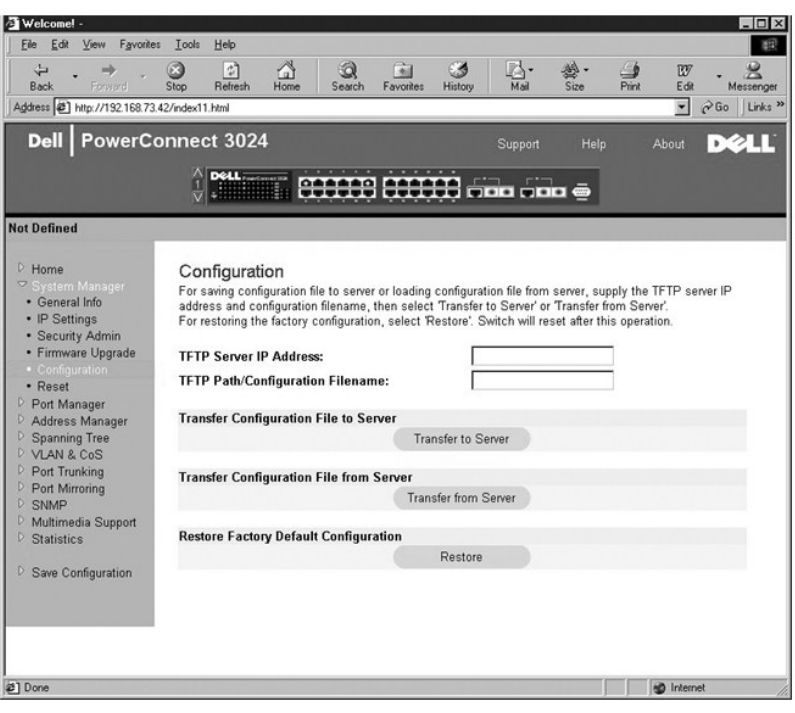

### **Restablecer**

Seleccione **Reset** (Restablecer) para restablecer el conmutador. Cuando se le pregunte, confirme que desea restablecer el conmutador.

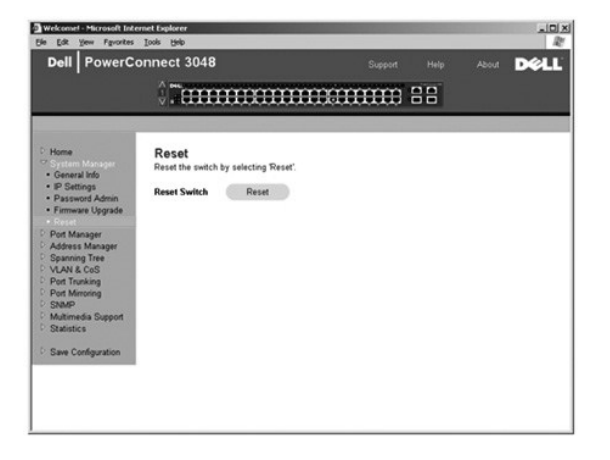

# <span id="page-14-1"></span>**Administrador de puertos**

El administrador de puertos contiene vínculos a las siguientes opciones:

- l **Configuración de puerto**
- l **GBIC**

### **Configuración de puerto**

En esta página puede ver y modificar parámetros de puerto. Puede cambiar los siguientes parámetros enumerados por nombre de columna en la pantalla de cada número de puerto enumerado en la columna Port (Puerto):

- l **Name** (Nombre): muestra la etiqueta definida por el usuario para el puerto.
- l **Link** (Enlace): muestra el estado del enlace: Up (Activo) o Down (Inactivo).
- l **Admin Enabled** (Activado por administrador): indica si el administrador de red habilitó o no el puerto. Un administrador de red puede desactivar un

puerto manualmente.

- <span id="page-15-0"></span>l **State** (Estado): estado actual del puerto según determina el Protocolo de árbol extensible.
- l **Operating Parameters** (Parámetros operativos): selección automática o manual de velocidad de puertos y el modo dúplex del puerto.
- l **Flow Control Enabled** (Control de flujo activado): selección automática o manual del uso del control de flujo.

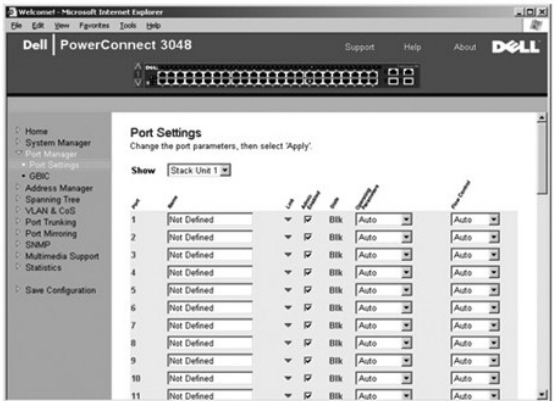

#### **GBIC**

La página GBIC permite que el usuario elija el tipo de los puertos gigabit. El valor predeterminado es cobre. Si el usuario elige utilizar un convertidor de<br>interfaz gigabit (GBIC), se debe configurar correctamente el valo

**A NOTA:** esta opción sólo se aplica al 3024 si se ha combinado 3048 y 3024 en una pila.

Para guardar cualquier cambio realizado en esta página para la sesión actual, haga clic en **Apply** (Aplicar). Para restablecer estos campos a su valor actual, haga clic en **Reload** (Recargar).

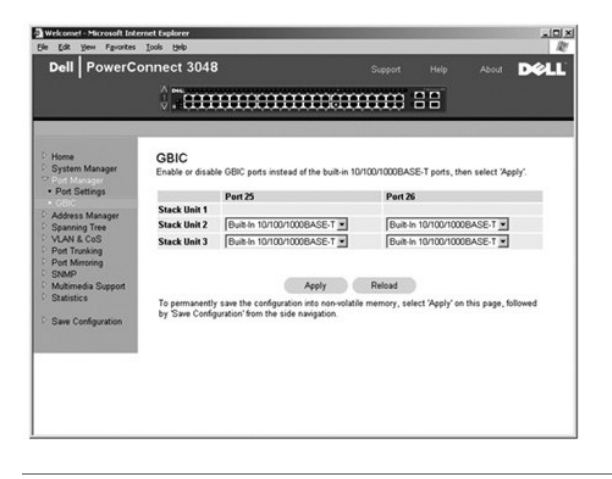

# <span id="page-15-1"></span>**Administrador de direcciones**

El administrador de direcciones permite administrar y ver direcciones MAC (control de acceso a medios) dinámicas y estáticas, así como configurar la duración de las direcciones dinámicas.

La página Address Manager (Administrador de direcciones) incluye vínculos a las siguientes páginas:

- l **Direcciones estáticas**
- l **Direcciones dinámicas**
- l **Duración de direcciones**
- l **Configuración de grupo de multidifusión estática**

# **Direcciones estáticas**

En la página **Static Addresses** (Direcciones estáticas) se pueden especificar la dirección MAC y el número de puerto de los sistemas que estarán a disposición del conmutador durante un período de tiempo indeterminado.

Están disponibles las siguientes opciones:

- l **MAC Address** (Dirección MAC): permite introducir la dirección MAC de un sistema que se desea establecer como estático.
- l **Port Selection** (Selección de puertos): permite seleccionar el puerto asociado a ese sistema.
- l **List box** (cuadro Lista): relaciona todas las direcciones estáticas.
- l **Add** (Agregar): agrega cualquier dirección al seleccionarla en el cuadro de lista y hacer clic en el botón **Add** (Agregar).
- l **Remove** (Quitar): elimina una dirección al seleccionarla en el cuadro de lista y hacer clic en el botón **Remove** (Quitar).

Para guardar cualquier cambio realizado en esta página para la sesión actual, haga clic en Apply (Aplicar). Para restablecer estos campos a su valor actual,<br>haga clic en Reload (Recargar). ic en **Reload** (Recargar)

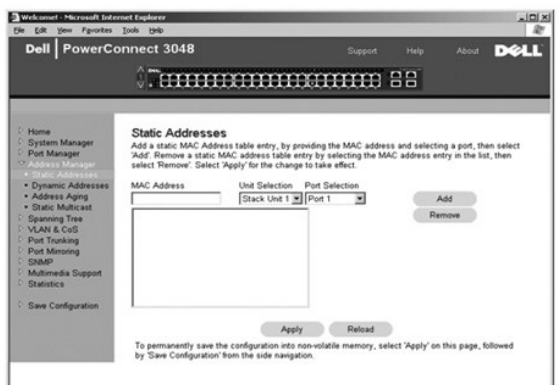

### **Direcciones dinámicas**

La tabla de búsqueda Dynamic Address (Dirección dinámica) permite ver las direcciones MAC que se encuentran en la base de datos de direcciones. Cuando hay direcciones en la base de datos, los paquetes destinados a esas direcciones se envían directamente a esos puertos. Puede filtrar la tabla por puerto, red<br>de área local virtual (VLAN) y dirección MAC activando estos cam

El aprendizaje de direcciones MAC dinámicas está activado de forma predeterminada. Éste es el modo estándar de un conmutador de red. En algunas redes, el administrador puede crear una red protegida desactivando las funciones de aprendizaje de direcciones dinámicas. Cuando se lleva a cabo esta operación,<br>todas las entradas de dirección dinámica se bloquearán. Estas direcc nueva dirección en un puerto, el conmutador desactivará el puerto con la nueva dirección, guardará la configuración actual en la NVRAM y enviará una<br>advertencia de trama SNMP (Protocolo simple de administración de redes). ordenadores que no estaban en la red antes del bloqueo. Una vez desactivado un puerto automáticamente, el administrador puede volver a activarlo<br>manualmente. La NVRAM sólo se guardará la primera vez que un determinado puer desactivar el aprendizaje de direcciones dinámicas con el fin de proporcionar suficiente tiempo para que el conmutador aprenda todas las direcciones MAC actuales sin posibilidad de caducidad.

Esta página contiene las siguientes opciones mediante las que se puede consultar la tabla de direcciones MAC dinámicas:

- l **Port** (Puerto): active esta casilla de opción y seleccione un puerto en la lista desplegable.
- l **VLAN ID** (Id. de VLAN): active esta casilla de opción y escriba el Id. de VLAN adecuado.
- l **MAC Address** (Dirección MAC): active esta casilla de opción y seleccione la dirección en el cuadro de lista.
- l Botón **Query** (Consulta): haga clic en este botón para ejecutar la consulta después de haber seleccionado su criterio.

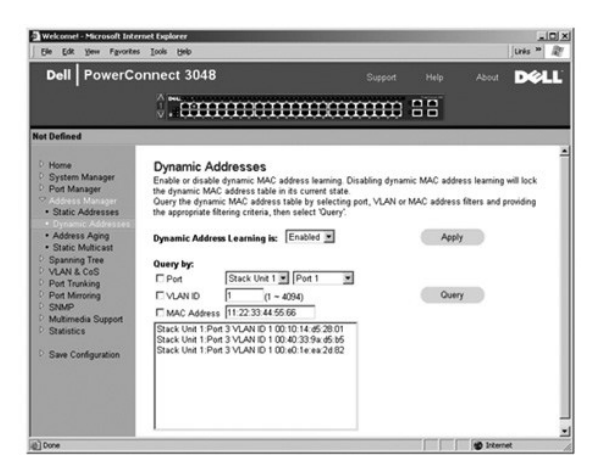

# **Duración de direcciones**

En la página **Address Aging** (Duración de direcciones), se puede especificar el tiempo que una dirección se encuentra a disposición del conmutador si no se ha configurado como estática.

**NOTA:** el valor predeterminado es 300 segundos (5 minutos).

Está disponible la siguiente opción:

ı **Aging Time (**Tiempo de duración): el tiempo antes de que se purgue una dirección del sistema. Este valor se puede cambiar por cualquier número entre<br>−10 y 1.000.000 segundos.

Para guardar cualquier cambio realizado en esta página, haga clic en **Apply** (Aplicar). Para restablecer estos campos a su valor actual, haga clic en **Reload** (Recargar).

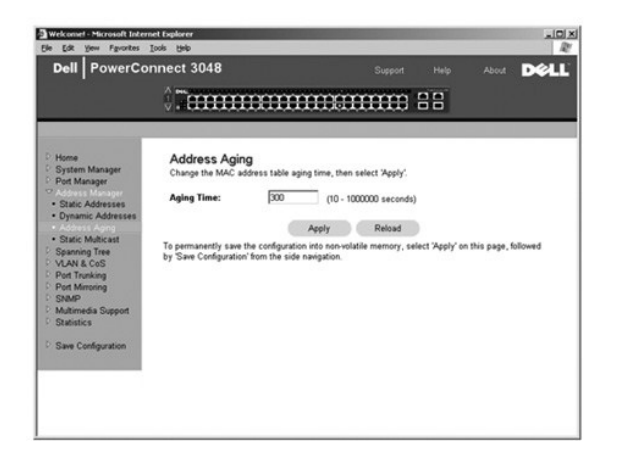

# **Configuración de grupo de multidifusión estática**

Mediante la configuración de la multidifusión estática se administra el tráfico de multidifusión. A cada dirección de multidifusión se le puede asignar los puertos que participarán en el grupo de multidifusión. Los puertos agregados a un grupo de multidifusión reenviarán todos los paquetes de multidifusión desde la dirección de multidifusión especificada a los demás puertos del grupo.

<span id="page-18-0"></span>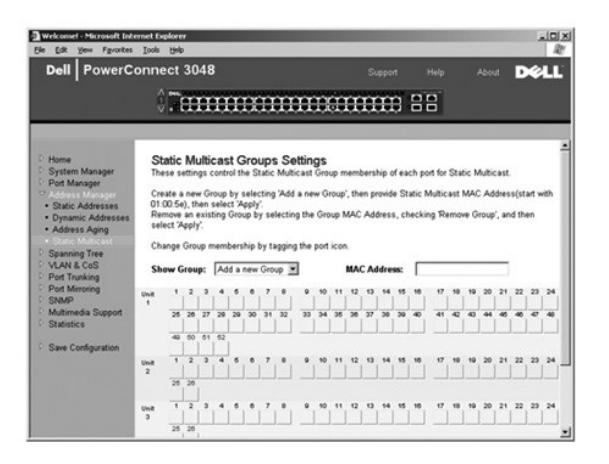

# <span id="page-18-1"></span>**Árbol extensible**

La página **Spanning Tree** (Árbol extensible) contiene vínculos a las siguientes páginas que permiten especificar los parámetros del protocolo de árbol extensible:

**NOTA:** el árbol extensible está activado de forma predeterminada.

- l **Configuración de puente**
- l **Configuración de puerto**

### **Configuración de puente**

En la página **Bridge Settings** (Configuración de puente) puede activar y configurar el árbol extensible. Están disponibles las siguientes opciones:

l **Enable** (Activar): activa el árbol extensible. Si activa el árbol extensible, debe rellenar los siguientes campos:

- ¡ **Hello Time** (Tiempo de saludo): establece el intervalo entre los mensajes de configuración enviados por el Protocolo de árbol extensible.
- ¡ **Maximum Age** (Duración máxima): establece el tiempo que transcurrirá antes de que el sistema descarte un mensaje de configuración.
- ¡ **Forward Delay** (Retraso de envío): establece el tiempo que emplea el sistema en los estados de *aprendizaje* y *escucha*.
- ¡ **Bridge Priority** (Prioridad de puente): establece la configuración de prioridad entre otras opciones del Árbol extensible.
- l **Disable** (Desactivar): desactiva el protocolo de árbol extensible en el sistema.

Para guardar cualquier cambio realizado en esta página para la sesión actual, haga clic en **Apply** (Aplicar). Para restablecer estos campos a su valor actual, haga clic en **Reload** (Recargar).

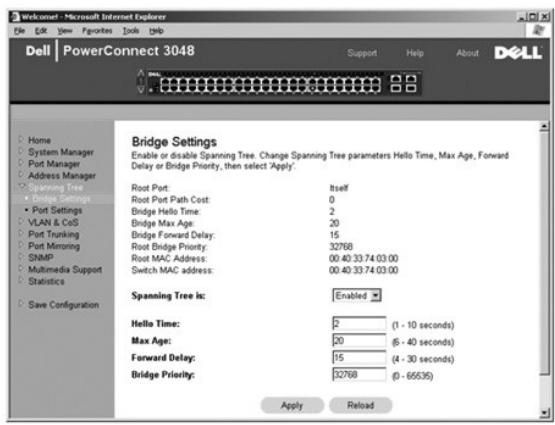

# **Configuración de puerto**

En la página **Port Settings** (Configuración de puerto), se pueden especificar los parámetros del árbol extensible de cada puerto. Esta página tiene formato de<br>tabla. Están disponibles los siguientes campos de cada número d

- <span id="page-19-0"></span>l **Priority** (Prioridad): asignada al puerto del Protocolo de árbol extensible (de 0 a 255). Un puerto con una prioridad más alta tiene menos posibilidades de bloquearse si el Protocolo de árbol extensible detecta bucles de red. Un valor numérico bajo indica una prioridad alta.
- l **Cost** (Coste): asignado al puerto del Protocolo de árbol extensible (de 1 a 65536). Un puerto con un coste más bajo tiene menos posibilidades de bloquearse si el Protocolo de árbol extensible detecta bucles de red.
- ⊥ Fast Link (Vínculo rápido): activa inmediatamente el puerto en estado de envío cuando aparece un vínculo. El puerto no forma parte del árbol<br>extensible en ese momento, pero participará en las resoluciones siguientes del

**NOTA**: esta opción resulta útil si un dispositivo está conectado a un puerto que necesita acceso a la red en el momento inmediato en que el vínculo<br>aparece y no puede esperar una resolución del árbol extensible.

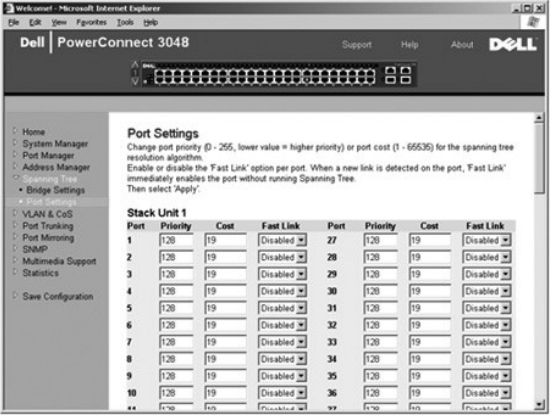

# <span id="page-19-1"></span>**VLAN y CoS**

La página VLAN & CoS (VLAN y CoS) contiene vínculos a las siguientes páginas:

- l **VLAN & CoS Tagging** (Etiquetado de VLAN y CoS)
- l **VLAN de puerto predeterminado**
- l **CoS de puerto predeterminado**

#### **VLAN & CoS Tagging (Etiquetado de VLAN y CoS)**

En la página **Membership** (Pertenencia), se definen los grupos VLAN. Están disponibles las siguientes opciones:

- l **Show VLAN** (Mostrar VLAN): seleccione la VLAN cuya configuración de pertenencia desee modificar.
- l **Name** (Nombre): define el nombre de la VLAN.
- l **VLAN ID** (Id. de VLAN): indique el Id. numérico de la VLAN (de 1 a 4094).
- l Casilla de verificación **Remove VLAN** (Eliminar VLAN): active esta casilla para eliminar una VLAN existente.
- l **Botones de alternar puerto**: seleccione la pertenencia a VLAN de cada puerto alternando el valor del botón de puerto:
	- o <U>: este puerto es un miembro de la VLAN. Todos los paquetes transmitidos por este puerto no tendrán etiqueta, es decir, al no llevar etiqueta<br>no contendrán información de CoS ni VLAN.
	- ¡ <T>: este puerto es un miembro de la VLAN. Todos los paquetes transmitidos por este puerto tendrán etiqueta, es decir, al llevar etiqueta contendrán información de CoS o VLAN.
	- ¡ <en blanco>: este puerto no es un miembro de la VLAN. Los paquetes asociados a esta VLAN no serán transmitidos por el puerto.

La opción de etiquetado VLAN es una norma establecida por el IEEE para facilitar la extensión de VLAN por varios conmutadores. Para obtener más<br>información, consulte "<u>[Apéndice](file:///C:/data/Network/2T180/sp/ug/pc3048cj.htm#1099334)</u>" y la norma IEEE 802.1Q-1998 Virtual Bridged

En esta página se pueden llevar a cabo las siguientes tareas:

#### **Adición de un grupo VLAN**

- 1. En el menú desplegable **Show VLAN** (Mostrar VLAN) seleccione **Add a new VLAN** (Agregar una nueva VLAN).
- 2. Rellene los campos Name (Nombre) y VLAN ID (Id. de VLAN).
- 3. Agregue los miembros de la VLAN.

Consulte el procedimiento "[Adición de pertenencia a VLAN"](#page-20-0) más adelante en esta sección para obtener más información.

4. Haga clic en **Apply** (Aplicar).

#### <span id="page-20-1"></span>**Eliminación de un grupo VLAN**

- 1. En el menú desplegable **Show VLAN** (Mostrar VLAN) seleccione la VLAN que desea eliminar.
- 2. Active la casilla **Remove VLAN** (Eliminar VLAN) de la VLAN que desee eliminar.
- 3. Haga clic en **Apply** (Aplicar).

#### <span id="page-20-0"></span>**Adición de pertenencia a VLAN**

- 1. En el menú desplegable **Show VLAN** (Mostrar VLAN) seleccione la VLAN que desea modificar.
- 2. Cambie el miembro de la VLAN pulsando el icono del puerto hasta que aparezca el estado deseado [**T** (etiquetado) o **U** (no etiquetado)] o se quede en blanco.
- 3. Haga clic en **Apply** (Aplicar).

#### **Eliminación de pertenencia a VLAN**

- 1. En el menú desplegable **Show VLAN** (Mostrar VLAN) seleccione la VLAN que desea modificar.
- 2. Cambie el miembro de la VLAN pulsando el icono del puerto hasta que aparezca el estado deseado (en blanco).
- 3. Haga clic en **Apply** (Aplicar).

Para restablecer estos campos a su valor actual, haga clic en **Reload** (Recargar).

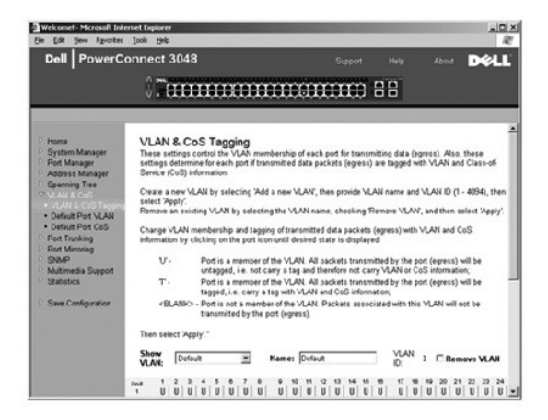

#### **VLAN de puerto predeterminado**

En la página Default Port VLAN (VLAN de puerto predeterminado), se puede especificar el Id. de VLAN del puerto predeterminado (PVID) de cada puerto del<br>conmutador. Todos los paquetes sin etiquetar que entren en el conmutad puerto.

Esta página está distribuida en formato de tabla. Por cada puerto enumerado en la columna Port (Puerto), puede escribir un PVID en la columna PVID.

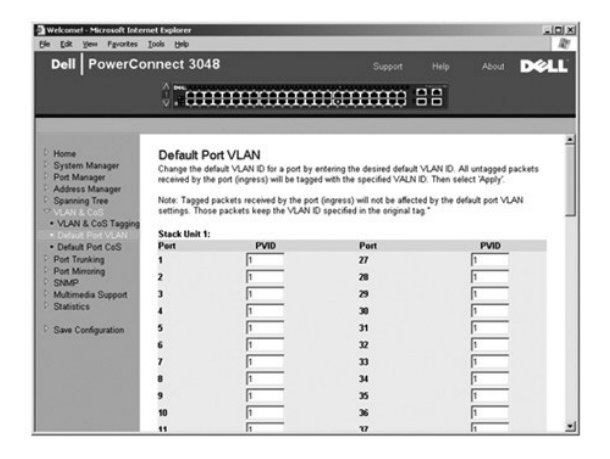

**CoS de puerto predeterminado** 

<span id="page-21-0"></span>La opción Port Priority (Prioridad de puerto) permite especificar los puertos que tienen mayor prioridad en las situaciones en las que el tráfico se pueda<br>almacenar en búfer en el conmutador debido a la congestión. Los pue

En la página **Default Port CoS** (CoS de puerto predeterminado) se puede especificar la prioridad de cada puerto del conmutador.

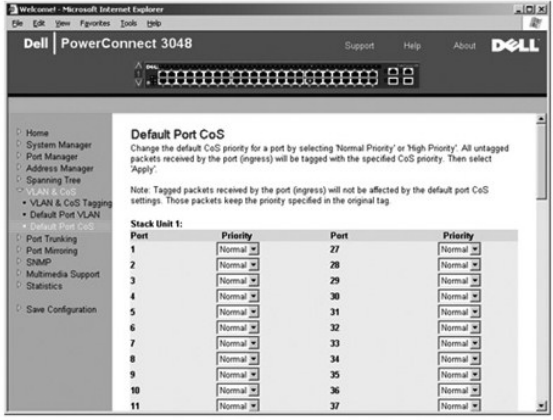

#### **Prioridad de capa 3: DiffServ**

- l DiffServ: puede cambiar la prioridad predeterminada de tipo de servicio (ToS) seleccionando **Normal Priority** (Prioridad normal) o **High Priority** (Prioridad alta) para cada clase de servicios. Este valor aprovecha la definición la definición IETF del octeto de tipo de servicio (ToS) IPv4 del encabezado<br>de paquete IP mediante el Código de servicios diferenciados.
- l El campo de punto (DSCP) (6 bits) clasifica paquetes en cualquiera de las 64 clases posibles.

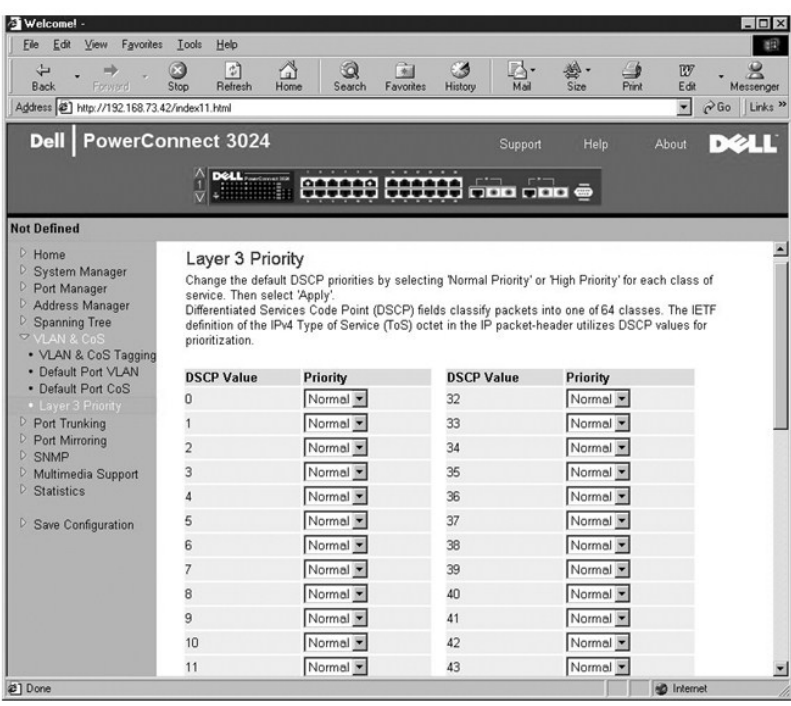

# <span id="page-21-1"></span>**Troncal de puerto**

En la página **Port Trunking** (Troncal de puerto) se pueden crear varios vínculos entre conmutadores que funcionan como un vínculo virtual agregado. Los<br>troncales sólo se pueden definir para tipos de puerto simento en puert

<span id="page-22-0"></span>troncales al mismo tiempo. El árbol expansible tratará los puertos troncales como un único puerto virtual.

AVISO: los troncales Fast Ethernet sólo pueden incluir puertos de un único clúster de ocho puertos: puertos del 1 al 8, puertos del 9 al 16, puertos del 9 al 16, puertos del<br>17 al 24, puertos del 25 al 32, puertos del 33 a

**AVISO:** los puertos 10/100/1000BASE-T integrados no pueden formar un troncal con puertos GBIC.

Para agregar un puerto a un troncal, haga clic en el botón de alternar situado debajo del número de puerto hasta que aparezca el número de troncal correcto.

**AVISO:** todos los puertos que participen en un troncal deben funcionar en modo dúplex total.

**AVISO:** todos los puertos que participan en un troncal deben tener la misma configuración VLAN y CoS.

Para guardar cualquier cambio realizado en esta página, haga clic en **Apply** (Aplicar). Para restablecer estos campos a su valor actual, haga clic en **Reload** (Recargar).

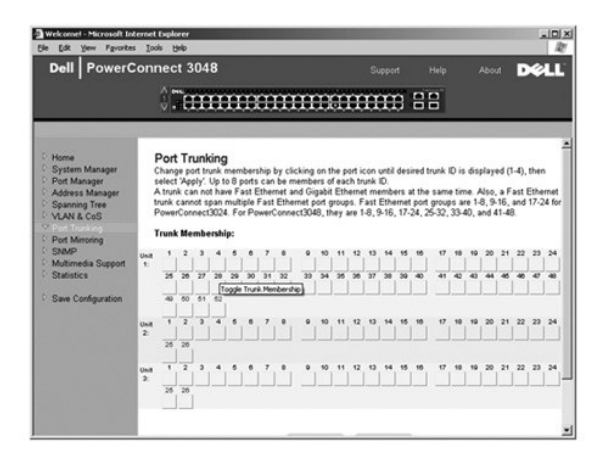

# <span id="page-22-1"></span>**Duplicación de puertos**

En la página **Port Mirroring** (Duplicación de puertos) puede activar o desactivar la duplicación de puertos. También puede establecer el puerto origen y los puertos de supervisión. La duplicación de puertos ayuda a depurar una red.

Están disponibles las siguientes opciones:

- l **Port Mirroring is** (La duplicación de puerto está): activa o desactiva la duplicación de puertos.
- l **Source Port** (Puerto de origen): puerto desde el que se duplicará todo el tráfico al puerto de supervisión.
- l **Monitor Port** (Puerto de supervisión): puerto que recibe una copia de todo el tráfico que recibe el puerto de origen.

Para guardar cualquier cambio realizado en esta página para la sesión actual, haga clic en **Apply** (Aplicar). Para restablecer estos campos a su valor actual, haga clic en **Reload** (Recargar).

<span id="page-23-0"></span>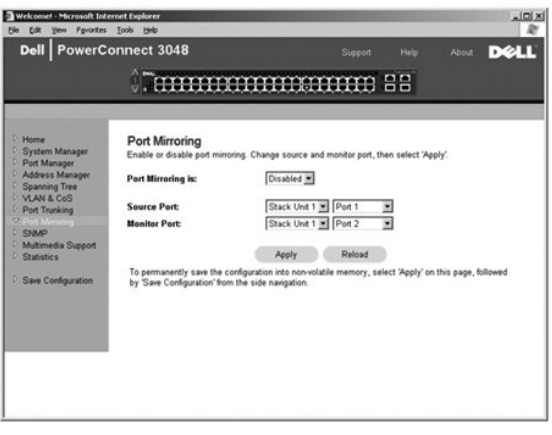

# <span id="page-23-1"></span>**SNMP**

El menú SNMP contiene vínculos a las siguientes páginas:

- l **Tabla de comunidades**
- l **Tabla de hosts**
- l **Configuración de trama**

#### **Tabla de comunidades**

En la página **Community Table** (Tabla de comunidades) se pueden crear varias comunidades y personalizar el acceso. La cadena public tiene privilegios Get de manera predeterminada.

Están disponibles las siguientes opciones:

- l **Community Name** (Nombre de comunidad): permite escribir el nombre de la comunidad que desea crear.
- l **Get** (Obtener): permite el acceso de lectura a la información SNMP del conmutador a los miembros de la comunidad SNMP.
- l **Set** (Establecer): permite el acceso de escritura a la información SNMP del conmutador a los miembros de la comunidad SNMP.
- l **Trap** (Trama): permite que los miembros de la comunidad SNMP reciban tramas SNMP.

Para guardar cualquier cambio realizado en esta página, haga clic en **Apply** (Aplicar). Para restablecer estos campos a su valor actual, haga clic en **Reload** (Recargar).

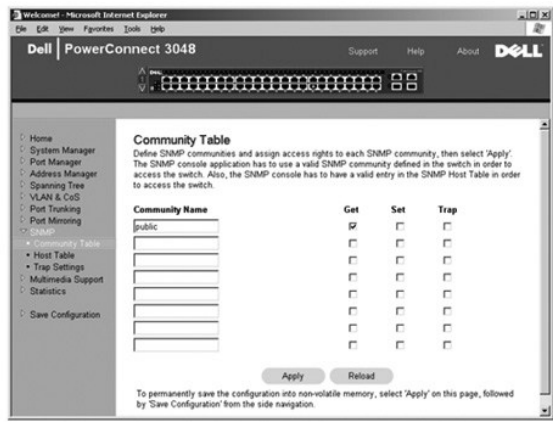

#### **Tabla de hosts**

En la página SNMP Host Table (Tabla de hosts SNMP), puede agregar y eliminar hosts para que tengan derecho de acceso concedidos a los grupos de<br>comunidades. Los permisos GET, SET y TRAP se asignan a un nombre de comunidad

Si la autorización de host está desactivada (valor predeterminado), el conmutador permite a cualquier administrador de SNMP tener acceso a él. Si la<br>autorización de host está activada, el administrador puede especificar un conmutador.

Debe activar la autorización de host para poder utilizar la tabla de host. Esta función bloquea el acceso al conmutador a los usuarios que no están enumerados en la tabla de hosts.

Una vez activada la autorización de host, debe agregar el host a esta tabla mediante la conexión del puerto de la consola. De no hacerlo así, el conmutador no podrá acceder a la estación final mediante SNMP.

Están disponibles los siguientes campos:

- l **Host Name** (Nombre de host): nombre definido por el usuario del host SNMP.
- l **Host IP Address** (Dirección IP de host): dirección IP del host SNMP autorizado para establecer comunicación con el conmutador mediante SNMP.
- l **Community** (Comunidad): nombre de la comunidad SNMP de la que el host es miembro.

**AOTA:** el nombre de comunidad especificado aquí debe existir en la tabla de comunidades SNMP del conmutador.

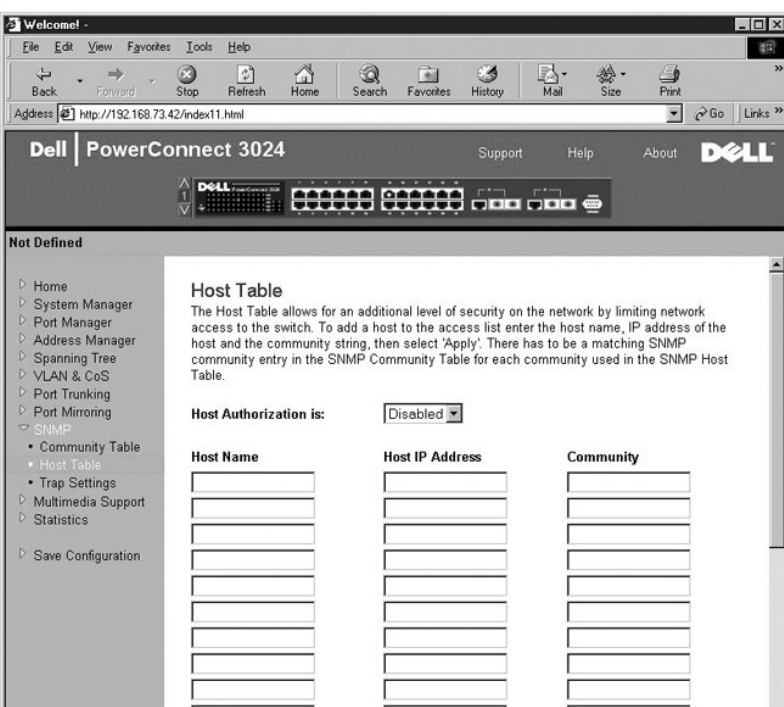

# **Configuración de trama**

Puede activar o desactivar las tramas de autenticación en la página Trap Settings (Configuración de trama):

- l **Enabled** (Activado): el sistema genera una trama SNMP cuando falla la autenticación de host.
- l **Disabled** (Desactivado): el sistema no genera tramas de autenticación.

Se notifica a todos los hosts en las cadenas de comunidad con privilegios de trama cuando se produce una condición de trama.

<span id="page-25-0"></span>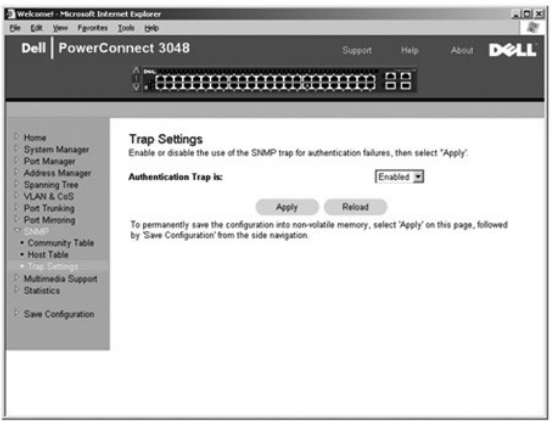

# <span id="page-25-1"></span>**Compatibilidad multimedia**

En las redes donde las aplicaciones multimedia generan tráfico de multidifusión, el protocolo de administración de grupos de Internet (IGMP) puede reducir en<br>gran medida el ancho de banda innecesario limitando el envío de puertos individuales detecten consultas IGMP, paquetes de informe y gestionen el tráfico de multidifusión IP a través del conmutador.

**X** NOTA: IGMP necesita un direccionador que controle la presencia de grupos de multidifusión en sus subredes y realice un seguimiento de la pertenencia al grupo.

La opción IGMP se puede configurar del siguiente modo:

- l **Enabled** (Activado): el sistema detecta las consultas IGMP y paquetes de informe, y gestiona el tráfico de multidifusión IP a través del conmutador.
- l **Disabled** (Desactivado): el conmutador envía el tráfico y omite las solicitudes IGMP.

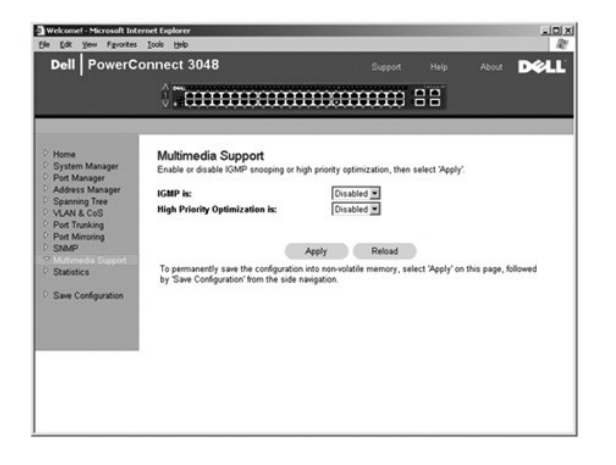

# <span id="page-25-2"></span>**Estadísticas**

En la página Statistics (Estadísticas) se pueden crear gráficos de una gran variedad de datos del sistema. Existen tres tipos de gráficos que se pueden elegir:<br>gráfico de comparación, gráfico de grupos y gráfico de histori

#### **Gráfico de comparación**

El gráfico de comparación compara un tipo de estadística en todos los puertos. Es necesario definir las siguientes variables:

- l **Statistics** (Estadísticas): tipo de datos del sistema que se van a supervisar
- l **Refresh Rate** (Frecuencia de actualización): intervalo temporal entre actualizaciones automáticas
- l **Color**: configuración de color del gráfico

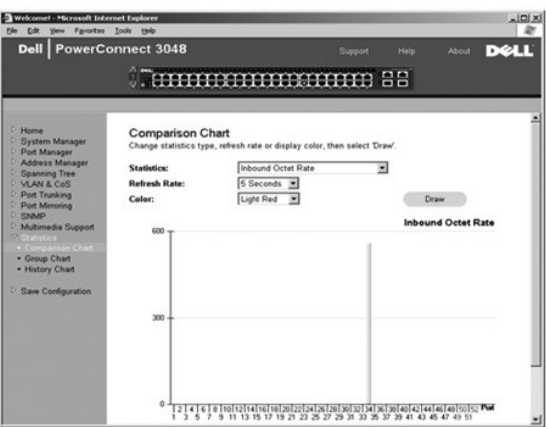

# **Gráfico de grupo**

El gráfico de grupo muestra todos los tipos de estadísticas de un puerto. Es necesario definir las siguientes variables:

- l **Port Selection** (Selección de puerto): puerto cuyos datos se van a supervisar
- l **Refresh Rate** (Frecuencia de actualización): intervalo temporal entre actualizaciones automáticas
- l **Color**: configuración de color del gráfico

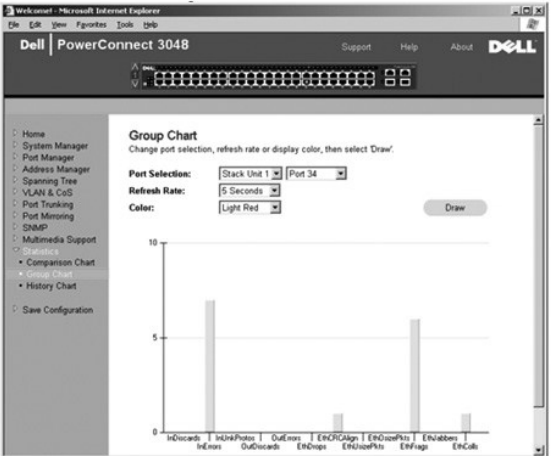

# **Gráfico de historial**

El gráfico de historial representa un tipo de estadística para cualquier combinación de puertos. El gráfico presenta los datos en un período de tiempo<br>establecido de modo que se puedan supervisar las fluctuaciones a lo lar

- l **Statistics** (Estadísticas): tipo de datos del sistema que se van a supervisar
- l **Refresh Rate** (Frecuencia de actualización): intervalo temporal entre actualizaciones automáticas

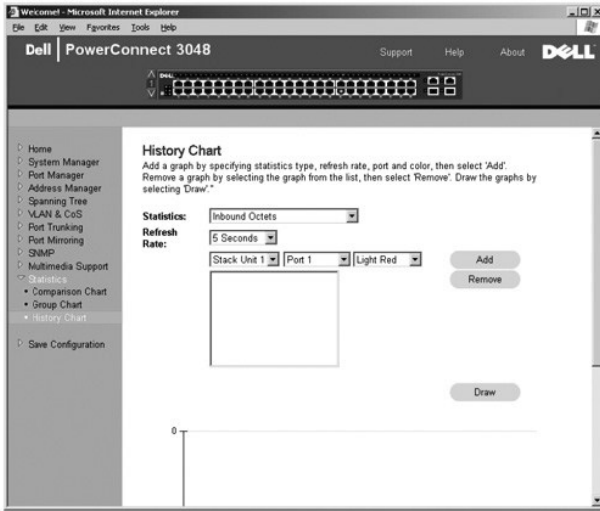

# **Reinicio de contadores**

La página **Counter Reset** (Reinicio de contadores) le permite reiniciar todos los contadores de estadísticas.

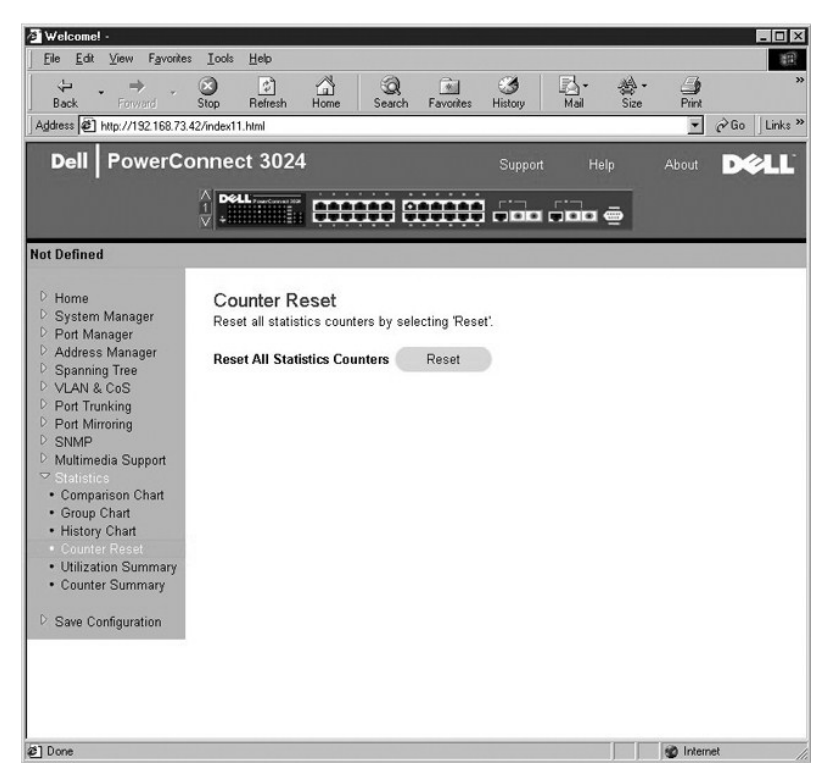

# **Resumen de utilización**

La página **Utilization Summary** (Resumen de utilización) le permite ver (por puerto) el estado de los vínculos; porcentajes de utilización y proporciones de<br>paquetes Unicast, no Unicast y de errores.

Haga clic en el botón **Refresh** (Actualizar) para actualizar la página **Utilization Summary** (Resumen de utilización).

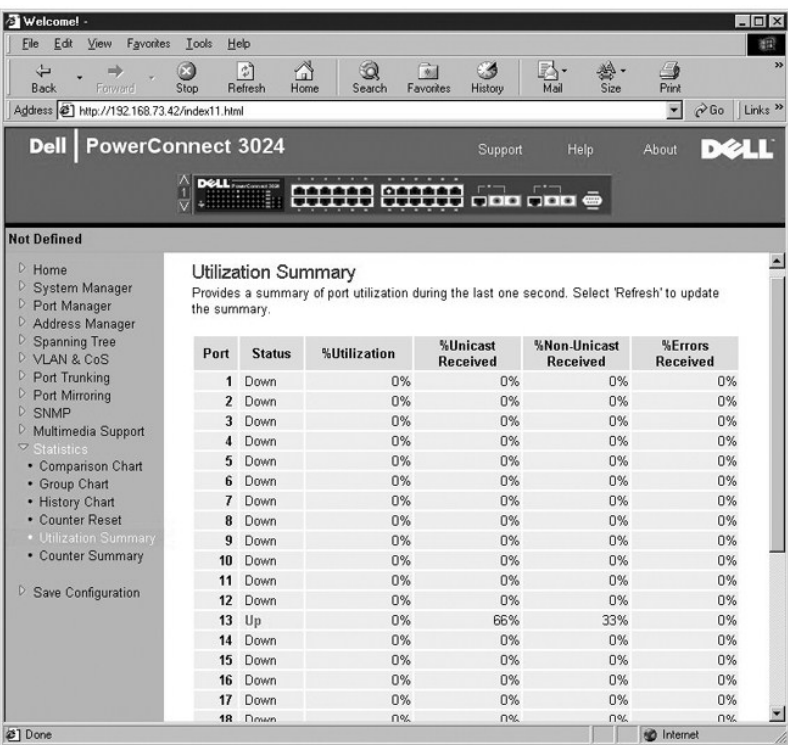

# **Resumen de contadores**

La página Counter Summary (Resumen de contadores) le permite ver todos los puertos acumulados, Unicast y no Unicast recibidos y transmitidos, y errores<br>recibidos y transmitidos.

Haga clic en el botón **Refresh** (Actualizar) para actualizar la página **Counter Summary** (Resumen de contadores).

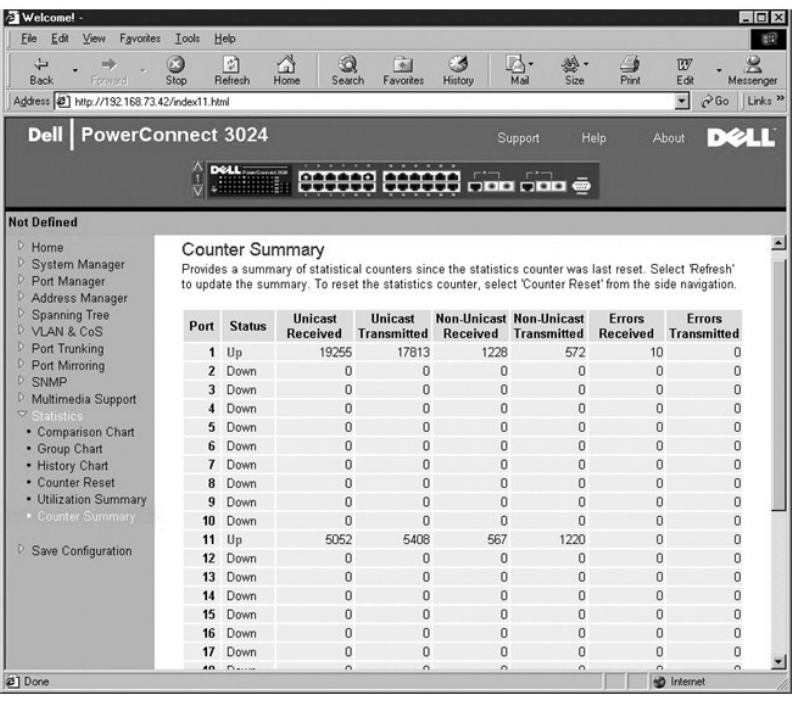

# <span id="page-29-1"></span><span id="page-29-0"></span>**Guardar configuración**

Si realiza cambios en el sistema mediante la interfaz Web, debe guardarlos en la página **Save Configuration** (Guardar configuración).

Están disponibles las siguientes opciones:

- l **Save Configuration to NVRAM** (Guardar configuración en la NVRAM): guarda los cambios efectuados en la configuración del sistema.
- l **Restore Factory Defaults** (Restaurar valores predeterminados de fábrica): restablece la configuración del sistema a los valores predeterminados originales.

Esta opción reinicia el conmutador.

**AOTA:** este comando no restaura la configuración IP de red, como dirección IP, dirección de puerta de enlace y máscara de red.

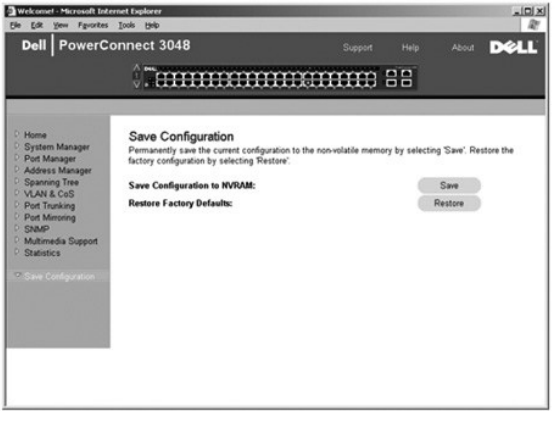

[Regresar a la página de contenido](file:///C:/data/Network/2T180/sp/ug/index.htm)

#### <span id="page-30-0"></span>[Regresar a la página de contenido](file:///C:/data/Network/2T180/sp/ug/index.htm)

#### **Interfaz de consola**

**Guía del usuario de sistemas Dell™ PowerConnect™ 3048**

- **[Interfaz para el usuario](#page-30-1)**
- [Desplazamiento por la interfaz de consola](#page-30-2)
- **Protección por contraseña**
- **O** [Menú principal](#page-31-1)
- [Administrador del sistema](#page-31-2)
- [Administrador de puertos](#page-35-1)
- [Administrador de direcciones](#page-35-2)
- [Árbol extensible](#page-38-1)
- [Configuración de VLAN y CoS](#page-39-1)
- **O** [Troncal de puerto](#page-42-1)
- O [Duplicación de puertos](#page-42-2)
- [Administración SNMP](#page-43-1)
- **O** [Compatibilidad multimedia](#page-45-1)
- **O** [Estadísticas](#page-45-2)
- [Guardar configuración](#page-46-1)

**A NOTA:** Los gráficos de esta sección pueden diferir ligeramente con los de su ordenador.

Puede acceder a la consola, mediante emulación de terminal VT100, desde el puerto serie RS-232 o desde una conexión Telnet. El conmutador ofrece protección por contraseña para esta interfaz.

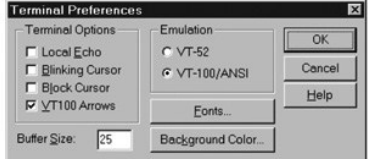

Cuando se abra la sesión Telnet, en **Terminal Options** (Opciones de terminal), seleccione **VT100 Arrows** (Flechas de VT100).

#### <span id="page-30-1"></span>**Interfaz para el usuario**

El conmutador ofrece una interfaz de consola basada en menús. Utilice las teclas de flecha para desplazarse por los menús y las pantallas secundarias. Para<br>seleccionar un menú, pulse la tecla de <flecha> para resaltar el

La parte inferior de cada pantalla muestra los comandos clave que hay disponibles para dicha pantalla y, en ocasiones, otra información útil. En la lista siguiente se describen los comandos clave comunes:

- l <Esc>: regresar al menú o pantalla anterior o bien cancelar la edición
- l <Ctrl><l>: actualizar la pantalla
- l <Ctrl><d>: cerrar la sesión
- l <Ctrl><w>: guarda la configuración actual en la NVRAM
- l <barra espaciadora>: alterna entre los valores posibles de un campo
- l <Entrar>: seleccionar un elemento de menú, editar un campo o aceptar un valor después de editar un campo
- l <Ctrl><x>: eliminar una entrada de tabla

#### <span id="page-30-2"></span>**Desplazamiento por la interfaz de consola**

Una vez configurado el terminal del sistema e iniciado el conmutador, puede iniciar sesión en la interfaz de consola. La primera vez que inicie sesión, debe utilizar la contraseña predeterminada, que es switch.

En la parte inferior de la mayoría de las pantallas se incluye información sobre el desplazamiento y la emisión de comandos desde la interfaz de la consola. En general, se aplica la siguiente información:

- l Para seleccionar una opción, pulse la tecla que está entre corchetes ([ ]) en el menú y, a continuación, presione <Entrar>.
- l Utilice las teclas de flecha para desplazarse por los campos modificables.
- l Utilice la barra espaciadora para recorrer las opciones de los demás campos.
- l En cualquier pantalla, pulse <Esc> para regresar a la pantalla anterior.

Puede administrar una pila mediante la interfaz de la consola. En la mayoría de las páginas debe seleccionar la unidad de la pila que desea mostrar. Utilice las teclas de flecha para desplazarse a la unidad que desea mostrar y pulse <Entrar>.

### <span id="page-30-3"></span>**Protección por contraseña**

<span id="page-31-0"></span>En la pantalla de bienvenida inicial debe introducir una contraseña para continuar, en caso de que esté activada la protección por contraseña. Si está desactivada, se muestra el menú principal y tiene acceso inmediato a la interfaz de administración del conmutador. De forma predeterminada, la protección<br>mediante contraseña está desactivada. Si está activada, la contraseñ

# <span id="page-31-1"></span>**Menú principal**

El menú principal muestra todos los submenús y las páginas que hay disponibles.

Están disponibles los siguientes elementos de menú:

- l **Administrador del sistema**
- l **Administrador de puertos**
- l **Administrador de direcciones**
- l **Árbol extensible**
- l **Configuración de VLAN y CoS**
- l **Troncal de puerto**
- l **Duplicación de puertos**
- l **Administración SNMP**
- l **Compatibilidad multimedia**
- l **Estadísticas**
- l **Guardar configuración**

Para cerrar la sesión de la interfaz de usuario, pulse <Ctrl><d> en cualquier momento durante la sesión Telnet. De este modo, volverá a la pantalla de inicio de sesión.

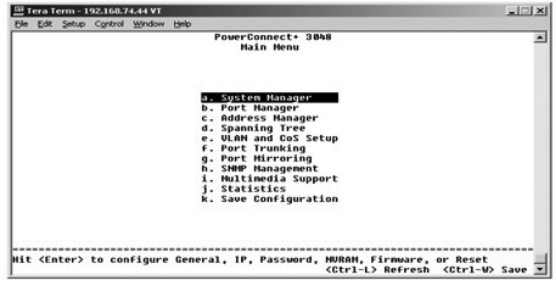

# <span id="page-31-2"></span>**Administrador del sistema**

El administrador del sistema contiene todas las opciones del sistema para configurar el conmutador según la red así como información general. Incluye los siguientes menús:

- l **General Info** (Información general): ver información general del sistema y llevar a cabo tareas generales de administración.
- l **IP Settings** (Configuración IP): ver o editar los parámetros IP.
- l **Security Admin** (Administración de seguridad): seleccionar la autenticación de usuario, activar o desactivar la protección mediante contraseña, o filtrar por dirección IP.
- l **Firmware Upgrade** (Actualización de firmware): TFTP (Protocolo trivial de transferencia de archivos) al firmware más reciente para su actualización.
- l **Reset** (Restablecer): reiniciar el conmutador.

### **Información general**

La pantalla General Info (Información general) contiene la siguiente información:

- l **System description (Descripción del sistema)**
- l **MAC Address (Dirección MAC)**

También incluye los siguientes campos modificables:

- l **System Name (Nombre del sistema)**
- l **System Contact (Contacto del sistema)**
- l **System Location (Ubicación del sistema)**

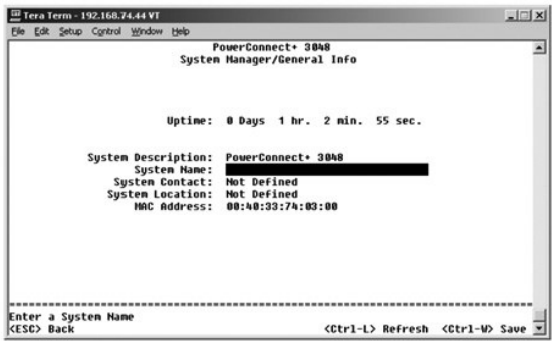

# **Configuración IP**

Este menú administra la información relacionada con IP sobre el ordenador.

La página **IP Settings** (Configuración IP) incluye los siguientes campos modificables:

- l **IP address (Dirección IP)**
- l **Network Mask (Máscara de red)**
- l **Gateway address (Dirección de puerta de enlace)**

Pulse <Ctrl><w> para guardar los cambios realizados.

**NOTA:** para que los cambios entren en vigor, debe reiniciar el sistema desde la página **System Manager/Reset** (Administrador del sistema/Restablecer).

Consulte "[Instalación](file:///C:/data/Network/2T180/sp/ug/pc3048cb.htm#1099632)" para obtener más información sobre la instalación.

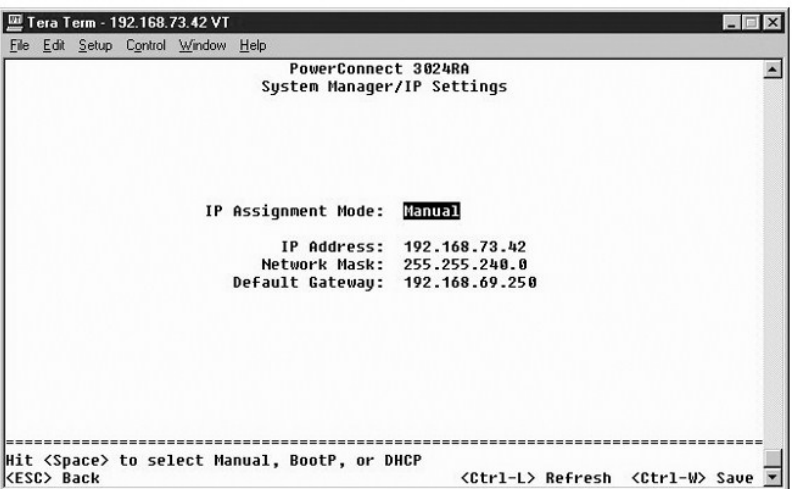

#### **Administración de la seguridad**

- l **User Authentication Mode** (Modo de autenticación de usuario): selecciona la autenticación o secuencia de autenticación requerida.
	- ¡ **Local Only** (Sólo local): el conmutador autentica al usuario.
	- ¡ **Local then Remote** (Local y después remoto): el conmutador intenta autenticar primero al usuario y, a continuación, lo intenta un servidor RADIUS.
	- o **Remote then Local** (Remoto y después local): un servidor RADIUS intenta autenticar primero al usuario y, a continuación, lo intenta el<br>conmutador.
	- ¡ **Remote Only** (Sólo remoto): un servidor RADIUS autentica al usuario.
- l **RADIUS Server IP Address** (Dirección IP del servidor RADIUS): identifica la dirección IP del servidor RADIUS.
- l **RADIUS Shared Secret** (Secreto compartido de RADIUS): especifica la cadena de texto compartida entre el conmutador y el servidor RADIUS.
- l **IP Filtering** (Filtrado de IP): admite un máximo de 16 direcciones IP para acceder a la función de administración del conmutador, si está activada.
- l **Password Admin** (Administración de contraseñas): activa o desactiva la protección por contraseña.
- l **Allowed IP Addresses** (Direcciones IP admitidas): puede introducir un máximo de 16 direcciones IP en la tabla de direcciones IP admitidas.
- l **Disable Telnet/Web Access (Console Only)** (Desactivar Telnet/acceso Web (sólo consola)): ofrece una opción para activar o desactivar Telnet o el acceso Web para el conmutador.

*M* NOTA: la contraseña predeterminada es switch.

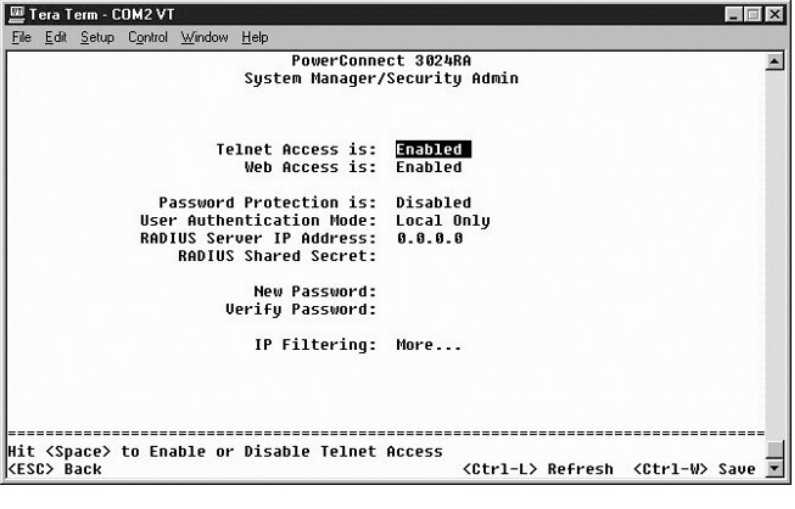

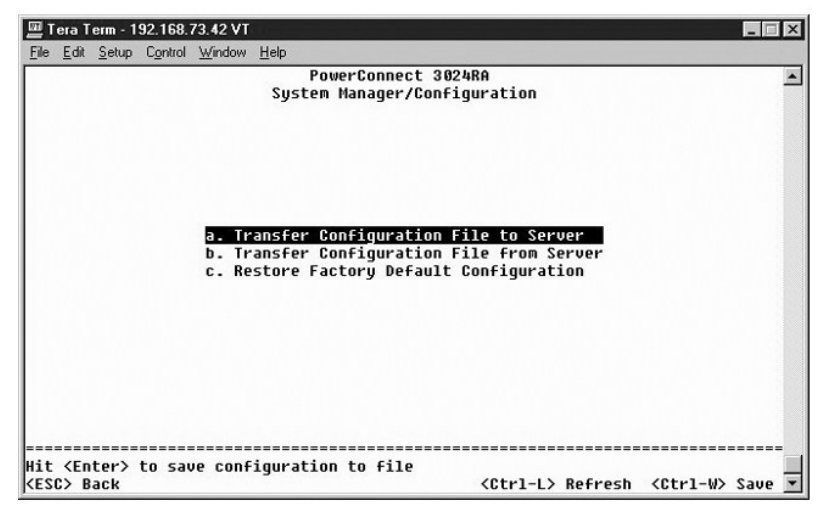

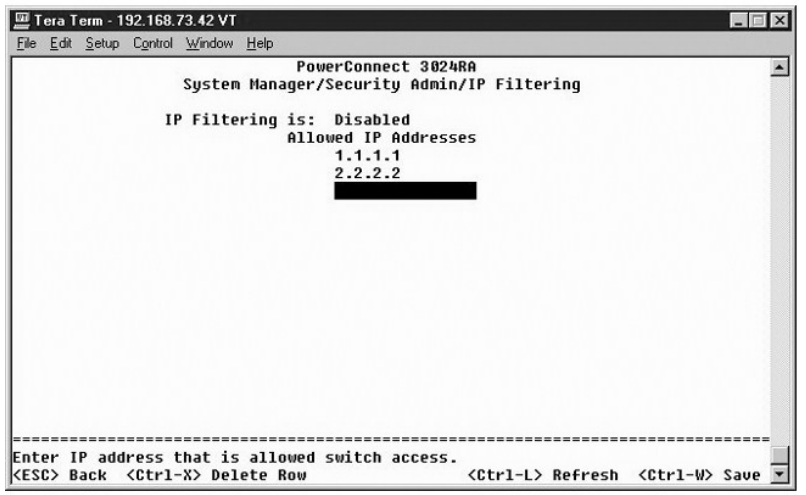

#### **Actualización de firmware**

Desde la pantalla **Firmware Upgrade** (Actualización de firmware), se puede configurar el sistema para descargar una nueva versión del software de administración. También puede establecer que el sistema utilice el nuevo software sin sobrescribir la versión anterior. Consulte "<u>[Actualizaciones de software](file:///C:/data/Network/2T180/sp/ug/pc3048ch.htm#1084976)</u>"<br>para obtener más información sobre este proceso.

La pantalla **Firmware Upgrade** (Actualización de firmware) contiene la siguiente información:

- l **Hardware Version (Versión de hardware)**
- l **Boot ROM Version (Versión de ROM de inicio)**
- l **Software Version (Versión de software)**

También contiene los siguientes campos modificables:

- l **Next boot from** (Siguiente inicio desde): indica la ubicación de la versión de software que desea ejecutar. Están disponibles las siguientes opciones:
	- Net (Net): se trata del valor predeterminado. Utilice esta opción para probar una nueva versión del software antes de actualizar. Esta opción<br>Lejecuta el software desde la ubicación de Internet que especifique. También servidor TFTP) y **TFTP Path/Filename** (Ruta de acceso/nombre de archivo TFTP).
	- Net & save (Red y guardar): esta opción sobrescribe la versión actual del software con el archivo descargado. También debe rellenar los campos<br>TFTP Server IP Address (Dirección IP del servidor TFTP) y TFTP Path/Filenam
	- o **Last Saved** (Ultimo guardado): esta opción se muestra automáticamente después de seleccionar Net & Save (Red y guardar) y el sistema se<br>restablece.
- l **TFTP Server IP Address** (Dirección IP del servidor TFTP): indica el servidor desde el que el sistema recupera la nueva versión del software.
- l **TFTP Path/Filename** (Ruta de acceso/nombre de archivo TFTP): indica la ruta de acceso y el nombre del archivo de software que se va a descargar.

O AVISO: para que los cambios persistan después de la sesión actual, debe guardar la nueva configuración desde la página Save Configuration<br>(Guardar configuración). Debe reiniciar el sistema desde la página System Manager/Re actualización de firmware.

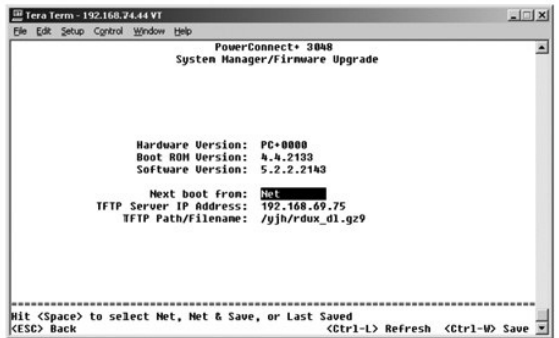

#### **Restablecer**

Si realiza cambios en el sistema mediante la interfaz de la consola, debe guardarlos en la pantalla **Save Configuration** (Guardar configuración). Después de

<span id="page-35-0"></span>guardar los cambios en esta pantalla, debe ir a la pantalla **Reset** (Restablecer) y seleccionar la opción de menú **Reset** (Restablecer) para reiniciar el sistema para que los cambios surtan efecto.

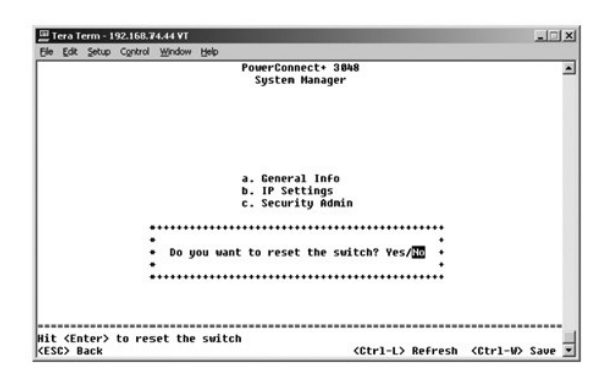

# <span id="page-35-1"></span>**Administrador de puertos**

Puede organizar las características de puerto relacionadas con las operaciones de vínculo. Para cambiar los valores de cualquier parámetro de esta página, seleccione el valor actual y pulse la barra espaciadora. De este modo se alterna entre los valores disponibles del parámetro.

Puede cambiar los siguientes parámetros enumerados por nombre de columna en la pantalla de cada número de puerto enumerado en la columna **Port** (Puerto):

- l **Admin** (Administración): permite que el administrador active o desactive el puerto.
- l **State** (Estado): muestra si este puerto está bloqueando y enviando.
- l **Rate/Duplex** (Velocidad/Dúplex): ofrece la opción de **Full** (Total), **Half** (Parcial) o **Auto** (Automático) que detecta el valor del dispositivo conectado y configura el modo dúplex del puerto en consecuencia.
- l **Flow Ctrl** (Control de flujo): si está activado, impide que el remitente envíe datos hasta que el receptor pueda aceptarlos.
- l **Comments** (Comentarios): permite que el administrador dé nombre al puerto o realice comentarios.
- NOTA: esta opción sólo se aplica al 3024 si se ha combinado 3048 y 3024 en una pila. En el caso de los puertos gigabit combinados en la pila, puede<br>elegir el tipo de puerto. Si elige una interfaz GBIC (convertidor de inter

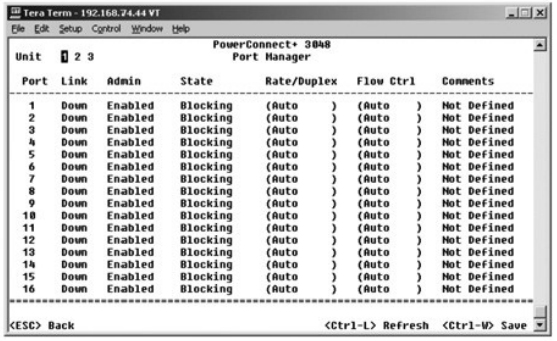

# <span id="page-35-2"></span>**Administrador de direcciones**

La pantalla **Address Manager** (Administrador de direcciones) incluye las siguientes opciones:

- l **Direcciones estáticas**
- l **Direcciones dinámicas**
- l **Duración de direcciones**
- l **Administración de grupos de multidifusión estática**
- l **Pertenencia a grupos de multidifusión estática**

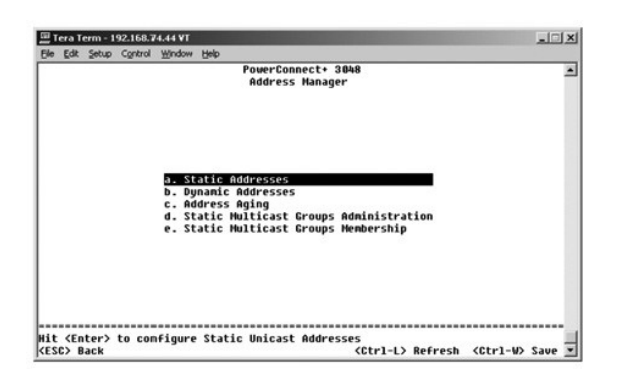

#### **Direcciones estáticas**

En la pantalla **Static Addresses** (Direcciones estáticas) puede especificar la dirección MAC (control de acceso a medios) de los puertos específicos que no se purgarán de la tabla de puente por la función de duración.

Se requiere la siguiente información para agregar una dirección MAC:

- l **MAC Address** (Dirección MAC): introduzca una dirección MAC en la primera columna y pulse <Entrar>.
- l **Port** (Puerto): introduzca el número asociado a la dirección MAC.

Si toda la información es correcta, la nueva entrada aparece en la pantalla ordenada por Id. de puerto.

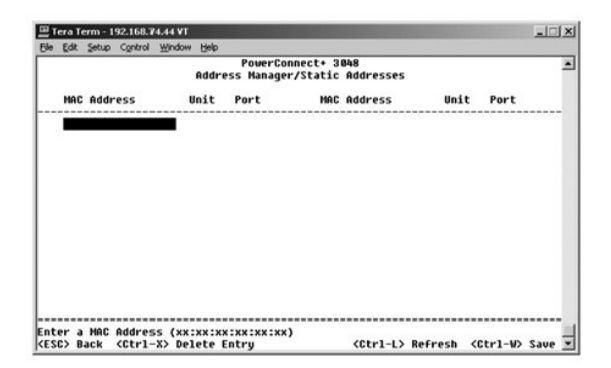

#### **Direcciones dinámicas**

La tabla de búsqueda Dynamic Addresses (Direcciones dinámicas) permite ver las direcciones MAC que se encuentran en la base de datos de direcciones. Cuando hay direcciones en la base de datos, los paquetes destinados a esas direcciones se envían directamente a esos puertos. Puede filtrar la tabla por puerto, VLAN y dirección MAC activando estos campos.

El aprendizaje de direcciones MAC dinámicas está activado de forma predeterminada. Este es el modo estándar de un conmutador de red. En algunas redes,<br>puede crear una red protegida desactivando las funciones de aprendizaje entradas de dirección dinámica se bloquearán. Estas direcciones no caducarán y no se aprenderán nuevas direcciones. Además, si se detecta una nueva<br>dirección en un puerto, el conmutador desactivará el puerto con la nueva d determinado puerto detecte una nueva dirección. Si se aumenta el tiempo de caducidad antes de desactivar el aprendizaje de direcciones dinámicas, habrá<br>tiempo suficiente para que el conmutador aprenda todas las direcciones

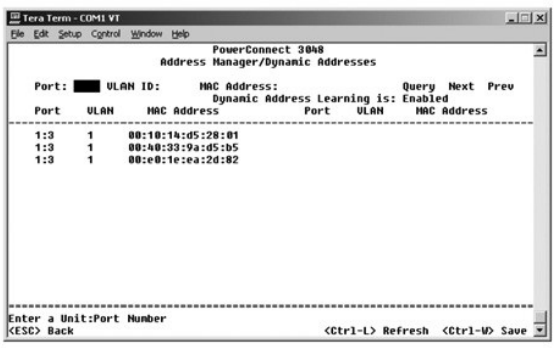

# **Duración de direcciones**

En la pantalla **Address Aging** (Duración de direcciones) puede especificar cuánto tiempo permanecerá disponible en las tablas de puente. El temporizador se<br>puede configurar al rango de valores mínimos y máximos indicados e

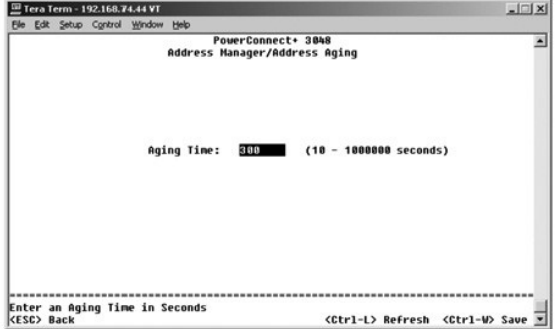

# **Administración de grupos de multidifusión estática**

. La multidifusión es una forma de administrar el tráfico de multidifusión. A cada dirección de multidifusión se le puede asignar los puertos que participarán en el<br>grupo de multidifusión. Los puertos agregados a un grupo

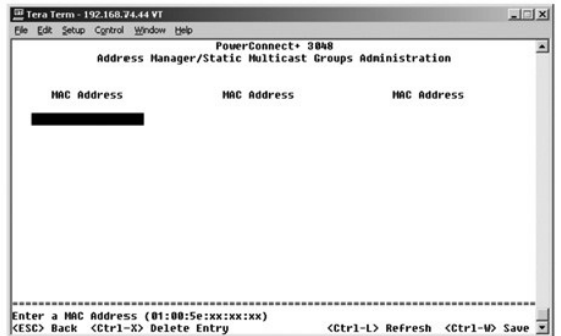

# **Pertenencia a grupos de multidifusión estática**

La multidifusión es una forma de administrar el tráfico de multidifusión. A cada dirección de multidifusión se le puede asignar los puertos que participarán en el grupo de multidifusión. Los puertos agregados a un grupo de multidifusión reenviarán todos los paquetes de multidifusión desde la dirección de multidifusión<br>especificada a los demás puertos del grupo. Los puertos se agrega

<span id="page-38-0"></span>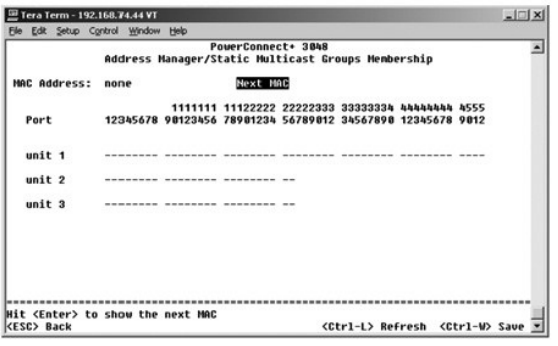

# <span id="page-38-1"></span>**Árbol extensible**

La pantalla **Spanning Tree** (Árbol extensible) incluye las siguientes opciones:

- l **Configuración de puente**
- l **Configuración de puerto**

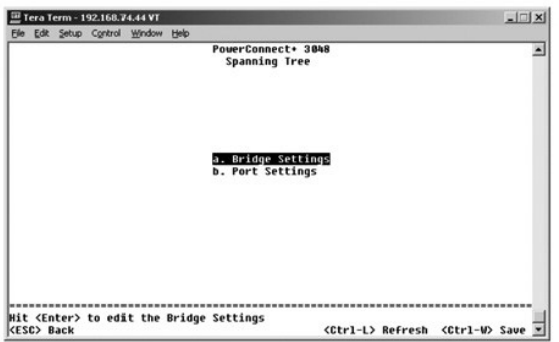

# **Configuración de puente**

En la pantalla **Bridge Settings** (Configuración de puente) puede activar y configurar el árbol extensible. Están disponibles las siguientes opciones:

l **Enable** (Activar): activa el árbol extensible. Si activa el árbol extensible, debe rellenar los siguientes campos:

- ¡ **Hello Time** (Tiempo de saludo): el intervalo entre los mensajes de configuración enviados por el protocolo de árbol extensible.
- ¡ **Maximum Age** (Duración máxima): el período de tiempo antes de que el sistema descarte un mensaje de configuración.
- ¡ **Forward Delay** (Retraso de envío): el período de tiempo que emplea el sistema en los estados de *aprendizaje* y *escucha*.
- ¡ **Bridge Priority** (Prioridad de puente): la configuración de prioridad entre otros conmutadores del árbol extensible.
- l **Disable** (Desactivar): desactiva el protocolo de árbol extensible en el sistema.

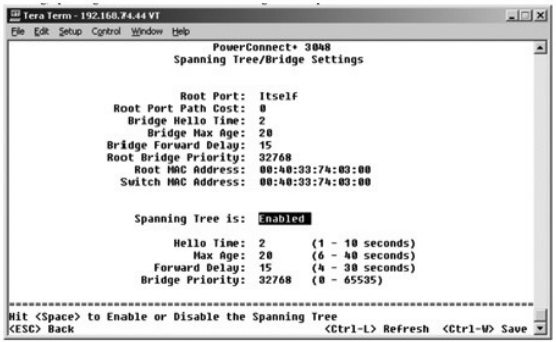

## <span id="page-39-0"></span>**Configuración de puerto**

En la página **Port Settings** (Configuración de puerto), se pueden especificar los parámetros del árbol extensible de cada puerto. Esta pantalla tiene formato<br>de tabla. Están disponibles los siguientes campos de cada número

- ⊥ Priority (Prioridad): prioridad asignada al puerto del Protocolo de árbol extensible (de 0 a 255). Un puerto con una prioridad más alta tiene menos<br>posibilidades de bloquearse si el Protocolo de árbol extensible detecta
- l **Cost** (Coste): coste asignado al puerto del Protocolo de árbol extensible (de 1 a 65536). Un puerto con un coste más bajo tiene menos posibilidades de bloquearse si el Protocolo de árbol extensible detecta bucles de red.
- r FastLink (Vínculo rápido): FastLink activa inmediatamente el puerto en estado de envío cuando aparece un vínculo. El puerto no forma parte del árbol<br>extensible en ese momento, pero participará en las resoluciones siguien
- **NOTA**: el vínculo rápido resulta útil si un dispositivo está conectado a un puerto que necesita acceso a la red en el momento inmediato en que el vínculo<br>aparece y no puede esperar una resolución del árbol extensible.

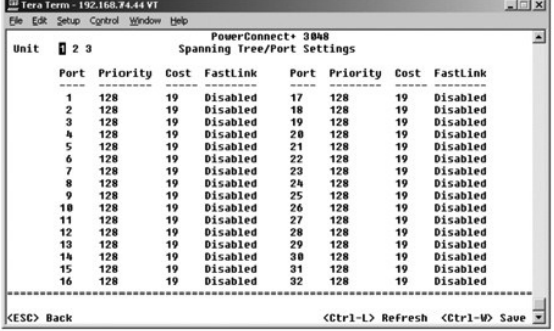

# <span id="page-39-1"></span>**Configuración de VLAN y CoS**

En el menú **VLAN Management** (Administración de VLAN) puede configurar hasta 64 VLAN 802.1Q.

Las VLAN permiten organizar ordenadores, estaciones de trabajo y otros recursos, incluidas impresoras y servidores de archivos, en dominios de difusión lógicos, de modo que únicamente aquellos dispositivos que se encuentren en el mismo dominio se puedan comunicar entre ellos.

La pantalla **VLAN Management** (Administración de VLAN) muestra la información relativa a todas las VLAN configuradas. De forma predeterminada, todos los puertos del conmutador están configurados como miembros sin etiqueta en VLAN 1 con Id. de VLAN 1. Los usuarios pueden crear VLAN, eliminar VLAN o<br>restablecer la configuración de VLAN a sus valores predeterminados en este m

La pantalla **VLAN and CoS Setup** (Configuración de VLAN y CoS) incluye las siguientes opciones:

- l **Administración de VLAN**
- l **Pertenencia a VLAN**
- l **Configuración de PVID**
- l **Configuración de CoS**
- l **Prioridad de capa 3: DiffServ**

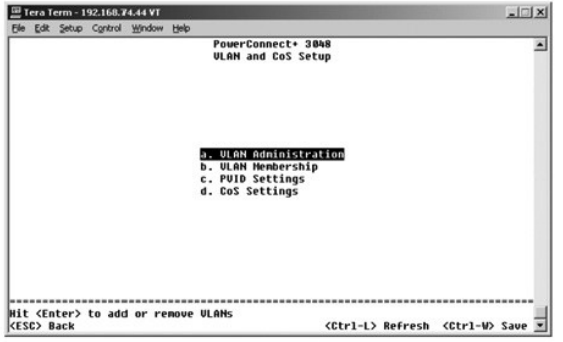

# **Administración de VLAN**

Puede agregar hasta 64 VLAN con números de Id. y nombres únicos. Los números de Id. de VLAN deben estar en el intervalo de 1 a 4094.

#### **Agregar una VLAN**

- l Escriba un Id. de VLAN numérico que sea único y pulse <Entrar>.
- l Escriba un Id. de VLAN numérico que sea único y pulse <Entrar>.

#### **Eliminar un puerto o una VLAN entera**

Para eliminar una VLAN entera, coloque el cursor en cualquier parte de la línea de Id. de VLAN y pulse <Ctrl><x>.

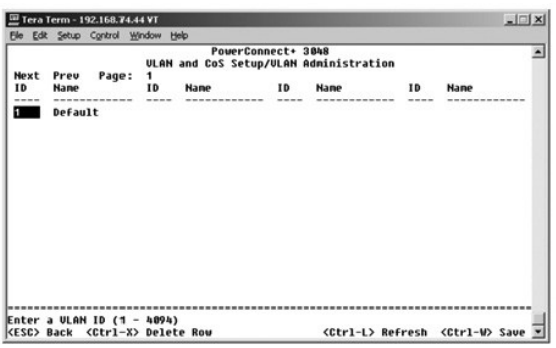

#### **Pertenencia a VLAN**

Esta matriz permite la administración en tiempo real de hasta 64 VLAN. Para agregar un puerto a una VLAN, coloque el cursor en la posición deseada de la matriz y alterne las opciones con la barra espaciadora.

- $\mid$  <U>: este puerto es un miembro de la VLAN. Todos los paquetes transmitidos por este puerto no tendrán etiqueta, es decir, al no llevar etiqueta no<br>contendrán información de CoS ni VLAN.
- l <T>: este puerto es un miembro de la VLAN. Todos los paquetes transmitidos por este puerto tendrán etiqueta, es decir, al llevar etiqueta contendrán información de CoS o VLAN.
- l <en blanco>: este puerto no es un miembro de la VLAN. Los paquetes asociados a esta VLAN no serán transmitidos por el puerto.

La opción de etiquetado VLAN es una norma establecida por el IEEE para facilitar la extensión de VLAN por varios conmutadores. Para obtener más<br>información, consulte "<u>[Apéndice](file:///C:/data/Network/2T180/sp/ug/pc3048cj.htm#1099334)</u>" y la norma IEEE 802.1Q-1998 Virtual Bridged

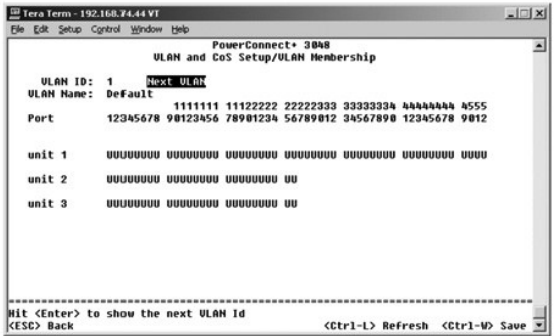

# **Configuración de PVID**

En la pantalla PVID Settings (Configuración de PVID) se puede especificar el Id. de VLAN del puerto (PVID) de cada puerto del conmutador. Todos los<br>paquetes sin etiquetar que entren en el conmutador se etiquetan de manera

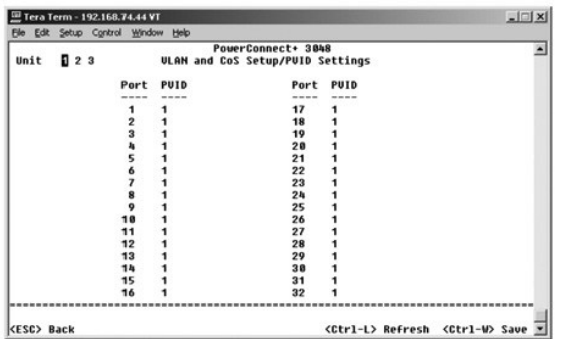

# **Configuración de CoS**

La opción Port Priority (Prioridad de puerto) permite especificar los puertos que tienen mayor prioridad en las situaciones en las que el tráfico se pueda<br>almacenar en búfer en el conmutador debido a la congestión. Los pue

En la pantalla **CoS Settings** (Configuración de CoS) se puede especificar la prioridad de cada puerto del conmutador.

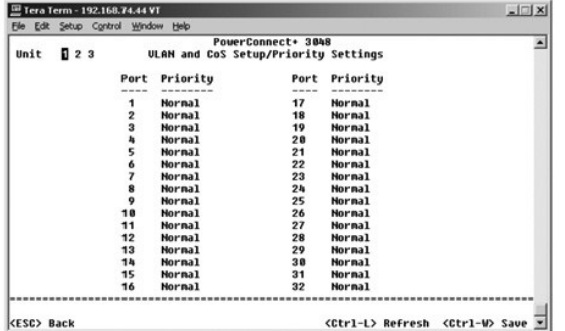

# **Prioridad de capa 3: DiffServ**

- l DiffServ: puede cambiar la prioridad predeterminada de ToS seleccionando **Normal Priority** (Prioridad normal) o **High Priority** (Prioridad alta) para cada<br>clase de servicios. Este valor aprovecha la definición la definic
- l El campo de punto (DSCP) (6 bits) clasifica paquetes en cualquiera de las 64 clases posibles.

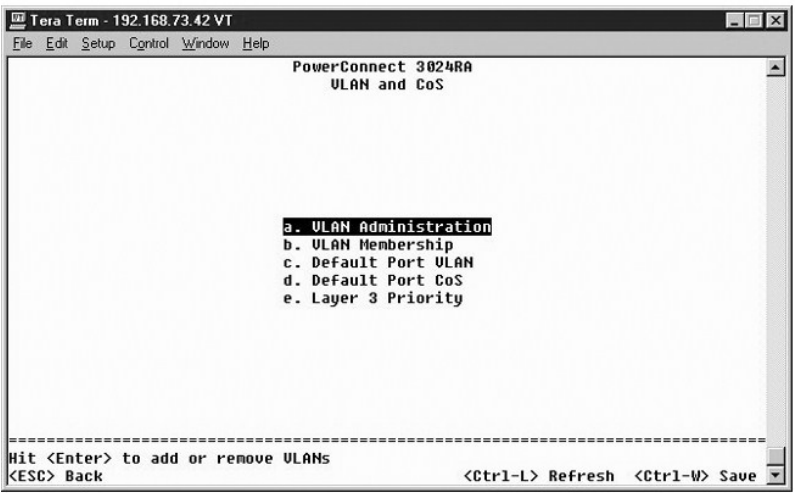

<span id="page-42-0"></span>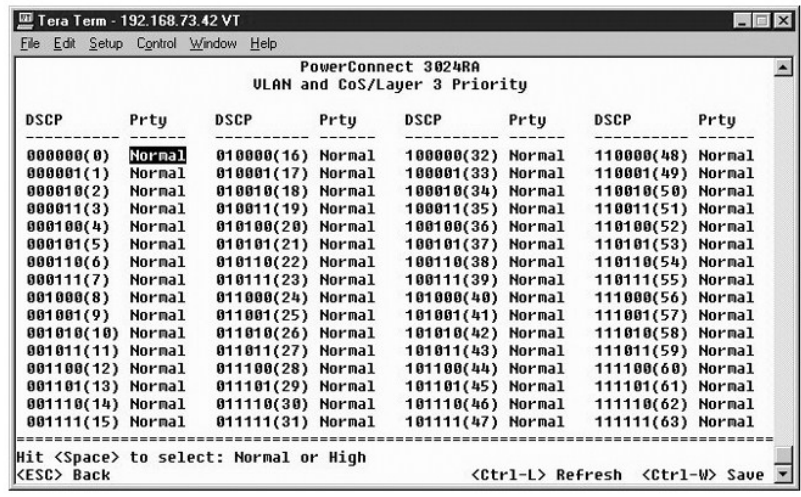

#### <span id="page-42-1"></span>**Troncal de puerto**

En la página **Port Trunking** (Troncal de puerto) se pueden crear varios vínculos entre conmutadores que funcionan como un vínculo virtual agregado. Se pueden crear cuatro troncales a la vez. Cada troncal puede contener hasta ocho puertos. Sólo los puertos de la misma velocidad pueden pertenecer a un<br>único troncal: los puertos 10/100 y los puertos Gigabit Ethernet no pued

**AVISO:** los troncales Fast Ethernet sólo pueden incluir puertos de un único clúster de ocho puertos: puertos del 1 al 8, puertos del 9 al 16, puertos del 17 al 24, puertos del 25 al 32, puertos del 33 al 40 o puertos del 41 al 48.

**AVISO:** los puertos 10/100/1000BASE-T integrados no pueden formar un troncal con puertos GBIC.

Para agregar un puerto a un troncal, haga clic en el botón de alternar situado debajo del número de puerto hasta que aparezca el número de troncal correcto.

Utilice las teclas de flecha para desplazarse al puerto e intersección de troncal que desea editar. Pulse la barra espaciadora para activar o desactivar el troncal.

**AVISO:** todos los puertos que participen en un troncal deben funcionar en modo dúplex total.

**AVISO:** todos los puertos que participan en un troncal deben tener la misma configuración VLAN y CoS.

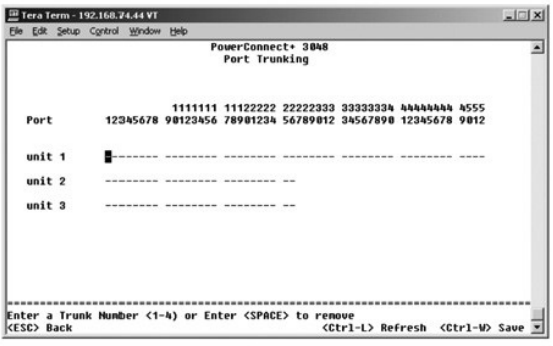

# <span id="page-42-2"></span>**Duplicación de puertos**

Con el menú **Port Mirroring** (Duplicación de puertos) puede controlar el tráfico de un puerto determinado. El conmutador sólo puede supervisar el tráfico de una única dirección: transmisión o recepción. Cuando está activada la duplicación, todo el tráfico de transmisión o recepción del puerto duplicado se envía al puerto de duplicación.

Están disponibles las siguientes opciones:

l **Port Mirroring is** (La duplicación de puerto está): activa o desactiva la duplicación de puertos.

- <span id="page-43-0"></span>l **Source Port** (Puerto de origen): puerto desde el que se duplicará todo el tráfico al puerto de supervisión.
- l **Monitor Port** (Puerto de supervisión): puerto que recibe una copia de todo el tráfico que recibe el puerto de origen.

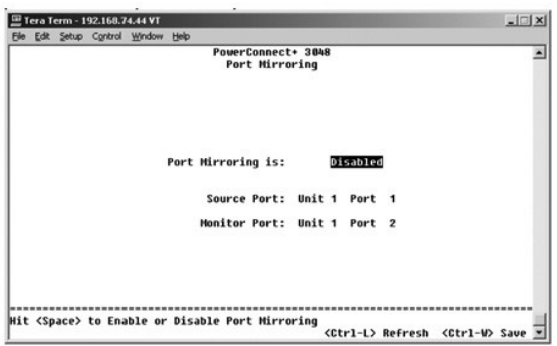

# <span id="page-43-1"></span>**Administración SNMP**

El menú **SNMP** incluye las siguientes opciones:

- l **Community Table** (Tabla de comunidades)
- l **Tabla de hosts**
- l **Configuración de trama**

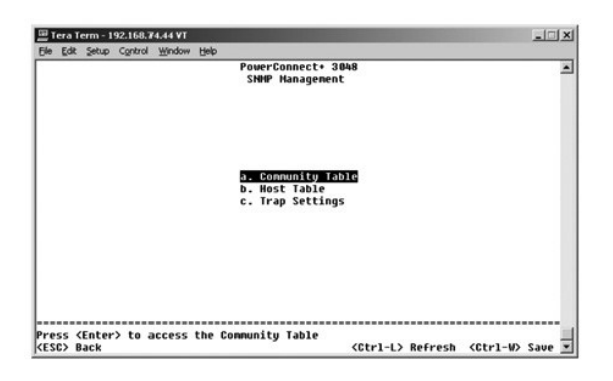

#### **Tabla de comunidades**

En la página **Community Table** (Tabla de comunidades) se pueden crear varias comunidades y personalizar el acceso. La cadena public tiene privilegios Get de manera predeterminada.

Están disponibles las siguientes opciones:

- l **Community String** (Cadena de comunidad): escriba el nombre de la comunidad que desea crear.
- l **Get** (Obtener): permite el acceso de lectura a la información SNMP del conmutador a los miembros de la comunidad SNMP.
- l **Set** (Establecer): permite el acceso de escritura a la información SNMP del conmutador a los miembros de la comunidad SNMP.
- l **Trap** (Trama): permite que los miembros de la comunidad SNMP reciban tramas SNMP.

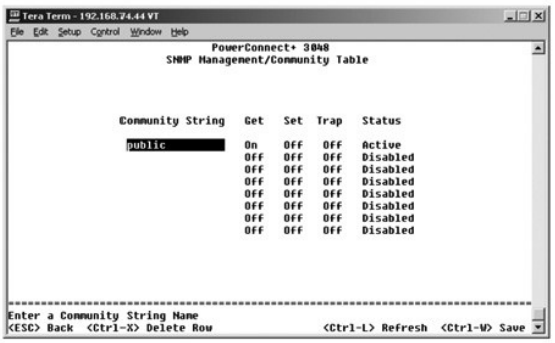

#### **Tabla de hosts**

En la página **Host Table** (Tabla de hosts) puede agregar y eliminar hosts de los derechos de acceso que se han concedido a los grupos de la comunidad. Los permisos GET, SET y TRAP se asignan a un nombre de comunidad y, a continuación, estos permisos se asignan a equipos individuales agregando dichos<br>equipos y sus direcciones IP a la cadena de comunidad adecuada. La autorizac

Si la autorización de host está desactivada (valor predeterminado), el conmutador permite a cualquier administrador de SNMP tener acceso a él. Si la<br>autorización de host está activada, el administrador puede especificar un conmutador.

Debe activar la autorización de host para poder utilizar la tabla de host. La autorización de host es una característica de seguridad para limitar el acceso al<br>conmutador a los usuarios que no están enumerados en la tabla

Una vez activada la autorización de host, debe agregar el host a esta tabla mediante la conexión del puerto de la consola. De no hacerlo así, el conmutador no podrá acceder a la estación final mediante SNMP.

#### **Agregar host**

- 1. Introduzca el nombre de host, la dirección IP y la cadena de comunidad. Pulse <Entrar> después de cada entrada para desplazarse al siguiente campo.
- 2. En el campo **Status** (Estado), pulse la barra espaciadora hasta que se muestre el estado deseado.
- 3. Pulse <Ctrl><w> para guardar todos los cambios.

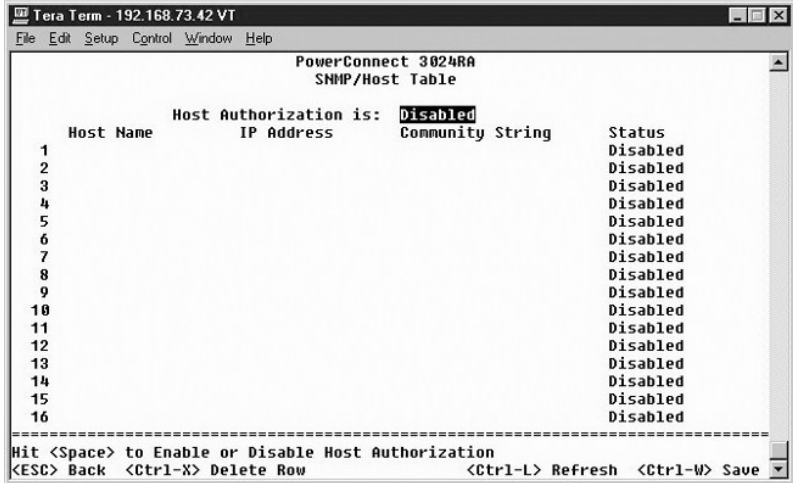

#### **Configuración de trama**

La página Trap Settings (Configuración de trama) permite configurar las tramas de autenticación. Están disponibles las siguientes opciones:

#### l **Authentication Trap (Trama de autenticación)**

- ¡ **Enabled** (Activado): el sistema genera una trama SNMP cuando falla la autenticación de host.
- ¡ **Disabled** (Desactivado): el sistema no genera tramas de autenticación.

Se notifica a todos los hosts en las cadenas de comunidad con privilegios de trama cuando se produce una condición de trama.

<span id="page-45-0"></span>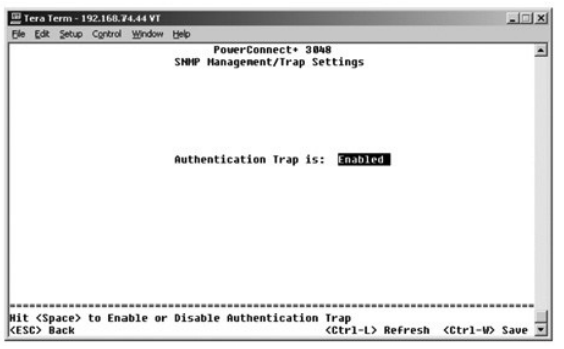

# <span id="page-45-1"></span>**Compatibilidad multimedia**

En la página de compatibilidad multimedia se pueden activar IGMP y la optimización de alta prioridad.

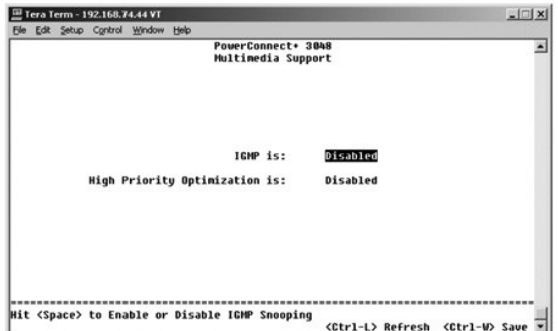

#### **IGMP**

Gracias a la inspección IGMP (Protocolo de administración de grupos de Internet), se puede configurar el conmutador para enviar tráfico de multidifusión de forma inteligente. Basándose en los mensajes de informe y consulta IGMP, el conmutador envía el tráfico únicamente a los puertos que lo solicitan. Esto evita<br>que el conmutador difunda el tráfico a todos los puertos y que o

**NOTA: IGMP** necesita un direccionador que controle la presencia de grupos de multidifusión en sus subredes y realice un seguimiento de la pertenencia<br>al grupo.

La opción IGMP se puede configurar del siguiente modo:

- l **Enabled** (Activado): el sistema detecta las consultas IGMP y paquetes de informe, y gestiona el tráfico de multidifusión IP a través del conmutador.
- l **Disabled** (Desactivado): el conmutador envía el tráfico y omite las solicitudes IGMP.

### **Optimización de alta prioridad**

AVISO: si se activa la optimización de alta prioridad puede desactivar de forma efectiva el control de flujo para los paquetes de prioridad normal.

NOTA: la activación de la optimización de alta prioridad puede mejorar el rendimiento general del sistema para redes con tráfico con prioridad y<br>sensible al tiempo, por ejemplo, el tráfico asociado a la difusión multimedia

La configuración de optimización de alta prioridad implementa un algoritmo de prevención de bloqueo de línea basado en prioridad en el sistema. Este<br>algoritmo asegura que, en caso de que se produzca congestión de tráfico,

# <span id="page-45-2"></span>**Estadísticas**

<span id="page-46-0"></span>Para ver las estadísticas, seleccione **Statistics** y pulse la tecla **Entrar**. Seleccione **Reset** (Restablecer) para restablecer la configuración de las estadísticas.

**NOTA:** los contadores son acumulativos desde el momento en que se reinicia el sistema.

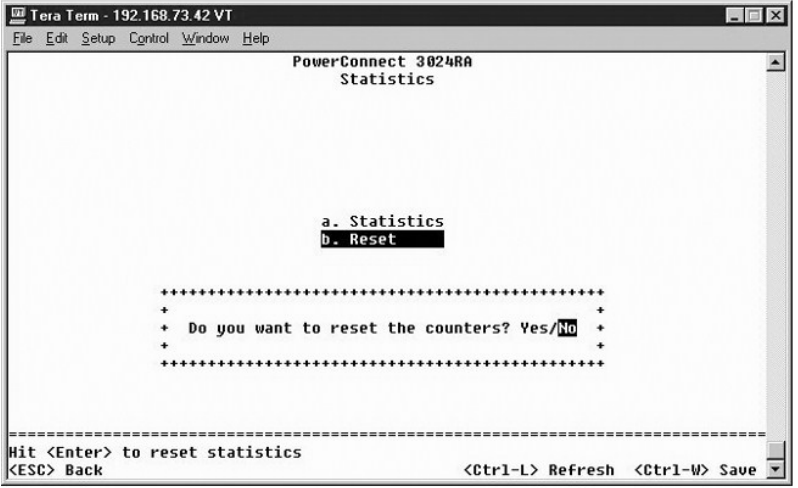

# <span id="page-46-1"></span>**Guardar configuración**

Si realiza cambios en el sistema mediante la interfaz de la consola, debe guardarlos en la pantalla **Save Configuration** (Guardar configuración).

- l **Save Configuration to NVRAM** (Guardar configuración en la NVRAM): guardar todos los cambios efectuados en la sesión en la NVRAM
- l **Restore Factory Defaults** (Restaurar valores predeterminados de fábrica): restaurar la configuración original

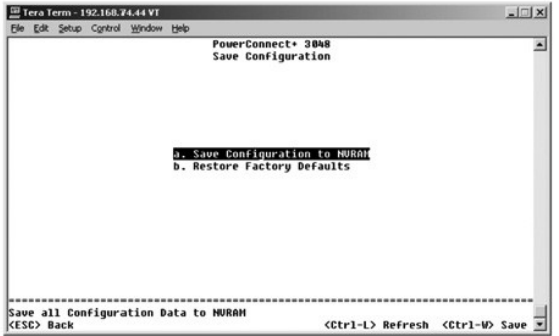

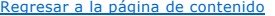

# <span id="page-47-0"></span>**Actualizaciones de software**

**Guía del usuario de sistemas Dell™ PowerConnect™ 3048**

# **Procedimiento de actualización**

NOTA: lleve a cabo el procedimiento de actualización desde la interfaz de la consola a través de un puerto serie RS-232. Cuando utilice una sesión<br>Telnet o la interfaz Web de forma autónoma, la conexión al conmutador no es proceso dura aproximadamente tres minutos.

El software de aplicación es actualizable por campos. El nuevo software se debe encontrar en el mismo servidor TFTP al que pueda acceder el conmutador.

Para actualizar el software, debe ir a la pantalla **Firmware Upgrade** (Actualización de software). Realice estos pasos:

- 1. Vaya a **System Manager/Firmware Upgrade** (Administrador del sistema/Actualización de software) (en la interfaz Web o de la consola).
- 2. En **Boot from field** (Iniciar desde campo), elija **Net** (Red) durante el funcionamiento normal.

Este valor permite probar una nueva versión del software antes de actualizar. Esta opción ejecuta el software desde la ubicación de Internet que especifique en el [paso 3](#page-47-1).

- <span id="page-47-1"></span>3. Verifique información como la dirección IP del servidor TFTP, la dirección IP de la puerta de enlace y el nombre de archivo y la ruta de acceso de la nueva imagen.
- 4. Pulse **Apply** en la interfaz Web o pulse <Ctrl><w> en la interfaz de la consola.
- 5. Vuelva a la pantalla **Reset** (Restablecer) y reinicie el sistema.

La rutina de inicio recupera la nueva imagen y, a continuación, le pasa el control. El sistema ejecuta la nueva imagen.

- 6. Si decide actualizar a la nueva imagen, vuelva a la pantalla **Firmware Upgrade (Actualización de firmware). Configure el campo Boot from (Iniciar<br>6. desde) en <b>Net & Save** (Red y guardar) y pulse **Apply** en la inter
- 7. Vuelva a la pantalla **Reset** (Restablecer) y reinicie el sistema.

La rutina de inicio recupera la nueva imagen y, a continuación, le pasa el control. El sistema ejecuta la nueva imagen. La nueva versión sobrescribe la antigua.

8. Verifique que el software se ha actualizado; para ello, vaya a la pantalla **Firmware Upgrade** (Actualización de firmware) y compruebe la información de versión de software.

Si no se ha reemplazado la versión antigua del software, significa que el sistema no ha podido obtener el nuevo software y se ha ejecutado desde la versión anterior.

[Regresar a la página de contenido](file:///C:/data/Network/2T180/sp/ug/index.htm)

#### <span id="page-48-0"></span>[Regresar a la página de contenido](file:///C:/data/Network/2T180/sp/ug/index.htm)

### **Apéndice**

#### **Guía del usuario de sistemas Dell™ PowerConnect™ 3048**

#### [Descripción de VLAN](#page-48-1) **O** [Información sobre productos](#page-54-1)

- [Devolución de artículos para su reparación en garantía o para la devolución de su importe](#page-54-2)
- Solución de problemas <sup>O</sup> [Antes de llamar](#page-54-3)
- Especificaciones técnicas <sup>O</sup> [Cómo ponerse en contacto con Dell](#page-55-1)
	- [Avisos sobre regulación](#page-62-1)
- **Asistencia técnica**

[Ejemplos de VLAN](#page-48-2)

**[Problemas con su pedido](#page-54-4)** 

### <span id="page-48-1"></span>**Descripción de VLAN**

Los paquetes recibidos por el conmutador se tratan de las siguientes formas:

- l Cuanto un paquete sin etiquetar entra en un puerto, el sistema lo etiqueta automáticamente con el número predeterminado de etiqueta de Id. de VLAN del puerto. Cada puerto tiene un valor de Id. de VLAN predeterminado que el usuario puede configurar. El valor predeterminado es 1. Cambie la<br>configuración predeterminada de Id. de VLAN de cada puerto en la página VLA
- l Cuando un paquete etiquetado entra en un puerto, la configuración predeterminada de Id. de VLAN no afecta a la etiqueta.
	- ¡ El paquete sigue hasta la VLAN especificada por el número de etiqueta de Id. de VLAN.
	- ¡ Si el puerto en el que entra el paquete no pertenece a la VLAN especificada en la etiqueta de Id. de VLAN de ese paquete, el sistema lo rechaza.
	- o Si el puerto pertenece a la VLAN especificada en el Id. de VLAN del paquete, el sistema puede enviar este último a otros puertos con el mismo Id.<br>de VLAN.

**NOTA:** la configuración de pertenencia a VLAN del puerto se puede cambiar en la pantalla **VLAN Membership** (Pertenencia a VLAN).

- l Los paquetes que salen del conmutador están etiquetados o sin etiquetar según las propiedades de pertenencia de ese puerto.
- l Una **U** para un determinado puerto y VLAN significa que los puertos que salen del conmutador desde dicho puerto y VLAN están sin etiquetar. Una **T** para un determinado puerto y VLAN significa que los paquetes que salen del conmutador desde dicho puerto y VLAN estarán etiquetados con el Id.<br>respectivo de la VLAN a la que pertenezca el puerto.

#### <span id="page-48-2"></span>**Ejemplos de VLAN**

En los siguientes dos ejemplos, en el primero se explica una configuración de VLAN simple de dos grupos. El ejemplo 2 explica una configuración más<br>elaborada, que ilustra todos los posibles escenarios para que las VLAN eti

### **Ejemplo 1**

1. En la página **VLAN Administration** (Administración de VLAN), se agrega una nueva VLAN a la lista, que en la siguiente ilustración se muestra como New (Nueva) con el valor 2 para el Id. de VLAN.

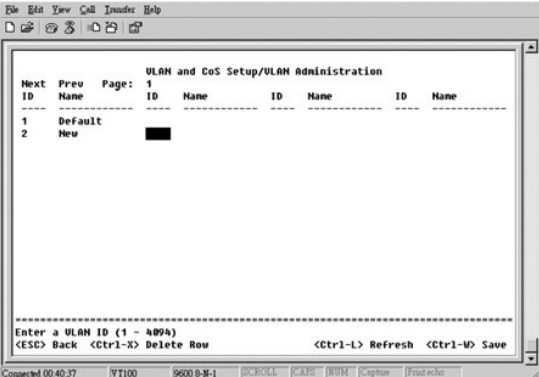

2. En la página **VLAN Membership** (Pertenencia a VLAN), utilice la barra espaciadora para alternar la matriz hasta que todos los puertos deseados sean miembros de la VLAN seleccionada

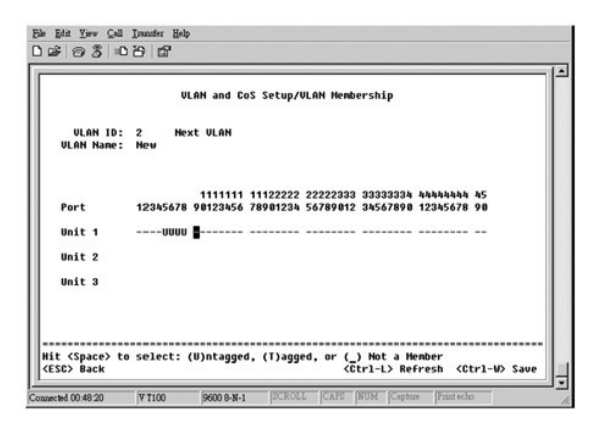

3. Para permitir que los paquetes sin etiquetar participen en la nueva VLAN, cambie los Id. de VLAN del puerto de los puertos relevantes.

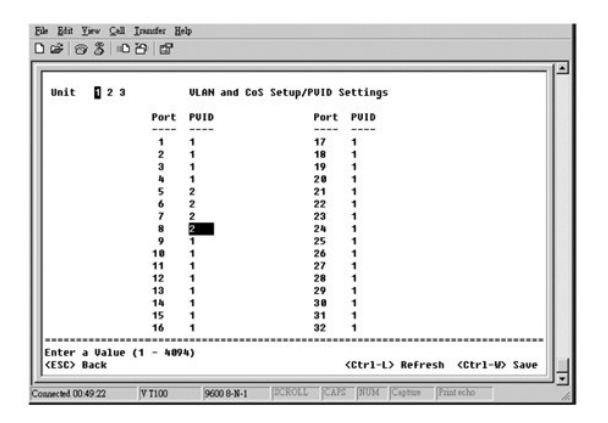

## **Ejemplo 2**

El ejemplo 2 muestra una configuración más elaborada, que ilustra todos los posibles escenarios para que las VLAN etiquetadas se entiendan de forma global.

1. Configure las VLAN como se muestra en la ilustración siguiente.

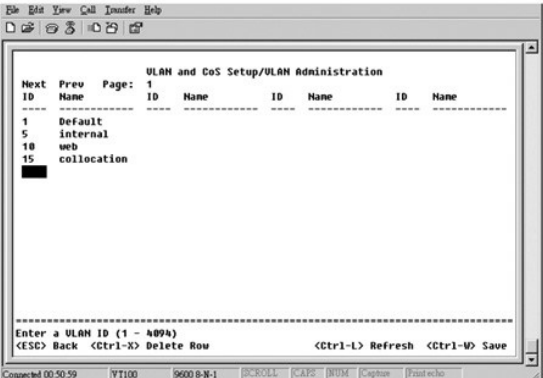

2. Configurar la pertenencia a VLAN: en este ejemplo se incluyen dos VLAN, que utilizan únicamente la pila 1.

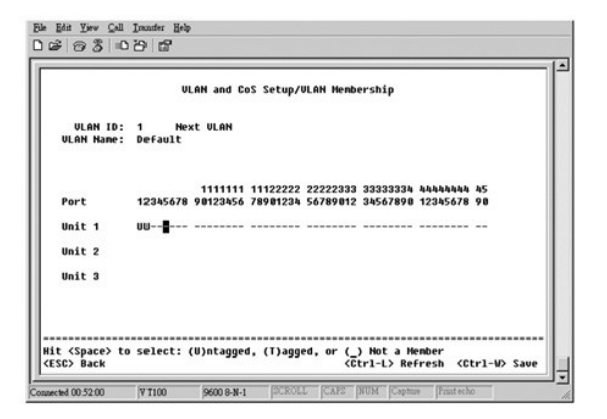

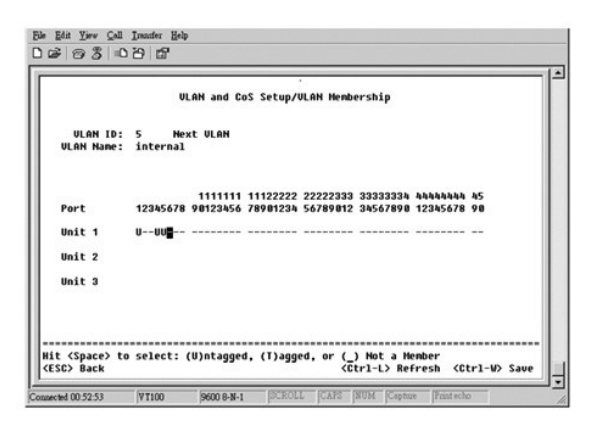

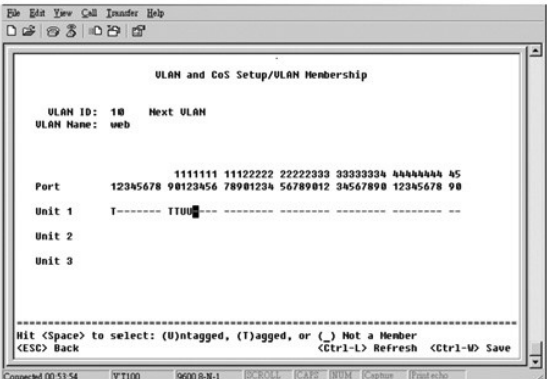

<span id="page-51-0"></span>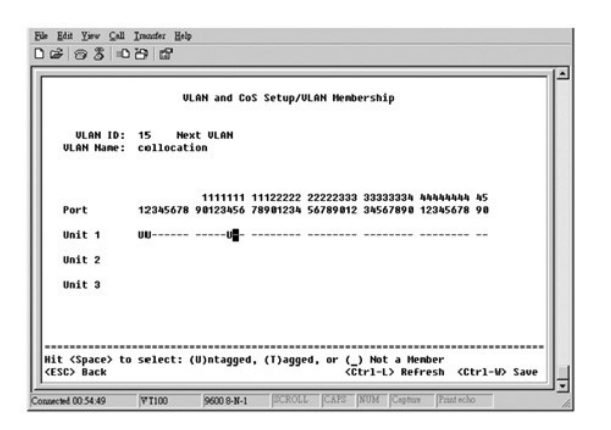

3. Configure los Id. de VLAN del puerto del modo que se muestra en la siguiente ilustración:

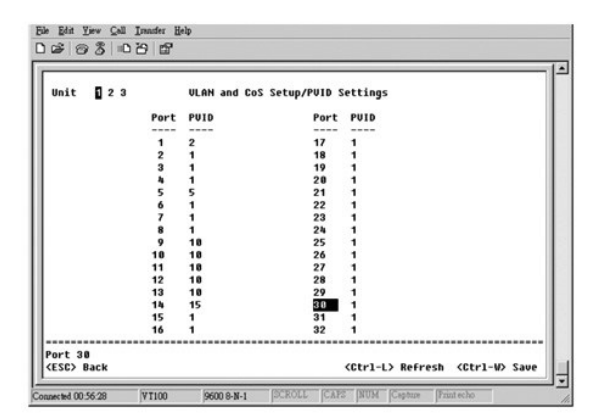

Los puertos específicos que aparecen en la ilustración anterior tienen la siguiente configuración de Id. de VLAN del puerto. La configuración de Id. de VLAN de<br>puerto de cada puerto se configura en la página PVID Settings

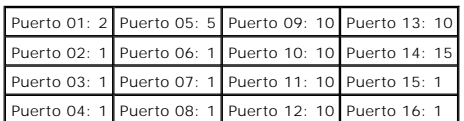

Las VLAN configuradas en el procedimiento anterior producen el siguiente resultado:

- l Si un paquete sin etiquetar entra por el puerto 4, el conmutador lo etiqueta con un valor de etiqueta de VLAN de 1. Debido a que el puerto 4 no pertenece al Id. de VLAN 1, el valor predeterminado, el sistema descarta el paquete.
- l Si un paquete etiquetado con un valor de etiqueta de VLAN de 5 entra en el puerto 4, dispone de acceso a los puertos 3 y 1. Si sale del puerto 3 o 1, se le quita la etiqueta cuando sale del conmutador, con lo que se convierte en un paquete sin etiquetar.
- 1 Si un paquete sin etiqueta entra en el puerto 1, el conmutador lo etiqueta con un valor de etiqueta de VLAN de 2. A continuación, se descarta porque el puerto 1 no pertenece al Id. de VLAN 2.
- l Si un paquete etiquetado con un valor de etiqueta de VLAN de 10 entra en el puerto 9, tiene acceso a los puertos 1, 10, 11 y 12. Si los paquetes salen del puerto 1 o 10, se etiquetan con un valor de Id. de VLAN de 10. Si el paquete sale del puerto 11 o 12, lo hace como un paquete sin etiquetar.
- l Si un paquete etiquetado con un valor de etiqueta de VLAN de 1 entra en el puerto 9, se descarta porque el puerto 9 no pertenece al Id. de VLAN 1.

# <span id="page-51-1"></span>**Solución de problemas**

Esta sección explica cómo aislar y diagnosticar problemas con el conmutador. Si tiene un problema que no aparece aquí y no puede resolverlo, póngase en contacto con su proveedor.

### **LED**

En las siguientes secciones se describen los pasos de solución de problemas asociados a los LED:

l Todos los LED están apagados.

<span id="page-52-0"></span>Compruebe lo siguiente:

- ¡ El cable que conecta el conmutador. Asegúrese de que está utilizando un cable RJ-45 (red) y no un RJ-11 (teléfono).
- ¡ Asegúrese de que el cable de alimentación está debidamente conectado a la unidad del conmutador relevante y al enchufe de alimentación. Si la conexión es correcta y aún no hay energía, quizás el cable de alimentación sea defectuoso.
- ¡ Confirme que el conmutador tiene suficiente espacio para permitir una ventilación adecuada en los dos lados.

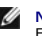

**NOTA:** la temperatura de funcionamiento del conmutador no debe superar los 40º C.<br>El conmutador no se debe colocar en un lugar donde esté expuesto a la luz solar directa ni cerca de orificios de salida de aire caliente ni

l Al encenderse, el LED de autoprueba se ilumina de color naranja.

o La autoprueba de encendido de la unidad del conmutador relevante ha fallado debido a un problema interno. Consulte "[Asistencia técnica](#page-53-1)" para obtener más información.

### **Puertos**

En la siguiente sección se describen los pasos de solución de problemas asociados a los puertos:

l El puerto no funciona.

Compruebe lo siguiente:

- ¡ Las conexiones del cable son correctas y los cables están conectados a los puertos correctos en ambos extremos del enlace.
- o El estado del puerto está configurado en "Enable" (Activado) y la característica de negociación automática del conmutador está activada.<br>Consulte "<u>Administrador de puertos</u>" para obtener más información.

#### **Interfaces**

En la siguiente sección se describen los pasos de solución de problemas relacionados con las interfaces del conmutador:

l El terminal no puede acceder al conmutador.

Compruebe lo siguiente:

- ¡ El terminal está configurado correctamente para funcionar como terminal VT100.
- o Está utilizando un cable de conexión directa adecuado.
- o La configuración del terminal es correcta. Consulte "[Instalación](file:///C:/data/Network/2T180/sp/ug/pc3048cb.htm#1099632)" para obtener más información.
- l El explorador Web no puede acceder al conmutador.

Compruebe lo siguiente:

- ¡ La información IP del conmutador está correctamente especificada.
- ¡ El conmutador está encendido.

# <span id="page-52-1"></span>**Especificaciones técnicas**

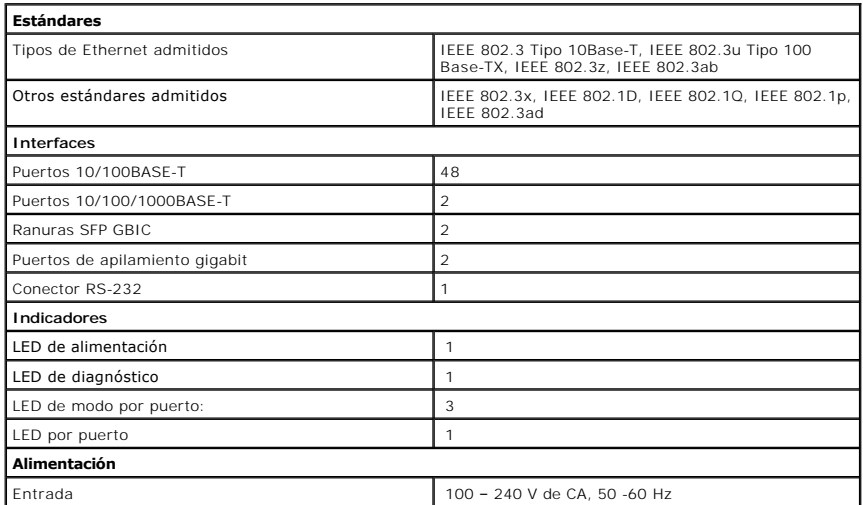

<span id="page-53-0"></span>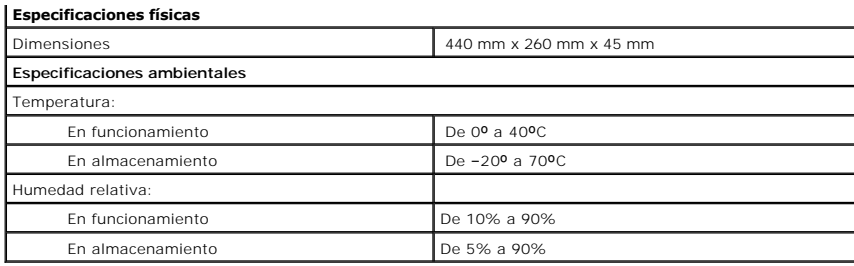

# <span id="page-53-1"></span>**Asistencia técnica**

Si necesita ayuda con algún problema técnico, Dell le proporcionará la que necesite.

**A** PRECAUCIÓN: si necesita quitar las cubiertas del ordenador, compruebe primero que están desenchufados los cables de alimentación del **ordenador y del módem.**

- 1. Haga una copia de la lista de verificación de diagnóstico y rellénela.
- 2. Utilice la amplia gama de servicios en línea de Dell disponibles en el sitio Web de asistencia técnica de Dell (support.dell.com) para obtener ayuda<br>sobre la instalación y los procedimientos de solución de problemas.
- 3. Si con los pasos anteriores no ha resuelto el problema, póngase en contacto con Dell.

**NOTA:** llame al servicio de asistencia técnica desde un teléfono situado al lado del ordenador o en éste para que puedan guiarle en los procedimientos necesarios.

**NOTA:** es posible que el sistema de código de servicio urgente de Dell no esté disponible en todos los países.

Cuando lo solicite el sistema telefónico automatizado de Dell, marque el código de servicio urgente para dirigir su llamada directamente al personal de servicio apropiado. Si no tiene un código de servicio urgente, abra la carpeta Dell Accessories, (Accesorios Dell), haga doble clic en el icono Express<br>Service Code (Código de servicio rápido) y siga las instrucciones.

Para obtener instrucciones sobre el uso del servicio de asistencia técnica, consulte ["Servicio de asistencia técnica](#page-54-5)".

**NOTA:** algunos de los servicios que se describen a continuación no siempre están disponibles en todos los lugares fuera de la parte continental de EE.UU. Póngase en contacto con su representante Dell local para obtener información sobre su disponibilidad.

#### **Servicios en línea**

Puede acceder al sitio Web de asistencia técnica de Dell en support.dell.com. Seleccione su región en la página WELCOME TO DELL SUPPORT (Bienvenido<br>al servicio de asistencia de Dell) y rellene los datos que se solicitan pa

Puede ponerse en contacto con Dell mediante las siguientes direcciones electrónicas:

l Red mundial

**www.dell.com/** 

**www.dell.com/ap/** (únicamente para países asiáticos y del Pacífico)

**www.euro.dell.com** (únicamente para Europa)

**www.dell.com/la/** (únicamente para países de Latinoamérica)

l Protocolo de transferencia de archivos (FTP) anónimo

**ftp.dell.com/**

Regístrese como usuario: anónimo y utilice su dirección de correo electrónico como contraseña.

l Servicio electrónico de asistencia (Electronic Support Service)

mobile\_support@us.dell.com

support@us.dell.com

apsupport@dell.com (únicamente para países asiáticos y del Pacífico)

**support.euro.dell.com** (únicamente para Europa)

l Servicio electrónico de cotizaciones (Electronic Quote Service)

sales@dell.com

apmarketing@dell.com (únicamente para países asiáticos y del Pacífico)

1 Servicio electrónico de información (Electronic Information Service)

info@dell.com

### <span id="page-54-0"></span>**Servicio AutoTech**

El servicio de asistencia técnica automatizada de Dell, AutoTech, proporciona respuestas grabadas a las preguntas más frecuentes que los clientes de Dell formulan acerca de sus ordenadores portátiles y de sobremesa.

Cuando llame a AutoTech, utilice un teléfono de tonos para seleccionar los temas correspondientes a sus preguntas.

El servicio AutoTech está disponible las 24 horas del día, los siete días de la semana. También puede acceder a este servicio a través del servicio de asistencia técnica. Para obtener el número de teléfono al que debe llamar, consulte los [números de contacto](#page-55-1) para su zona

#### **Servicio automatizado para averiguar el estado de un pedido**

Para comprobar el estado de un pedido de cualquier producto Dell que haya solicitado, puede dirigirse a **support.dell.com** o llamar al **servicio automatizado de estado de pedidos**. Un contestador automático le pedirá los datos necesarios para buscar el pedido e informarle sobre su estado. Para obtener el número de teléfono al que debe llamar, consulte los [números de contacto](#page-55-1) para su zona.

#### <span id="page-54-5"></span>**Servicio de asistencia técnica**

Dell pone a su disposición un servicio de asistencia técnica, disponible las 24 horas del día y todos los días de la semana, para dar respuesta a todas sus<br>preguntas sobre el hardware de Dell. Nuestro personal de asistenci y precisas.

Para ponerse en contacto con el servicio de asistencia técnica de Dell, consulte "[Asistencia técnica](#page-53-1)" y después llame al número de teléfono correspondiente a su país incluido en la lista "[Cómo ponerse en contacto con Dell](#page-55-1)

### <span id="page-54-4"></span>**Problemas con su pedido**

Si tiene algún problema con un pedido (por ejemplo, falta algún componente, hay componentes equivocados o la factura es incorrecta), póngase en contacto<br>con el departamento de atención al cliente de Dell. Tenga a mano la f

### <span id="page-54-1"></span>**Información sobre productos**

Si necesita información sobre otros productos disponibles en Dell o si desea hacer un pedido, visite el sitio Web de Dell en www.dell.com. Para saber el<br>número de teléfono al que debe llamar para hablar con un especialista

# <span id="page-54-2"></span>**Devolución de artículos para su reparación en garantía o para la devolución de su importe**

Prepare todos los artículos que vaya a devolver, ya sea para repararlos bajo garantía o para que le devuelvan el importe, de la manera siguiente:

1. Llame a Dell para obtener un número de autorización para devolución de material y anótelo de forma clara y evidente en la parte exterior de la caja.

Para obtener el número de teléfono al que llamar, consulte los [números de contacto](#page-55-1) para su zona.

- 2. Incluya una copia de la factura y una carta que describa el motivo de la devolución.
- 3. Incluya una copia de la lista de verificación de diagnóstico indicando las pruebas que ha efectuado y los mensajes de error indicados por los diagnósticos de Dell.
- 4. Si la devolución es para obtener un crédito a cambio, incluya todos los accesorios correspondientes al artículo en devolución (cables de alimentación, disquetes de software, guías, etc.).
- 5. Empaquete el equipo que va a devolver en los materiales de embalaje originales (o equivalentes).

Usted es responsable del pago por los gastos de envío. Asimismo, tiene la obligación de asegurar el producto devuelto y asumir el riesgo en caso de pérdida durante el envío a Dell. No se aceptará el envío de paquetes a portes debidos.

Cualquier devolución que no satisfaga los requisitos indicados no será aceptada por el departamento de recepción de Dell y le será devuelta.

#### <span id="page-54-3"></span>**Antes de llamar**

**NOTA:** tenga a mano el código de servicio urgente cuando llame. El código contribuirá a que el sistema telefónico automatizado de asistencia de Dell gestione con mayor eficacia su llamada.

No olvide rellenar la Lista de verificación de diagnósticos. Si es posible, encienda el equipo antes de llamar a Dell para obtener asistencia técnica y haga la llamada desde un teléfono situado cerca del equipo. Es posible que se le pida que escriba algunos comandos con el teclado, que proporcione información<br>detallada durante las operaciones o que intente otros procedimientos pa de tener a mano la documentación del equipo.

<span id="page-55-0"></span>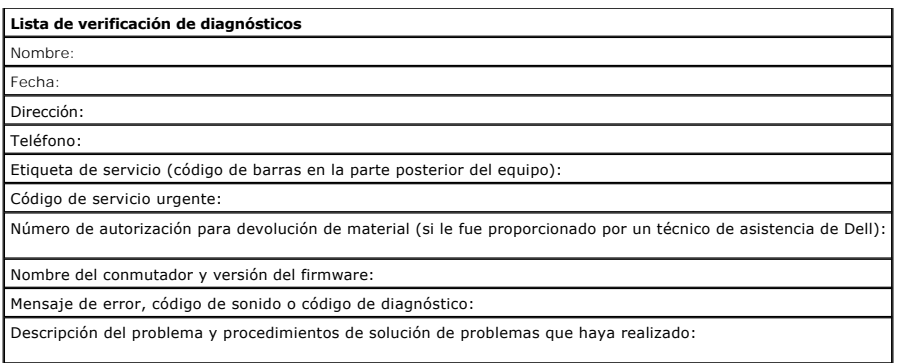

# <span id="page-55-1"></span>**Cómo ponerse en contacto con Dell**

Para ponerse en contacto con Dell de forma electrónica, puede acceder a los siguientes sitios Web:

- l **www.dell.com**
- l **support.dell.com** (asistencia técnica)

1 **premiersupport.dell.com** (asistencia técnica para clientes del ámbito educativo, del gobierno, de sanidad y de negocios a mediana y a gran escala,<br>incluidos clientes de las categorías Premier, Platinum y Gold)

Si desea información sobre direcciones Web específicas de su país, consulte la sección de cada país apropiada en la tabla siguiente.

**NOTA:** los números de llamada sin cargo son para utilizarse dentro del país para el que aparecen.

Cuando necesite ponerse en contacto con Dell, utilice los números de teléfono, códigos y direcciones electrónicas que se incluyen en la siguiente tabla. Si necesita ayuda para averiguar los códigos que debe utilizar, póngase en contacto con un operador de telefonía local o internacional.

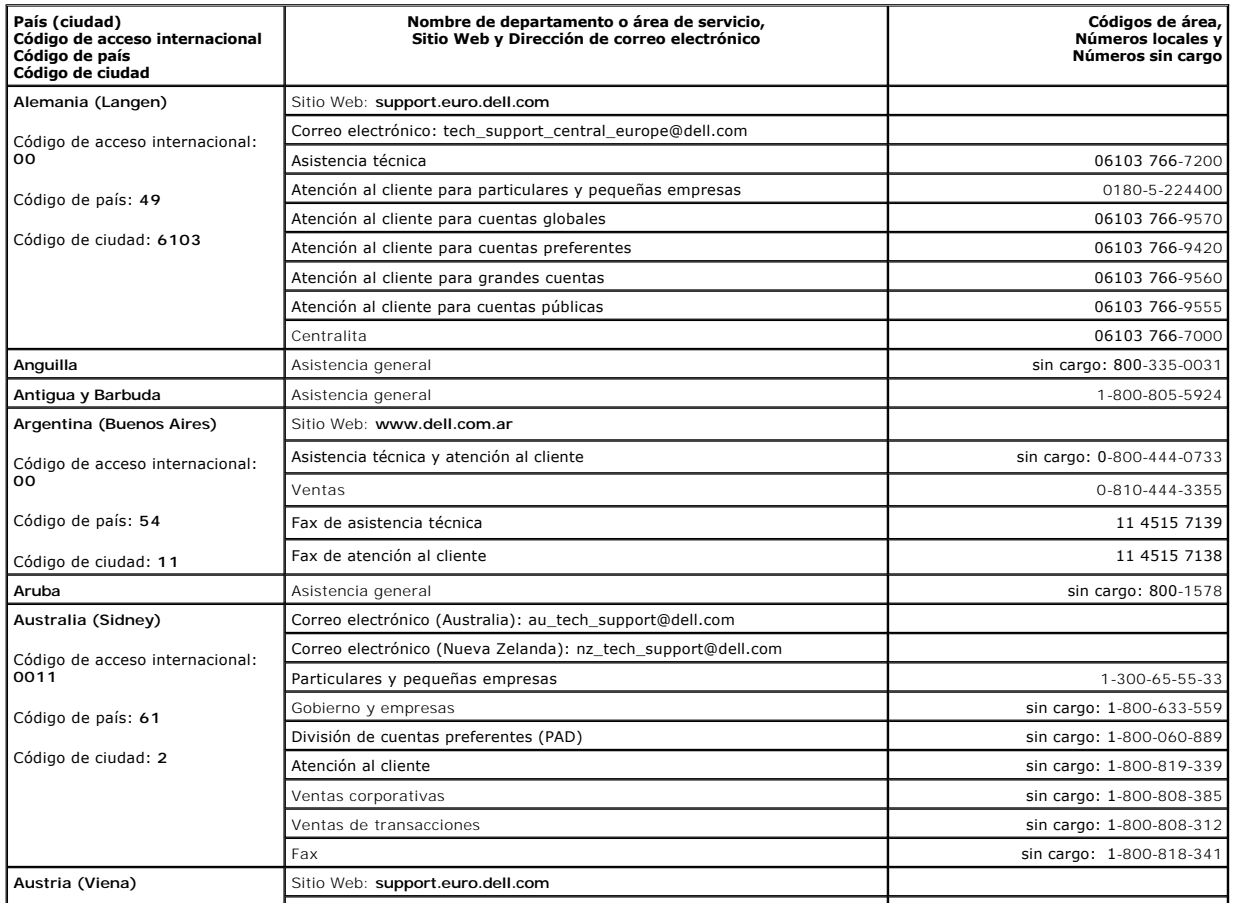

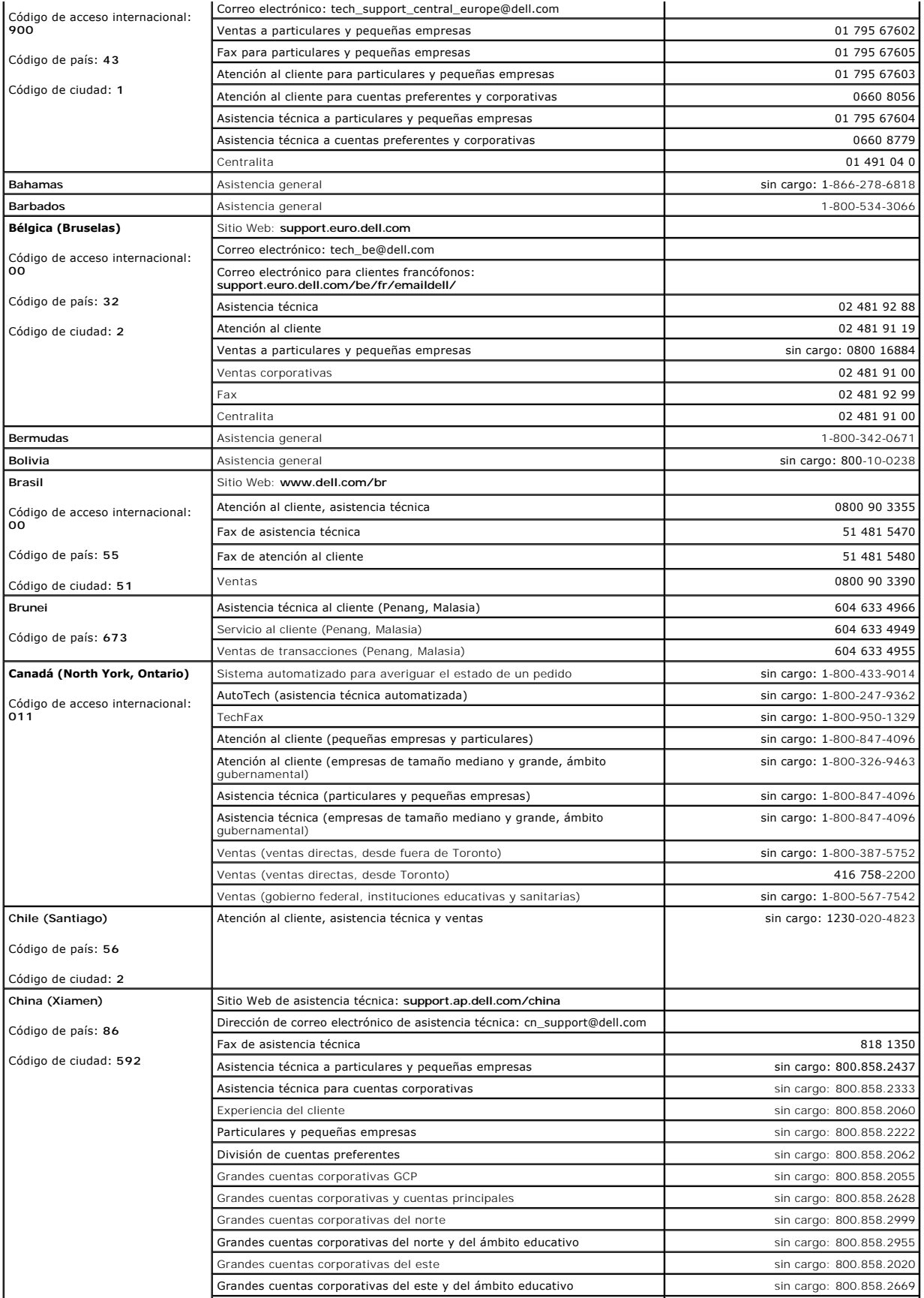

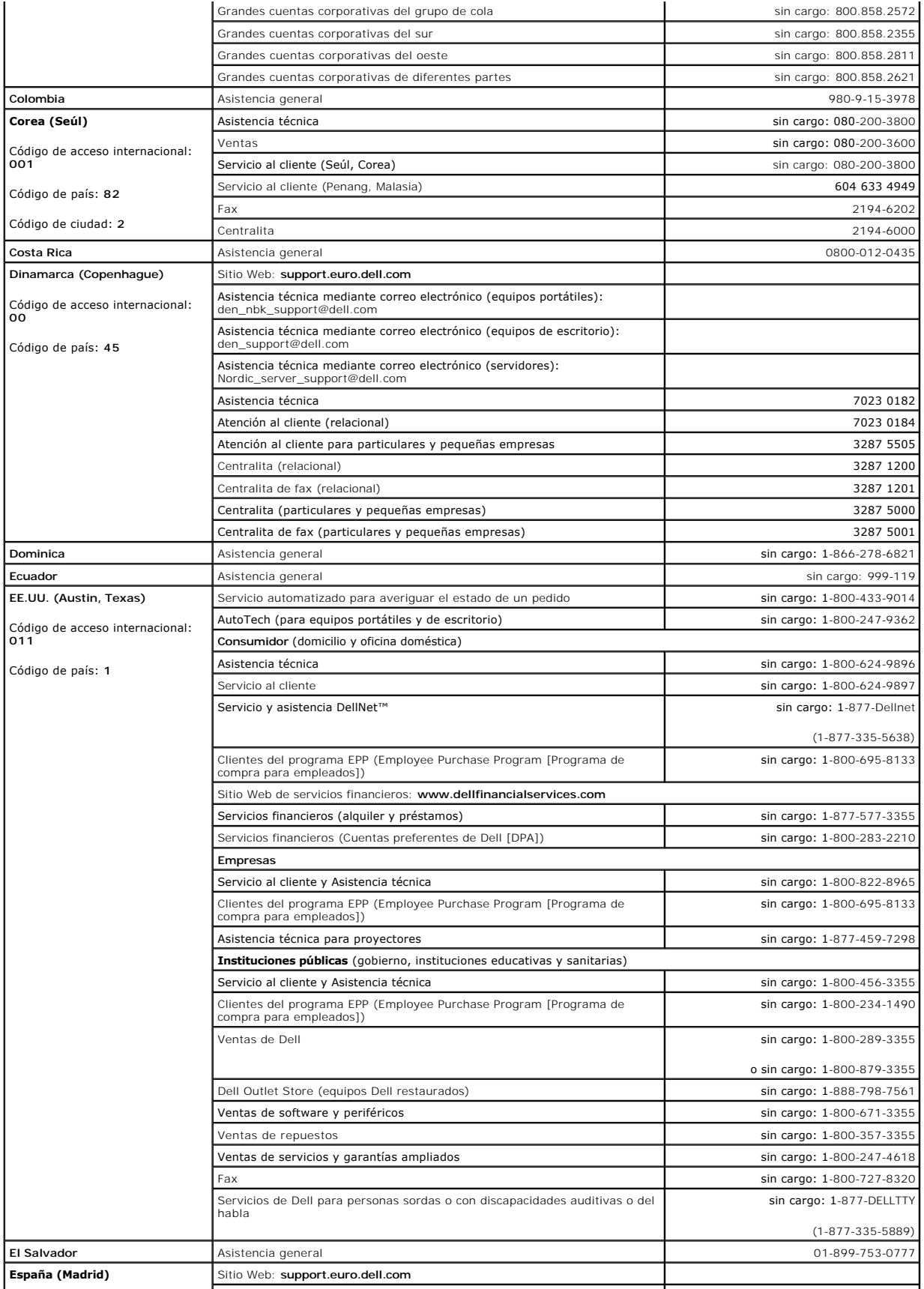

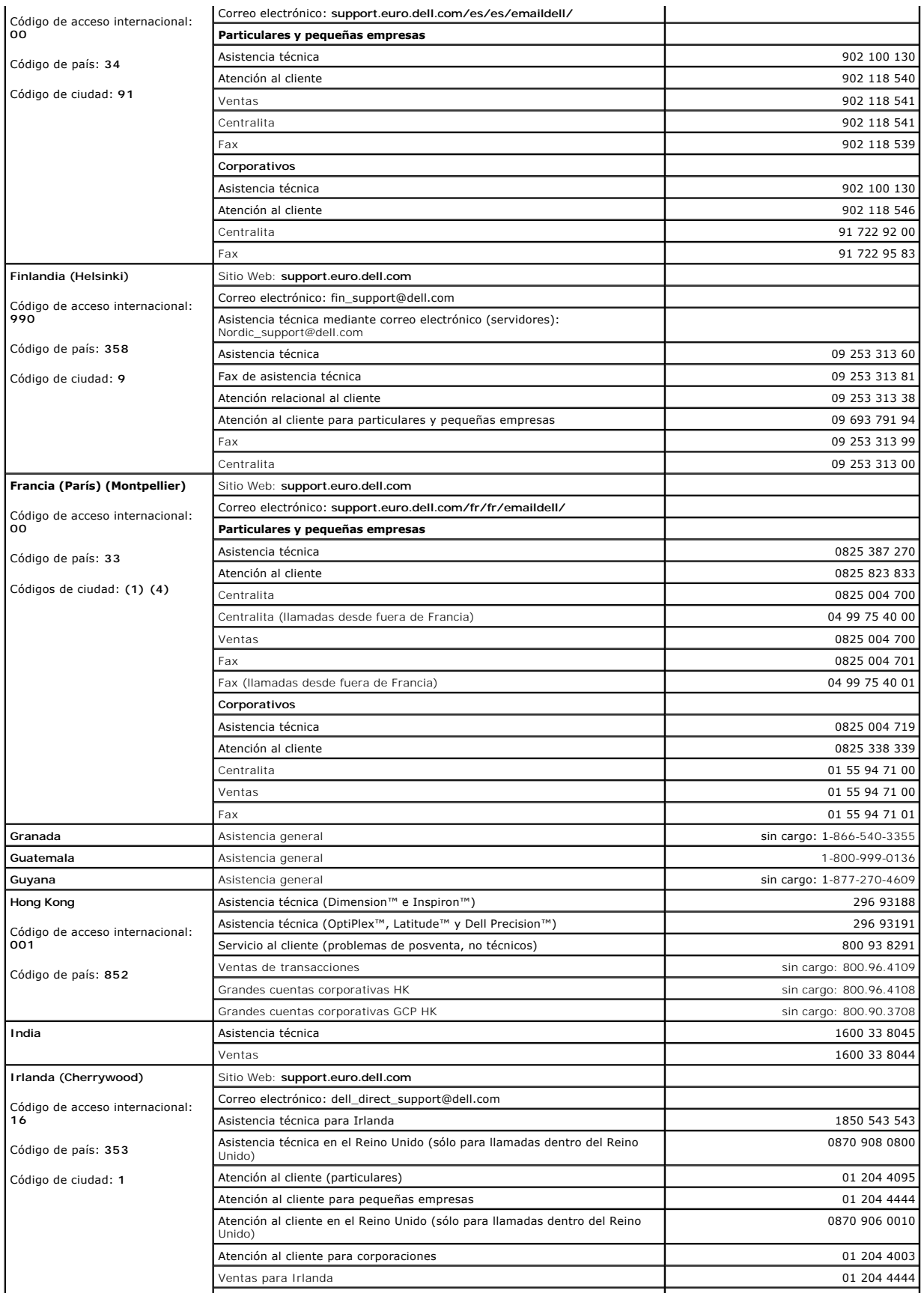

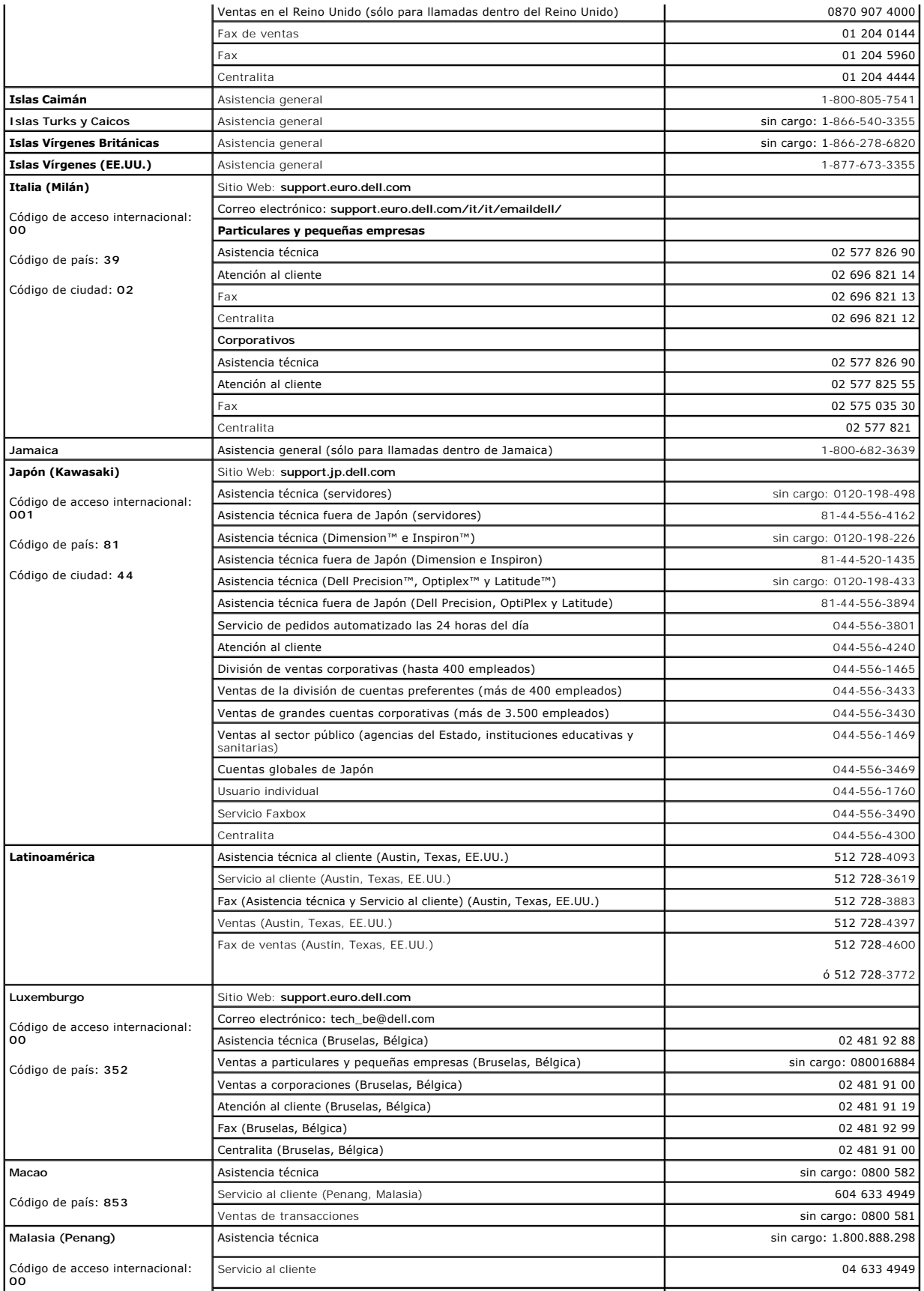

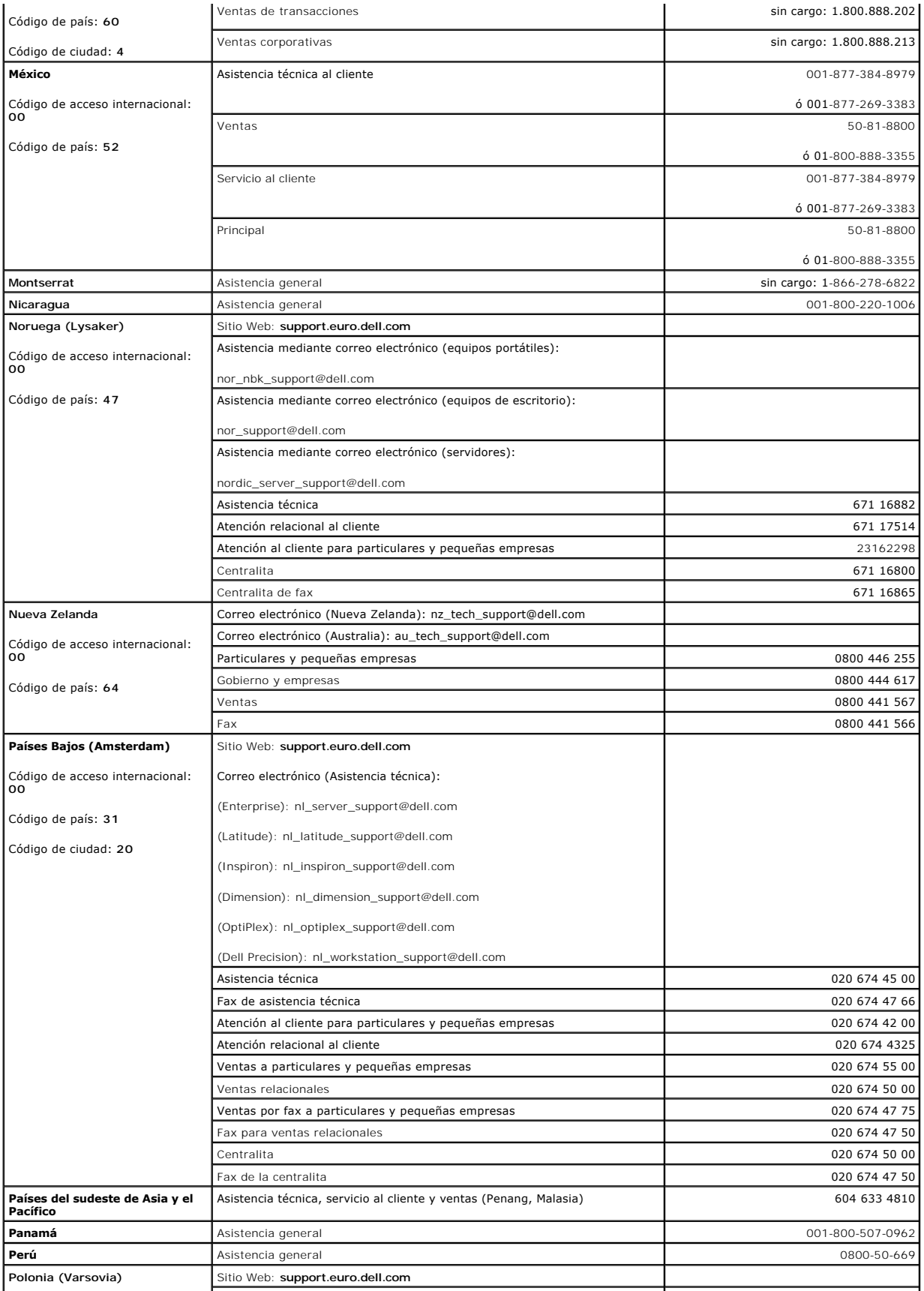

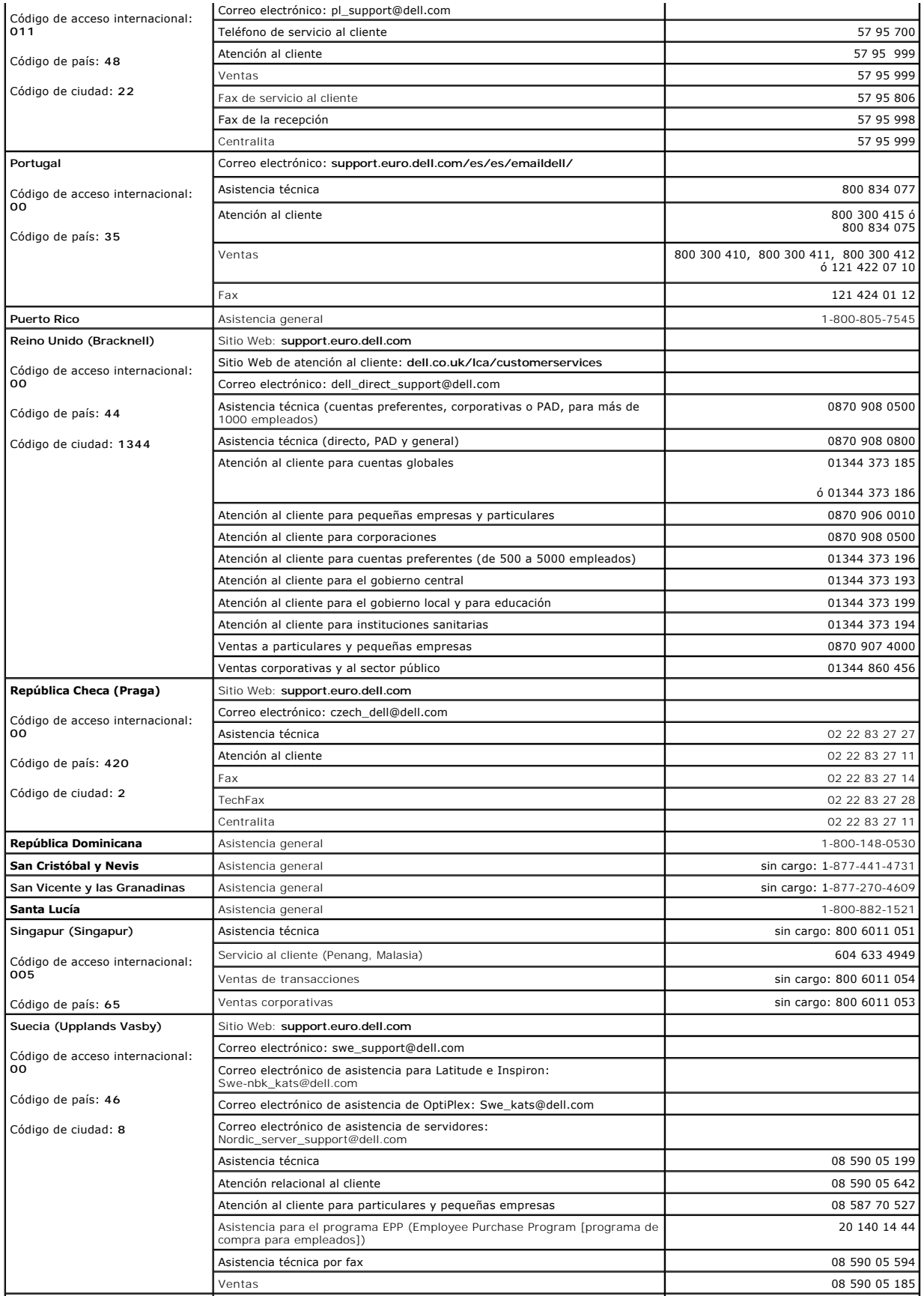

<span id="page-62-0"></span>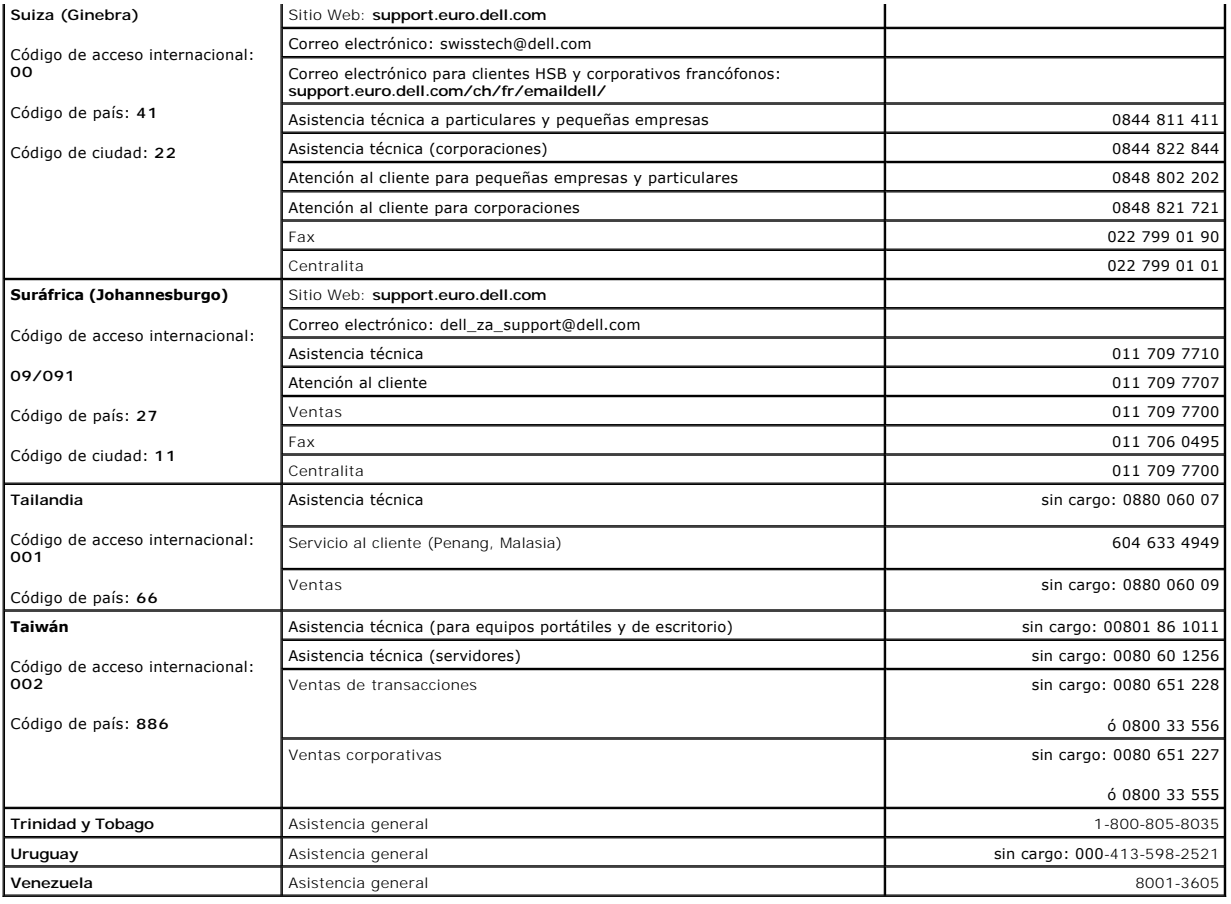

# <span id="page-62-1"></span>**Avisos sobre regulación**

Una interferencia electromagnética (EMI, Electromagnetic Interference) es cualquier señal o emisión, radiada en el espacio o conducida a través de un cable de alimentación o señal, que pone en peligro el funcionamiento de la navegación por radio u otro servicio de seguridad, o degrada seriamente, obstruye o interrumpe de forma repetida un servicio de comunicaciones por radio autorizado. Los servicios de radiocomunicaciones incluyen, entre otros, emisoras comerciales de AM/FM, televisión, servicios de telefonía móvil, radar, control de tráfico aéreo, localizadores y servicios de comunicación personal (PCS, Personal<br>Communication Services). Estos servicios autorizados, junto

La compatibilidad electromagnética (EMC, Electromagnetic Compatibility) es la capacidad de los componentes del equipo electrónico de funcionar correctamente juntos en el entorno electrónico. Aunque este sistema se ha diseñado y ajustado para cumplir con los límites de emisión electromagnética<br>establecidos por la agencia reguladora, no hay ninguna garantía de que interferencias con servicios de comunicaciones por radio, lo que se puede determinar apagando y encendiendo el equipo, intente corregir dichas interferencias adoptando una o varias de las medidas siguientes:

#### l Reoriente la antena de recepción.

- l Vuelva a ubicar el equipo con respecto al receptor.
- l Aparte el equipo del receptor.
- l Conecte el equipo a un enchufe diferente de forma que equipo y receptor se encuentren en ramas diferentes del circuito.

Si es necesario, consulte a un representante del Servicio de asistencia técnica de Dell o a un técnico experimentado de radio o televisión para obtener consejos adicionales.

Los sistemas Dell están diseñados, probados y clasificados según sus diseñados entornos electromagnéticos. Estas clasificaciones de entornos electromagnéticos se refieren generalmente a las siguientes definiciones armonizadas:

- l Clase A, normalmente para entornos empresariales o industriales.
- l Clase B, normalmente para entornos residenciales.

El equipo de tecnología de información (ITE, del inglés Information Technology Equipment), que incluye periféricos, tarjetas de expansión, impresoras,<br>dispositivos de entrada/salida (E/S), monitores, etc., que están integr electromagnético del sistema del equipo.

Aviso acerca de los cables de señal blindados: utilice únicamente cables blindados para conectar periféricos a cualquier dispositivo Dell con el fin de<br>reducir las posibilidades de interferencias con los servicios de comun **solicitar un cable de Dell en el sitio Web accessories.us.dell.com/sna/category.asp?category\_id=4117.**

La mayoría de los sistemas Dell están clasificados para entornos de Clase B. Sin embargo, la inclusión de determinadas opciones puede cambiar la clasificación de algunas configuraciones a Clase A. Para determinar la clasificación electromagnética del equipo o el dispositivo, consulte las siguientes secciones<br>específicas para cada agencia reguladora. Cada sección proporciona el E

# **Aviso CE (Unión Europea)**

El símbolo CE indica que este ordenador Dell se ajusta a la directiva EMC y a la directiva de bajo voltaje de la Unión Europea. Dicho símbolo indica que este sistema Dell cumple los siguientes estándares técnicos:

- l EN 55022: "Equipos de tecnología de información Características de alteraciones de radio Límites y métodos de medición".
- l EN 55024: "Equipos de tecnología de información Características de inmunidad Límites y métodos de medición".
- l EN 61000-3-2: "Compatibilidad electromagnética (EMC) Sección 3: Límites Sección 2: Límites de las emisiones de corriente armónica (Corriente de entrada al equipo hasta 16 A por fase)".
- l EN 61000-3-3: "Compatibilidad electromagnética (EMC) Sección 3: Límites Sección 3: Limitación de las fluctuaciones y oscilaciones de voltaje en sistemas de alimentación a bajo voltaje para equipos con corriente declarada hasta 16 A, inclusive".
- l EN 60950: "Seguridad de los equipos de tecnología de información".
- **NOTA:** Los requisitos de emisiones EN 55022 proporcionan dos clasificaciones:
	- l La Clase A es para áreas comerciales típicas.
	- l La Clase B es para áreas domésticas convencionales.

Este dispositivo Dell está clasificado para su uso en un entorno doméstico convencional de Clase B.

Se ha realizado una "Declaración de conformidad" de acuerdo con las directivas y estándares anteriores y está archivada en Dell Computer Corporation Products Europe BV, Limerick, Irlanda.

# **Conformidad con el programa ENERGY STAR®**

Algunas configuraciones de los equipos Dell™ cumplen los requisitos establecidos por la EPA (Environmental Protection Agency, Agencia de protección<br>medioambiental) para los equipos que ahorran energía. Si el ordenador pue

NOTA: Todos los ordenadores Dell en los que se vea el emblema de ENERGY STAR® tienen la certificación de cumplimiento de los requisitos ENERGY STAR® de<br>la EPA según la configuración de fábrica de Dell. Cualquier cambio que adicionales) podría incrementar el consumo de energía del equipo superando los límites establecidos en el programa de los equipos ENERGY STAR de la EPA.

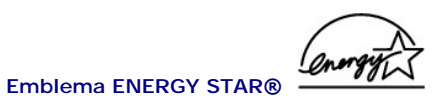

El programa de los equipos ENERGY STAR de la EPA es un proyecto conjunto entre la EPA y los fabricantes de equipos para reducir la contaminación del aire mediante la promoción de productos de que ahorran energía. La EPA calcula que el uso de equipos ENERGY STAR puede ahorrar a los usuarios hasta dos mil<br>millones de dólares al año en costos eléctricos. Además, esta reducción responsable principal del efecto invernadero, así como de dióxido de azufre y de los óxidos de nitrógeno, principales causantes de la lluvia ácida.

También puede ayudar a reducir el uso eléctrico y sus efectos colaterales apagando el equipo cuando no lo vaya a utilizar durante un período largo de tiempo,<br>principalmente durante la noche o fines de semana.

#### **Información de la NOM (sólo para México)**

La información que se proporciona a continuación aparece en el dispositivo o dispositivos descritos en este documento, en cumplimiento de los requisitos de la Norma Oficial Mexicana (NOM):

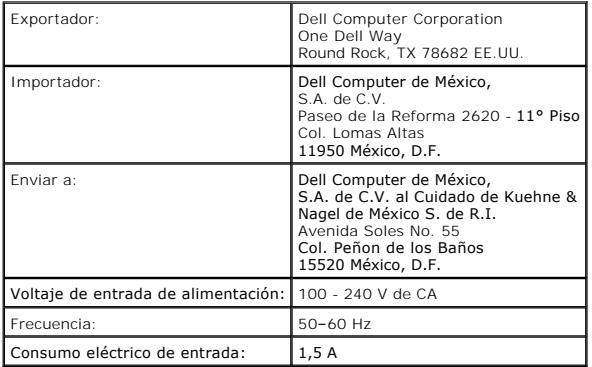

[Regresar a la página de contenido](file:///C:/data/Network/2T180/sp/ug/index.htm)

# <span id="page-65-0"></span>**Precaución: instrucciones de seguridad**

**Guía del usuario de sistemas Dell™ PowerConnect™ 3048**

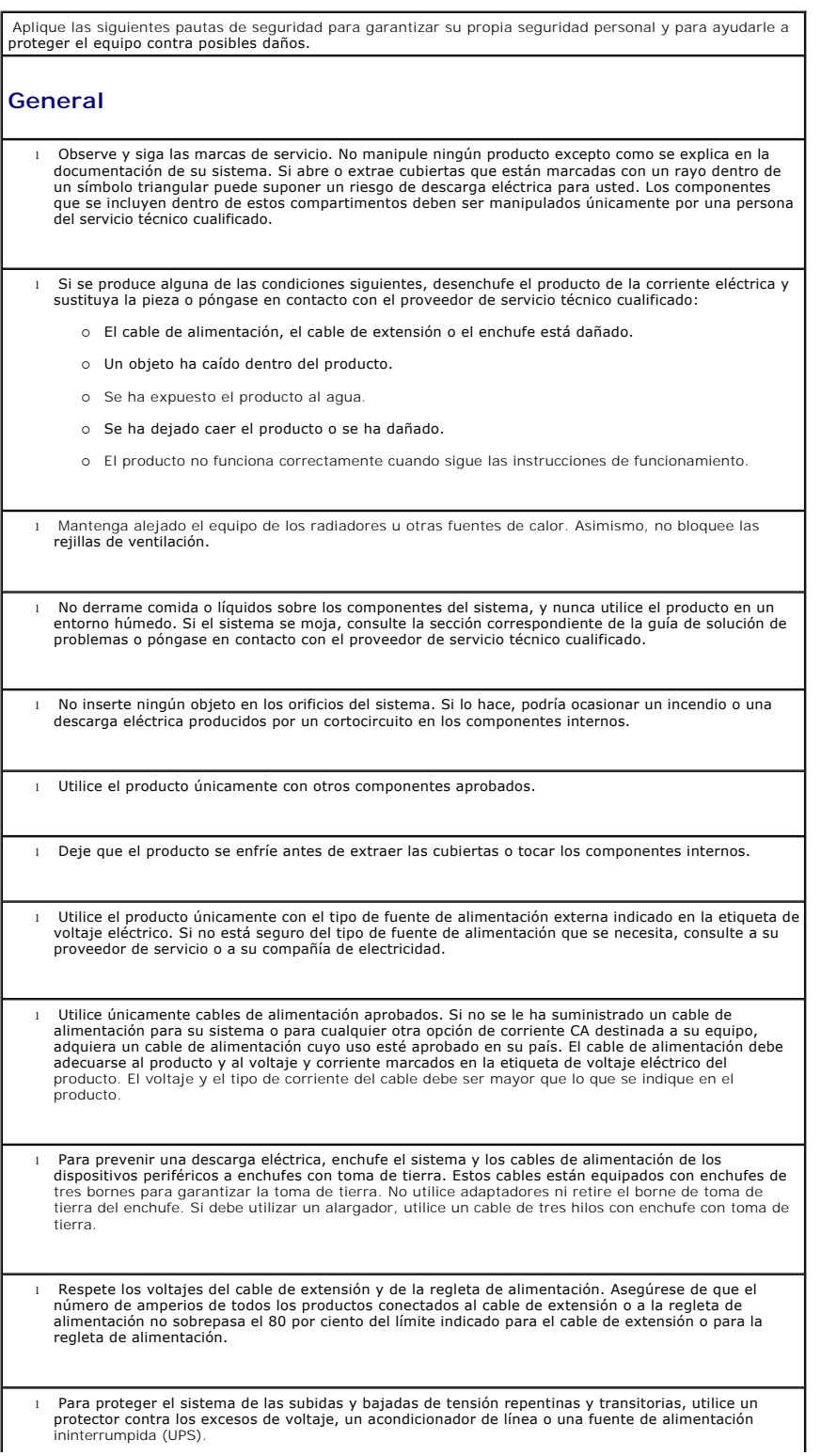

- l Coloque los cables del sistema y los cables de alimentación con cuidado; sitúelos de manera que no se puedan pisar ni tropezar con ellos. Asegúrese de que no hay nada encima de los cables.
- l No modifique los cables de alimentación ni los enchufes. Consulte las modificaciones del emplazamiento con un electricista profesional o con su compañía de electricidad. Siga siempre las normas de cableado locales o nacionales.
- l Cuando conecte o desconecte la corriente de fuentes de alimentación activas, si se suministran con su sistema, respete las siguientes directrices:
	- o Instale la fuente de alimentación antes de conectar el cable de alimentación.
	- ¡ Desenchufe el cable de alimentación antes de desconectarlo de la fuente de alimentación.
	- ¡ Si el sistema cuenta con distintas fuentes de energía, desconecte la alimentación del sistema desenchufando *todos* los cables de alimentación de las fuentes de alimentación.
- l Traslade los productos con cuidado; asegúrese de que todos los distribuidores y/o estabilizadores están firmemente conectados al sistema. Evite las detenciones repentinas y las superficies irregulares.

### **Montaje de estantes para los sistemas**

Observe las siguientes precauciones para la estabilidad y seguridad del estante. Asimismo consulte la documentación de instalación del estante que acompaña al sistema y al estante para conocer precauciones y procedimientos concretos.

Los sistemas se consideran componentes de un estante. De esta forma, "componente" se refiere a cualquier sistema así como a diversos periféricos o hardware complementario.

**PRECAUCIÓN: Si instala sistemas en un estante sin tener instalados los estabilizadores frontales y laterales, el estante puede caerse, lo que podría dar lugar a daños físicos a personas en determinadas circunstancias. Por ello, instale siempre los estabilizadores antes de instalar componentes en el estante.**

**Después de instalar un sistema o componentes en un estante, no saque nunca del estante más de un componente a la vez por sus ensamblajes de deslizamiento. El peso de más de un componente extendido podría hacer que el estante se cayera y causar graves daños físicos a personas.**

**NOTA:** Su sistema tiene certificado de seguridad como unidad independiente y como componente para usar en un mueble de estante Dell mediante el kit de estante del cliente. La instalación de su sistema y del kit de estante en cualquier otro mueble de estante no cuenta con la aprobación de las agencias de seguridad. Es su responsabilidad utilizar una combinación de sistema y kit de estante que haya sido evaluada como adecuada por una agencia de seguridad certificada. Dell declina toda responsabilidad y garantías relacionadas con dichas combinaciones.

l Los kits de estantes de sistema están destinados a ser instalados en un estante por personal de servicio técnico cualificado. Si instala el kit en cualquier otro estante, asegúrese de que el estante cumple las especificaciones de un estante Dell.

**PRECAUCIÓN: No mueva los estantes usted mismo. Debido a la altura y peso del estante, se necesita un mínimo de dos personas para llevar a cabo esta operación.**

l Antes de ponerse a trabajar en el estante, asegúrese de que se han fijado los estabilizadores al mismo, éste está extendido en el suelo y que todo el peso del estante descansa sobre el suelo.<br>Instale estabilizadores frontales y laterales en un solo estante o estabilizadores frontales para varios estantes unidos antes de ponerse a trabajar en el estante.

l Cargue siempre el estante partiendo de la zona inferior y coloque en el estante en primer lugar el elemento de más peso.

- l Asegúrese de que el estante está nivelado y tiene estabilidad antes de extender un componente del estante.
- l Preste atención cuando presione los seguros de liberación del riel del componente y deslice un componente para sacarlo de o introducirlo en un estante; podría entallarse los dedos con los rieles de deslizamiento.

l Después de insertar un componente en el estante, extienda cuidadosamente el riel en una posición de bloqueo y, a continuación, deslice el componente en el estante. l No sobrecargue la rama del circuito de corriente CA que proporciona alimentación al estante. La carga total del estante no debe sobrepasar el 80 por ciento de la electricidad de la rama del circuito. l Asegúrese de que los componentes del estante reciben un flujo de aire adecuado. l No pise ni se coloque sobre ningún componente cuando manipule otros componentes del estante. **PRECAUCIÓN: Todas las conexiones a la corriente CC y a tomas de tierra seguras deben ser efectuadas por un electricista cualificado. Todo el cableado eléctrico debe cumplir las regulaciones y usos locales o nacionales. A PRECAUCIÓN:** Nunca retire el conductor de tierra ni manipule el equipo sin tener instalado un **conductor de tierra adecuado. Póngase en contacto con la autoridad de inspección eléctrica correspondiente o con un electricista si cree que no dispone de una conducción de tierra adecuada. PRECAUCIÓN: El chasis del sistema debe contar con una toma de tierra positiva conectada al <b>PRECAUCIÓN:** El chasis del sistema debe contar con una toma de tierra positiva conectada al **marco del mueble del estante. No intente conectar la electricidad al sistema hasta que haya**  conectado los cables de toma de tierra. Todo el cableado eléctrico y de conducción de tierra debe<br>ser inspeccionado por un inspector electricista cualificado. Existe un riesgo de descarga eléctrica<br>si no se utiliza o se de **Opciones de módems, telecomunicaciones o redes de área local**  l No conecte ni use un módem durante una tormenta eléctrica. Existe el riesgo de una posible descarga eléctrica a consecuencia de los rayos. l Nunca conecte ni utilice un módem en un entorno húmedo. l No enchufe un módem o cable de teléfono a un receptáculo de controlador de interfaz de red (NIC). l Desconecte el cable del módem antes de abrir el gabinete del producto, tocar o instalar componentes internos, o tocar un cable o clavija de módem que no esté protegida. **Al trabajar en el interior del sistema Protección contra descargas electrostáticas**  La electricidad estática puede dañar los delicados componentes que hay en el interior del sistema. Para evitar el daño por descargas electrostáticas, antes de tocar cualquiera de los componentes electrónicos, como por ejemplo el microprocesador, descargue la electricidad estática de su cuerpo. Para ello, toque de vez en cuando una superficie metálica no pintada del chasis. Asimismo, puede observar las siguientes medidas para prevenir los posibles daños por descargas electrostáticas (ESD): l Cuando desembale un componente sensible a la electricidad estática, no lo saque del embalaje antiestático hasta que vaya a instalarlo en el sistema. Justo antes de abrir el embalaje antiestático, asegúrese de descargar la electricidad estática de su cuerpo. l Cuando transporte un componente sensible a la electricidad estática, colóquelo en un contenedor o embalaje antiestático.

⊥ Manipule todos los componentes sensibles en un área libre de electricidad estática. Si es posible,<br>utilice alfombrillas antiestáticas en el suelo y en el banco de trabajo, así como una muñequera de<br>conexión a tierra ant

NOTA: El sistema puede que incluya tarjetas de circuitos u otros componentes que contengan baterías.<br>Estas baterías pueden desecharse en un contenedor adecuado. Para obtener información sobre dichas<br>baterías, consulte la d

[Regresar a la página de contenido](file:///C:/data/Network/2T180/sp/ug/index.htm)